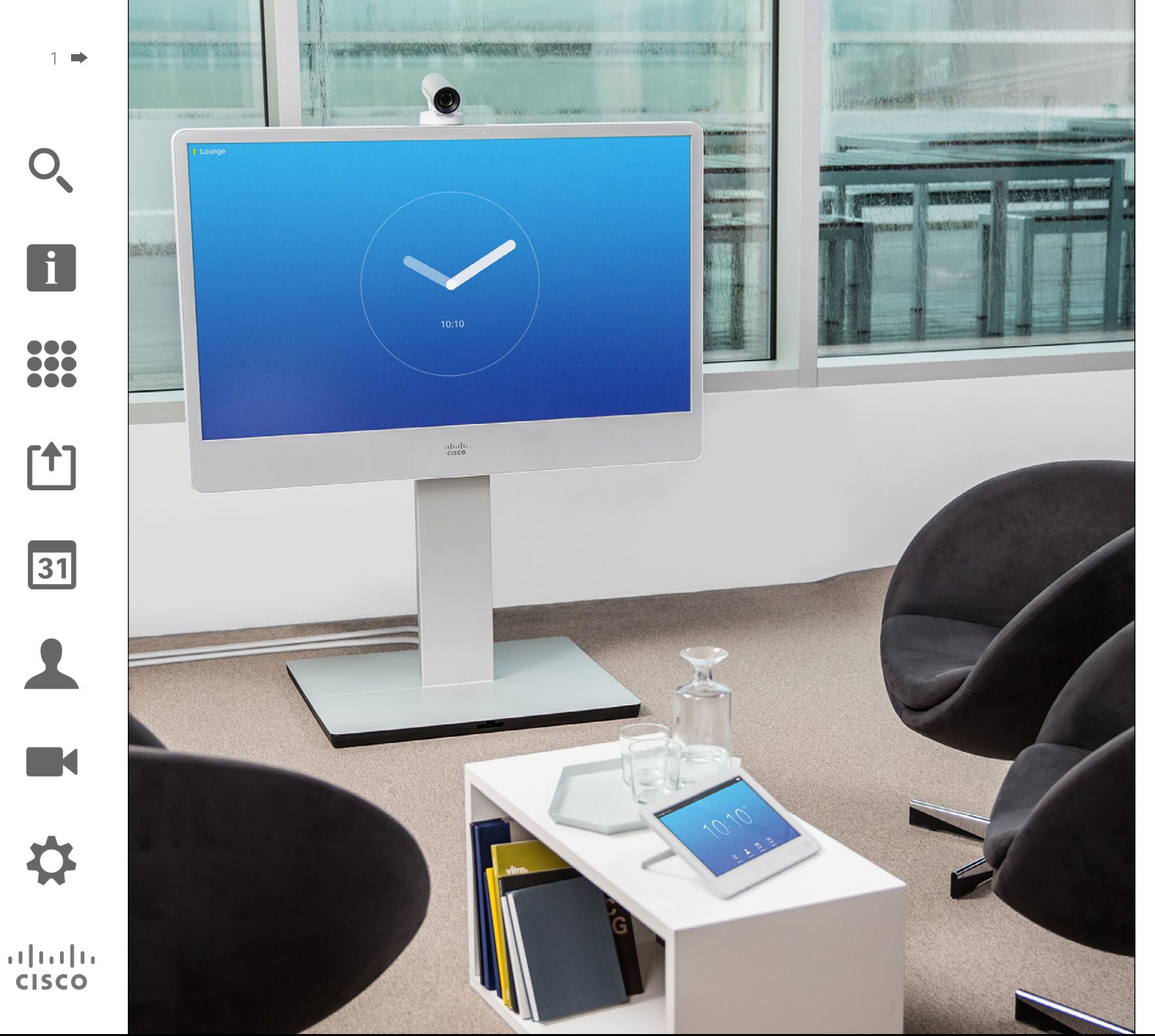

Cisco TelePresence MX200 G2 MX300 G2 MX700 MX800 SX80

# TC 7.2

# Uživatelská příručka

# Co naleznete v této příručce Obsah

Osvědčené postupy [..............................................................](#page-3-0) 4 [Seznámení s dotykovým displejem](#page-4-0) ....................................... 5

[Představení videokonferencí](#page-2-0)

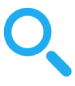

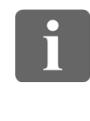

100 ió é

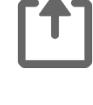

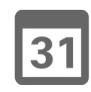

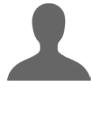

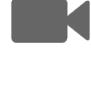

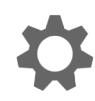

# $\mathbf{d}$  and  $\mathbf{d}$ **CISCO**

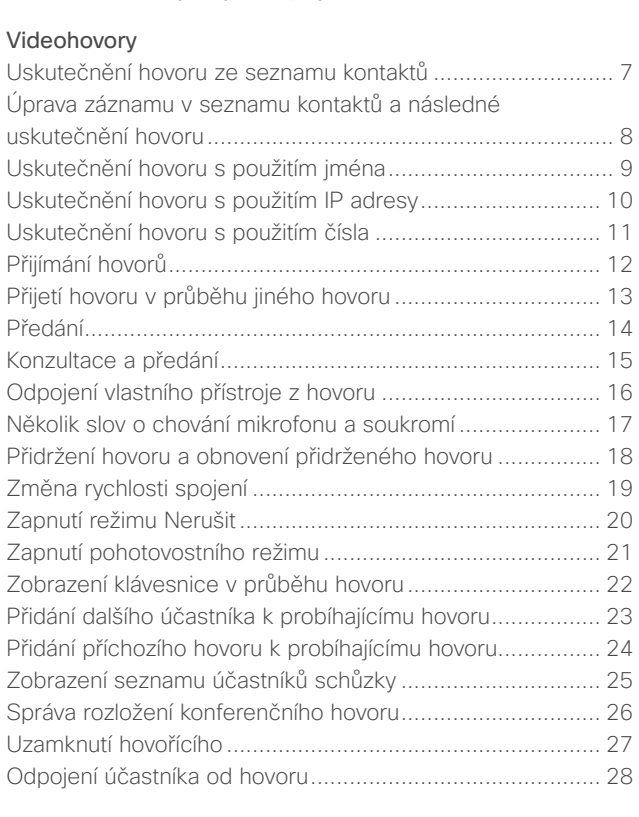

#### [Sdílení](#page-28-0)

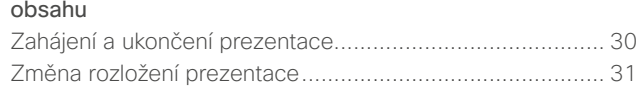

#### [Plánované schůzky](#page-31-0)

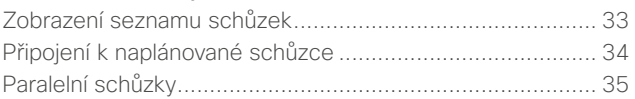

#### [Kontakty](#page-35-0)

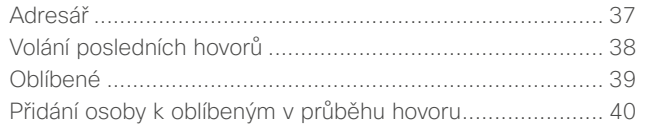

#### [Kamera](#page-40-0)

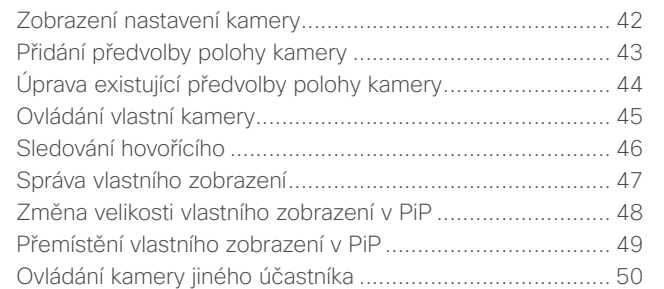

#### [Nastavení](#page-50-0)

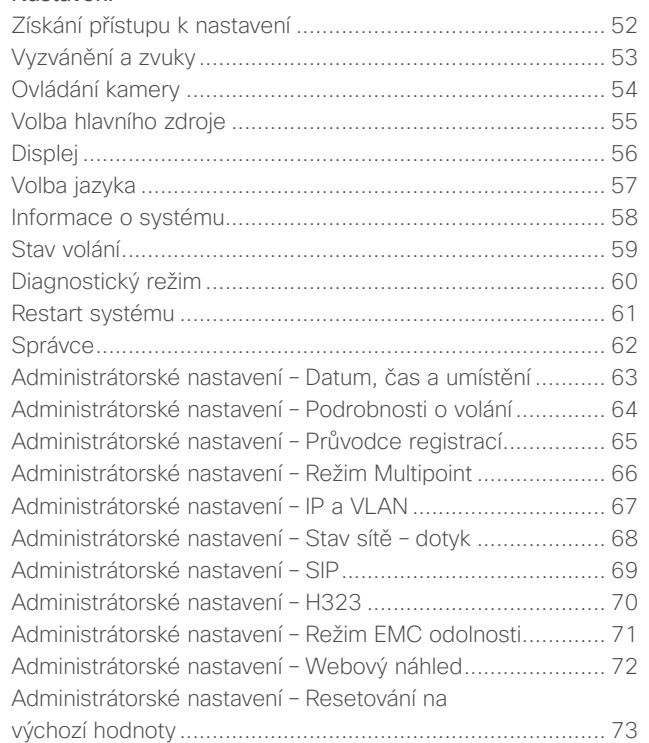

Všechny záznamy v obsahu jsou aktivními odkazy, které po kliknutí otevřou příslušný článek.

Mezi kapitolami se můžete pohybovat rovněž kliknutím na příslušné ikony v postranním panelu.

**Poznámka!** Některé funkce popsané v této uživatelské příručce jsou volitelné, a nemusí být tudíž dostupné na Vašem systému.

<span id="page-2-0"></span>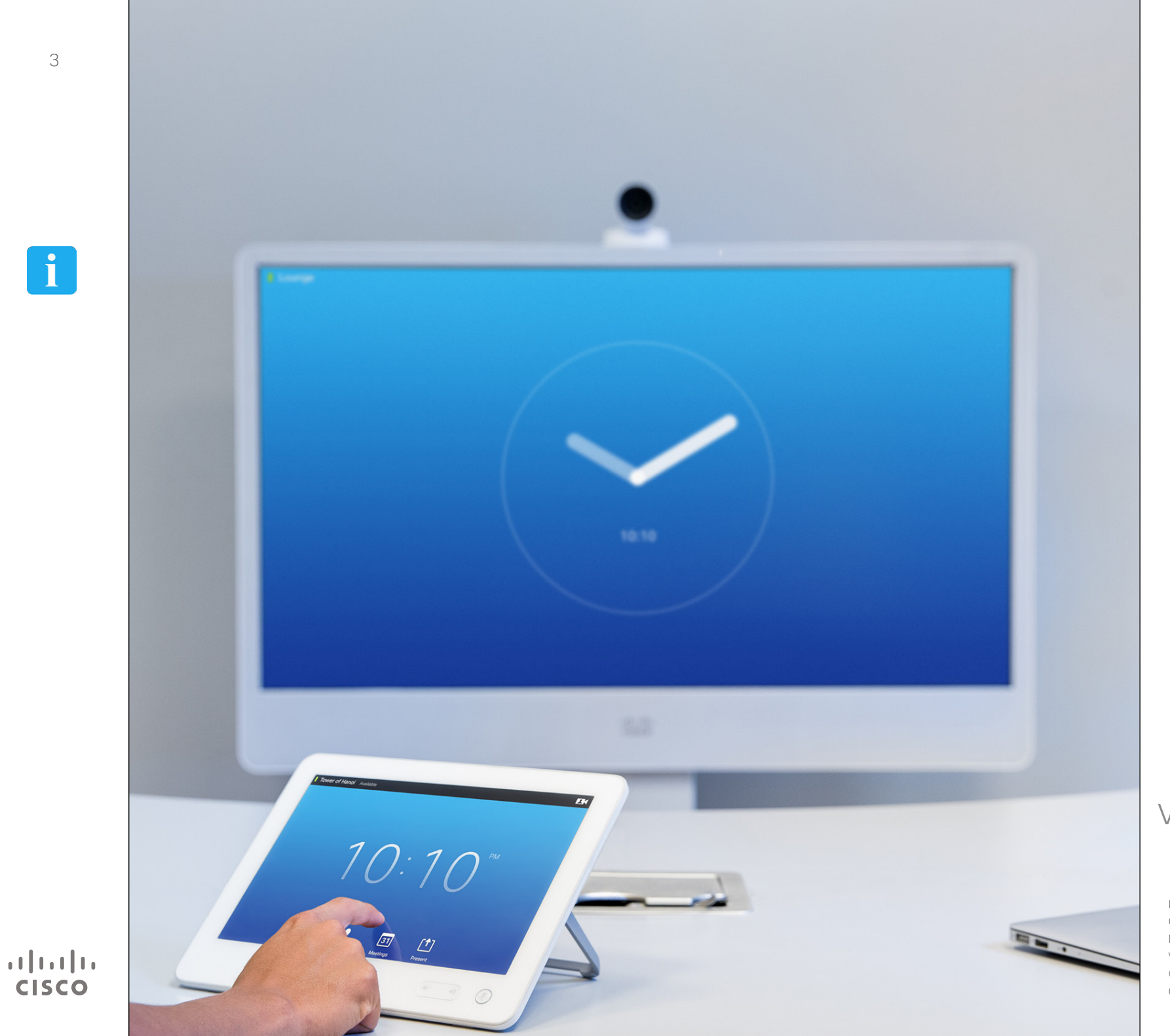

# Představení videokonferencí **i**

# Osvědčené postupy Představení videokonferencí

<span id="page-3-0"></span>4

 $\mathbf{i}$ 

**... MA . . .** 

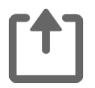

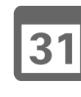

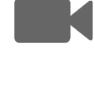

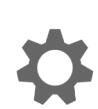

 $\mathbf{d}$  and  $\mathbf{d}$ **CISCO** 

Úspěšná videokonference umožňuje setkání tváří v tvář, i když účastníky dělí kilometry či kontinenty. Mějte na paměti, že se stále jedná o setkání – i zde platí běžná etiketa a pravidla oblékání.

#### Obecně

- **•** Zvažte nastavení jednotky na *Automatické*.
- **•** Nezapomeňte se náležitě procvičit v "delikátním umění ovládání videosystému".

#### V konferenční místnosti

- **•** Mikrofon umístěte do čela stolu tak, aby bylo zajištěno snímání hlasu všech účastníků. Nejlepší pozicí je minimálně 2m (6,5') před systémem, na rovné ploše, a aby před mikrofonem zůstalo alespoň 0,3m (1') stolu.
- **•** Směrové mikrofony by měly směřovat od videosystému.
- **•** Ujistěte se, že za žádné situace není blokován prostor mezi mikrofonem a žádným z hovořících účastníků.
- **•** Mikrofony by vždy měly být umístěny stranou od zdrojů hluku, jako jsou ventilátory počítače a projektoru umístěných na stole. Hluk z takových zdrojů je vzdálenými účastníky často vnímám jako překvapivě hlasitý.
- **•** Pokud používáte kameru zabírající dokument nebo tabuli, pokuste se uspořádat účastníky tak, aby kamera byla blízko vedoucího schůzky nebo určené obsluhy.
- **•** V případě, že používáte tabuli, schůzka bude vzdálenými účastníky lépe vnímána, pokud tabule bude viditelná prostřednictvím hlavní kamery i vyhrazené kamery zabírající jen tabuli. Vysílající společnosti tak obvykle činí, aby účastníci viděli, že prezentující osoba je přítomna ve stejné místnosti.
- **•** Uspořádejte všechna periferní zařízení takovým způsobem, aby na ně účastník snadno dosáhl a v průběhu konference mohl používat všechny jejich funkce – ukazování, změna displeje, nahrávání atd.
- **•** Za účelem zajištění co možná nejpřirozenějšího prostředí schůzky, dle možností, umístěte kameru na střed horního okraje přijímajícího monitoru. Kamera by měla směřovat přímo na účastníky, aby byl zajištěn oční kontakt s osobami na druhém konci. Ověřte si toto nastavení pomocí funkce vlastního zobrazení, kterou Vaše zařízení disponuje. Vlastní zobrazení ukazuje pohled, který uvidí vzdálená strana z Vašeho systému (odchozí video).
- **•** Pokud budete sdílet obsah, obyčejně využijete duo video. To zahrnuje použití

dvou videokanálů – jeden zabírající prezentaci a druhý prezentující osobu, nebo skupinu osob. Menší systémy Vás mohou nutit zvolit mezi zobrazením prezentace, nebo prezentující osoby.

**•** Duo video systémy vyžadují určitou pozornost. Duo video je někdy zobrazováno vedle sebe, kdy jedna polovina obrazovky ukazuje prezentaci a druhá polovina prezentující osobu. Když je vše vidět na vzdáleném monitoru, tento systém poskytuje dojem, že se díváte směrem k prezentaci, nikoliv že sedíte zády k ní. Pokud jste na pochybách, podívejte se přímo do kamery, abyste této situaci zabránili.

#### Snadné použití

**•** Za účelem zajištění nápovědy pro účastníky jak vytáčet čísla, přidávat prezentace a využívat další funkce v průběhu hovoru zvažte umístění plakátu, tabule nebo jiného prostředku nápovědy do místnosti.

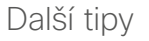

#### Použití předvoleb kamery

Systémy Cisco TelePresence umožňují předem definovat přiblížení a směry záběru kamery (otáčení a náklon). Tyto funkce můžete využít k přiblížení hovořící osoby. Nezapomeňte fokus následně oddálit.

#### Hlasitost reproduktorů

Audiosystém využívá reproduktory vestavěné do monitoru nebo modul Digital Natural Audio Module společnosti Cisco.

U některých systémů lze prostřednictvím nastavení hlasitosti na monitoru pomocí dálkového ovládání nastavit výchozí úroveň hlasitosti.

#### Nastavení jasu

Pomocí dálkového ovládání monitoru lze nastavit jas, barvy a další nastavení monitoru. Nastavte monitor podle podmínek v konferenční místnosti. Monitory dodávané společností Cisco obsahují nabídky na obrazovce, které se snadno používají. Více informací o nastavení monitorů samotných naleznete v příslušných uživatelských příručkách a pokynech pro administrátory.

# Představení videokonferencí Seznámení s dotykovým displejem **Valence a vechování se vechování valence v**orežimu Nerušit

<span id="page-4-0"></span>5

 $\mathbf{i}$ 

**SO O** 

ንተ 1

 $|31|$ 

M

 $\mathbf{d}$  and  $\mathbf{d}$ **CISCO** 

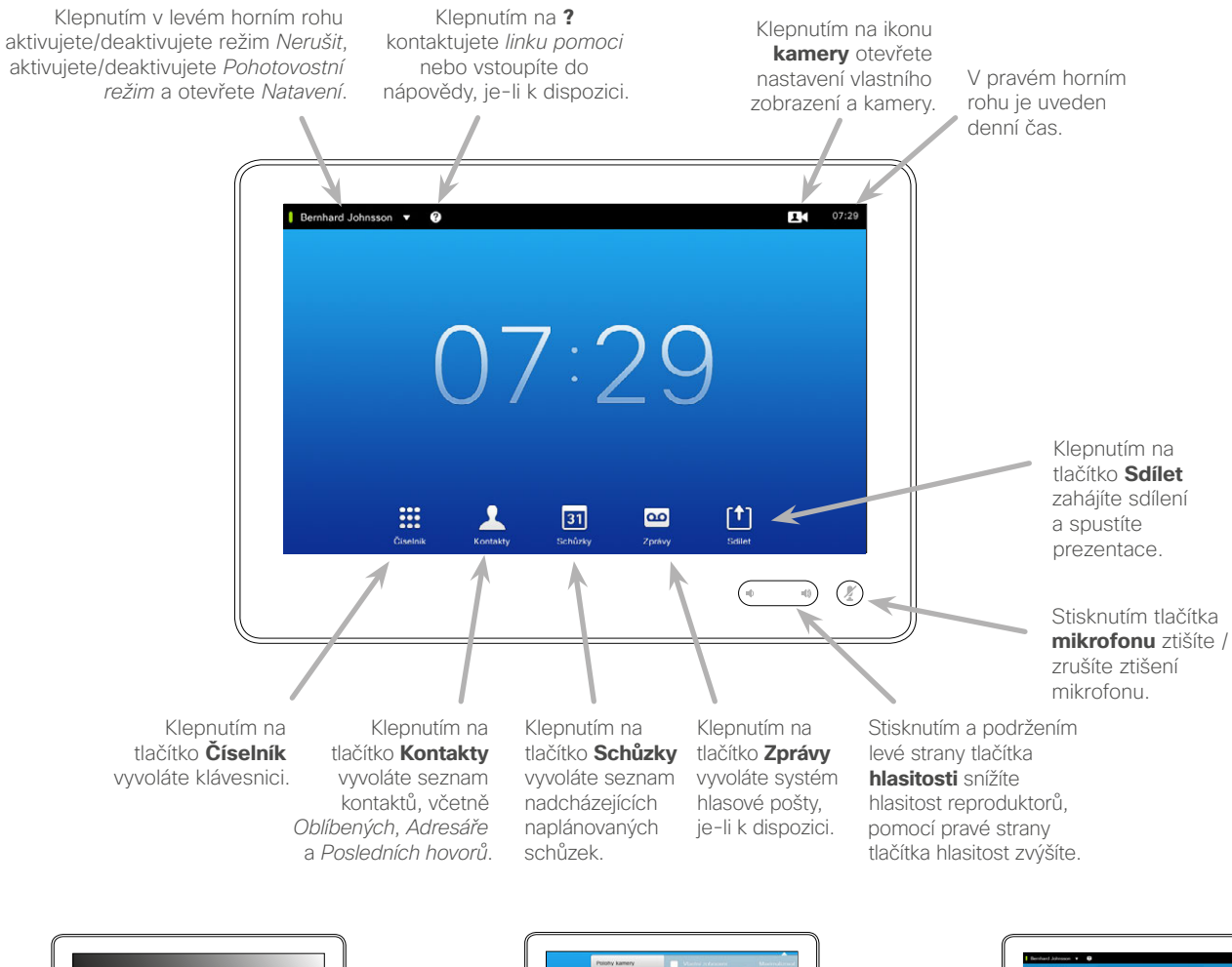

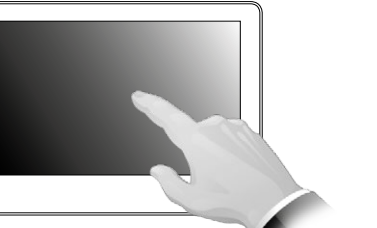

Klepnutím na dotykovou obrazovku v případě potřeby probuďte systém.

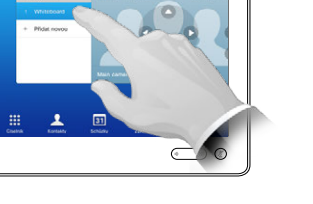

Klepnutím na tlačítko jej aktivujte.

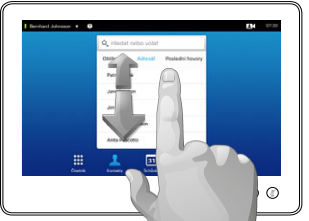

Listuite v seznamech jako na chytrých telefonech.

Při nastavení na režim *Nerušit* bude vyzvánění ztišeno a pokusy ostatních dovolat se Vám se objeví jako zmeškané hovory.

Vy však můžete uskutečňovat hovory dle libosti.

Výchozím nastavením doby pro opuštění režimu *Nerušit* je 60 minut (po této době se systém vrátí do normálního provozu), tato doba však může být změněna Vaším týmem podpory pro video.

**Poznámka!** Váš videosystém může, nebo nemusí zobrazovat ikony zde uvedené. Některé funkce popsané v této uživatelské příručce jsou volitelné, a nemusí být tudíž dostupné na Vašem systému.

<span id="page-5-0"></span>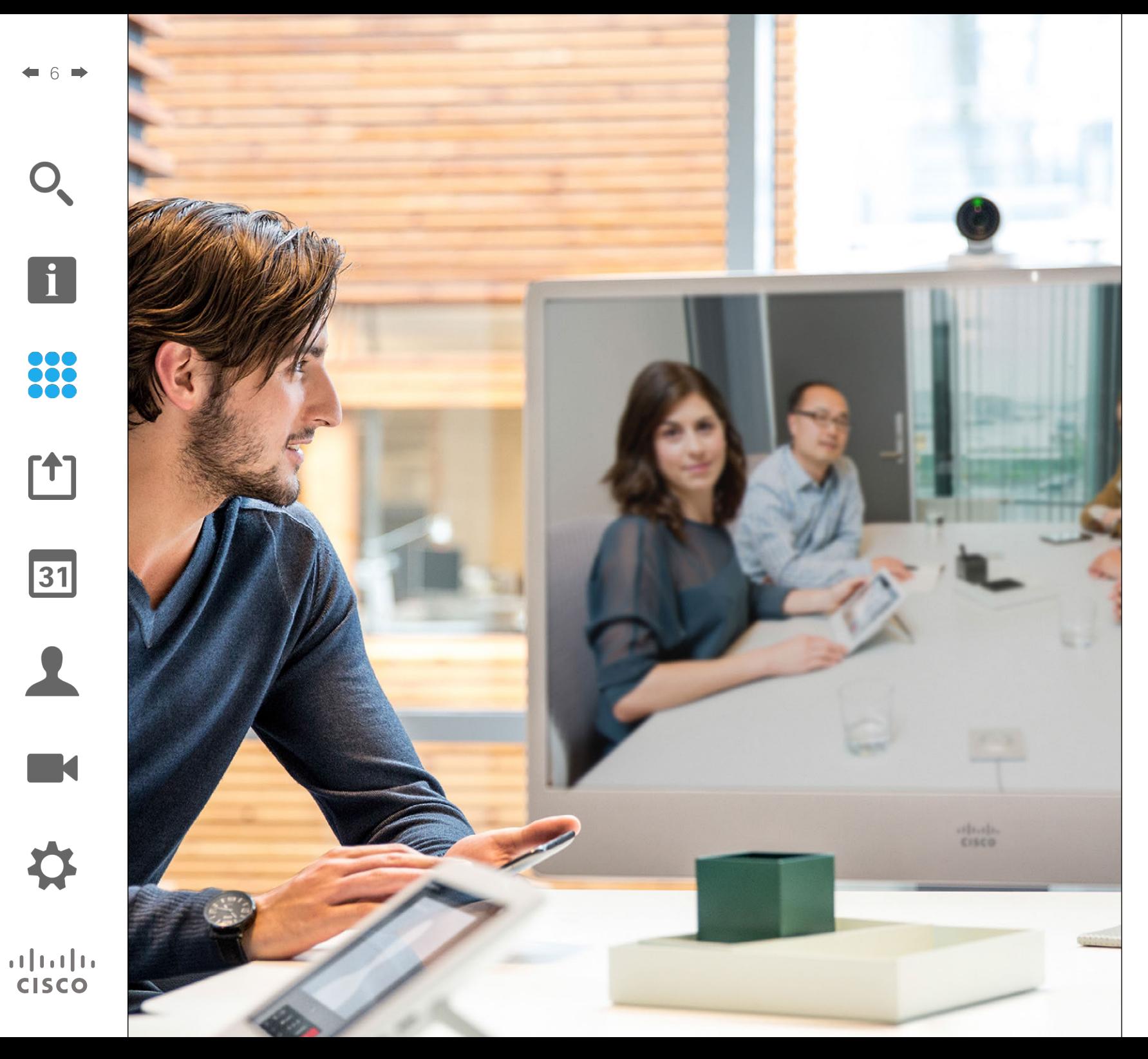

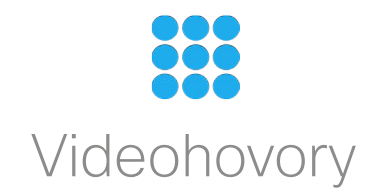

### Uskutečnění hovoru ze seznamu kontaktů Uskutečnění hovoru

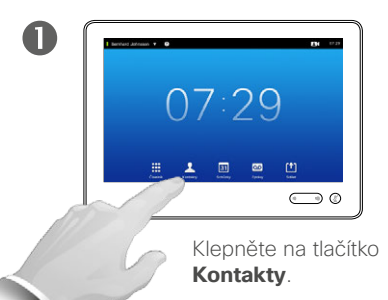

<span id="page-6-0"></span>7

 $\mathbf{i}$ 

888<br>888

ንተ 1

 $|31|$ 

 $\mathbf{d}$  and  $\mathbf{d}$ **CISCO** 

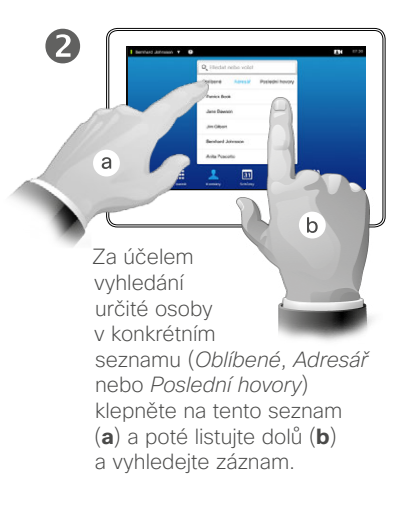

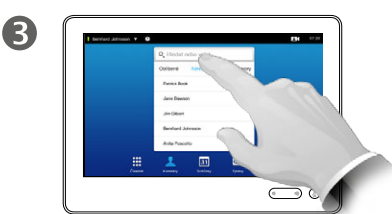

Případně klepněte do pole **Hledat nebo volat**. Tím se vyvolá virtuální klávesnice.

 $\overline{A}$  $\odot \circ$ Zadejte jméno, číslo

nebo IP adresu. V průběhu zadávání

znaků se budou zobrazovat odpovídající záznamy.

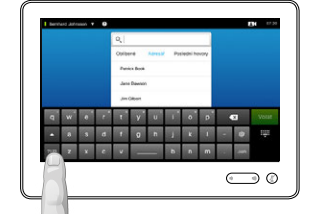

G

K dispozici je rozšířený numerický režim, který obsahuje rovněž speciální znaky.

Mezi alfanumerickým režimem a rozšířeným numerickým režimem se můžete přepínat klepnutím na klávesu v levém dolním rohu klávesnice.

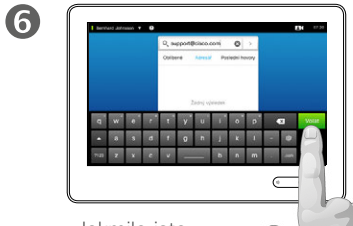

Jakmile jste připraveni uskutečnit hovor, klepněte na zelené tlačítko **Volat**.

#### O seznamu kontaktů

Seznam kontaktů se skládá ze tří částí:

**Oblíbené**. Tyto kontakty sem vkládáte Vy. Tyto záznamy obvykle představují osoby, kterým často voláte nebo ke kterým příležitostně potřebujete rychlý a snadný přístup.

**Adresář** obvykle představuje podnikový seznam instalovaný do systému Vaším týmem podpory pro video.

**Poslední hovory** je seznam hovorů, které jste uskutečnili, přijali nebo zmeškali v minulosti.

Z důvodů ochrany soukromí lze seznam *Poslední hovory* vymazat, viz část "Volání posledních hovorů" [na straně 38](#page-37-1).

#### K dispozici jsou následující možnosti:

- **•** Můžete zadat jméno, číslo nebo IP adresu a systém provede hledání ve všech seznamech.
- **•** Můžete klepnout na záložku a listovat v seznamu či zadat jméno nebo číslo. Vyhledávání pak bude omezeno na daný seznam.
- **•** Můžete přidat záznam do seznamu *Oblíbených*; upravovat údaje záznamu před uskutečněním hovoru; měnit rychlost spojení a odstraňovat záznamy z Posledních hovorů.

Uskutečnění hovoru Úprava záznamu v seznamu kontaktů a následné uskutečnění hovoru

 $\blacksquare$ 

<span id="page-7-0"></span>8

888

 $\lceil \textbf{f} \rceil$ 

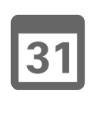

 $\blacktriangle$ 

K

 $\begin{tabular}{c} \bf{a} & \bf{b} & \bf{c} \\ \bf{c} & \bf{d} & \bf{d} \\ \bf{e} & \bf{e} \\ \bf{e} & \bf{e} \\ \bf{e} & \bf{e} \\ \bf{e} & \bf{e} \\ \bf{e} & \bf{e} \\ \bf{e} & \bf{e} \\ \bf{e} & \bf{e} \\ \bf{e} & \bf{e} \\ \bf{e} & \bf{e} \\ \bf{e} & \bf{e} \\ \bf{e} & \bf{e} \\ \bf{e} & \bf{e} \\ \bf{e} & \bf{e} \\ \bf{e} & \bf{e} \\ \bf{e} & \bf$ **CISCO** 

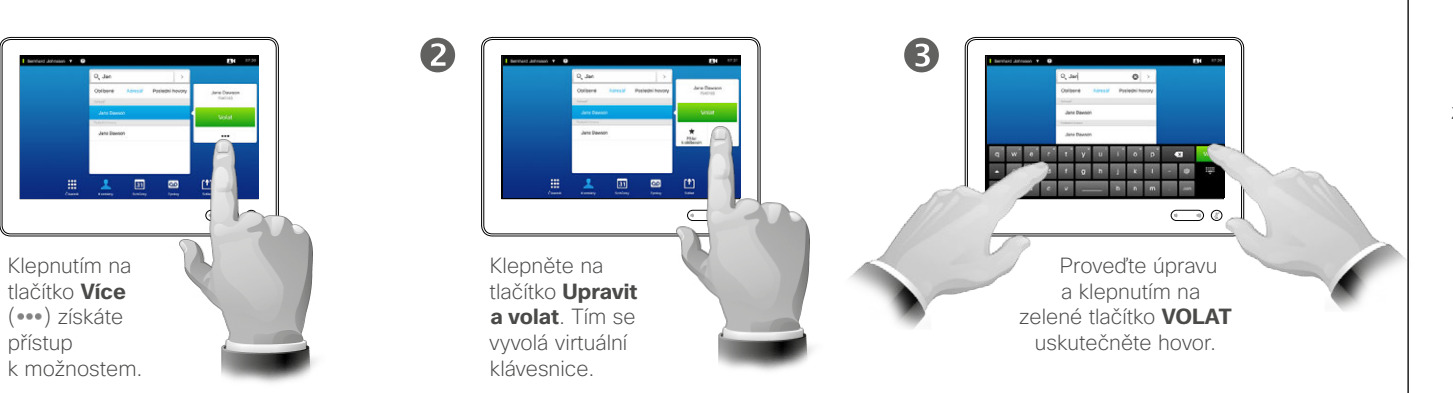

O úpravě záznamů

Před uskutečněním hovoru můžete být nuceni upravit záznam v jednom ze seznamů kontaktů. Za účelem úspěšného vytočení čísla může být nezbytné přidat předčíslí, záčíslí nebo jiná úprava záznamu.

### Uskutečnění hovoru s použitím jména v vedece v vedece v vedece v vedece v vedece v vedece v vedece v vedece v Uskutečnění hovoru

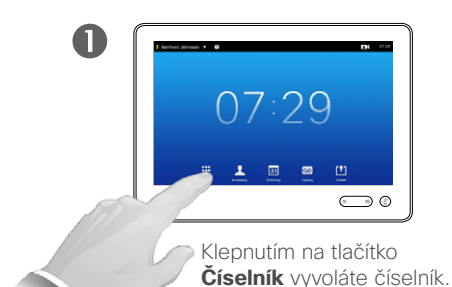

 $\overline{4}$ 

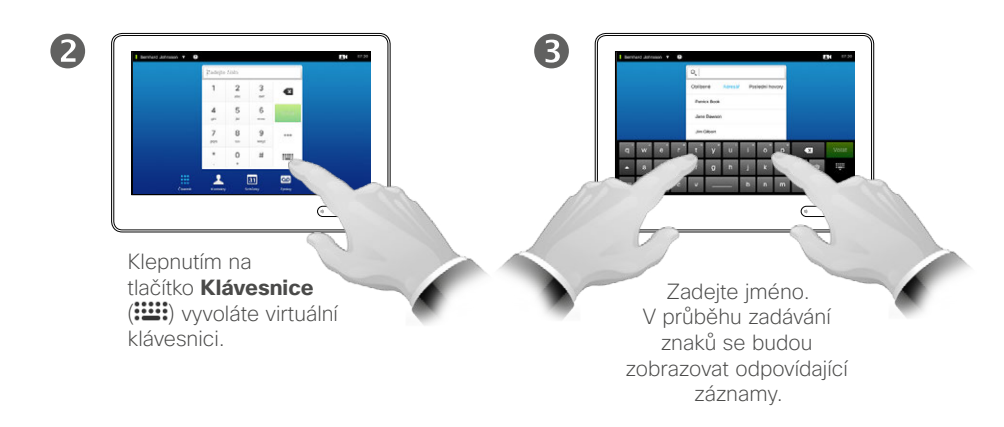

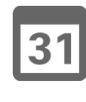

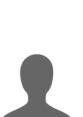

<span id="page-8-0"></span>9

 $\mathbf{i}$ 

888

ንተ 1

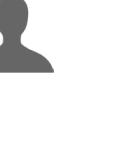

K

 $\mathbf{d}$  and  $\mathbf{d}$ **CISCO** 

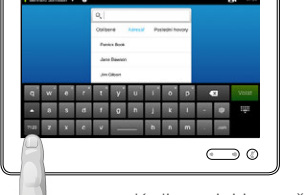

K dispozici je rozšířený numerický režim, který obsahuje rovněž speciální znaky.

 $\overline{(\overline{\phantom{a}})}$ 

Mezi alfanumerickým režimem a rozšířeným numerickým režimem se můžete přepínat klepnutím na klávesu v levém dolním rohu klávesnice.

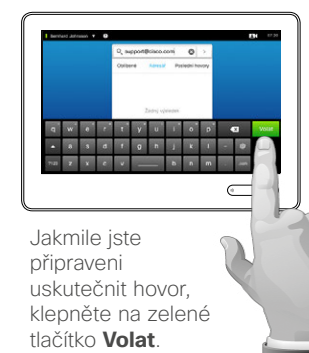

6

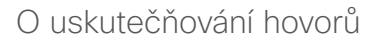

Zadáním jména, adresy nebo čísla na virtuální klávesnici dotykového displeje můžete volat osobám, které nejsou na Vašem seznamu kontaktů.

Osoby, jimž jste v minulosti volali, se objeví v seznamu *Poslední hovory* (pokud jste jej nevymazali) a vybrané pak můžete přenést do seznamu *Oblíbené*. Tento postup je popsán v části *Kontakty*.

**Doplňková čísla**. Někdy můžete být vyzváni k zadání čísel v průběhu hovoru, obvykle za účelem volby klapky nebo zadání PIN kódu.

Klepnutím na tlačítko **Klávesnice** (toto tlačítko se objeví, jakmile je hovor zahájen) vyvoláte klávesnici k tomu nezbytnou.

## Uskutečnění hovoru s použitím IP adresy Uskutečnění hovoru

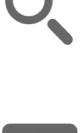

<span id="page-9-0"></span> $\bullet$  10  $\bullet$ 

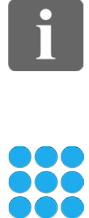

ገግ

 $|31|$ 

**K** 

 $\mathbf{d}$  and  $\mathbf{d}$ **CISCO** 

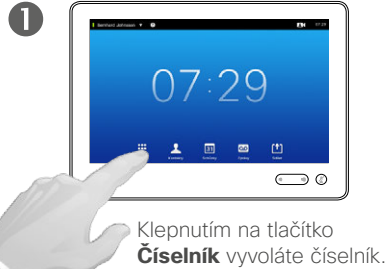

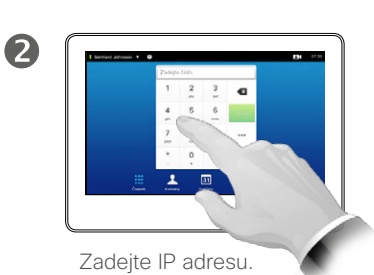

Klepnutím na tlačítko \* a jeho podržením vložíte znak tečky používaný v IP adresách.

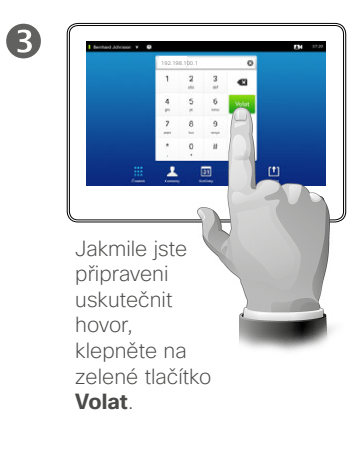

#### O uskutečňování hovorů

Zadáním jména, adresy nebo čísla na virtuální klávesnici dotykového displeje můžete volat osobám, které nejsou na Vašem seznamu kontaktů.

Osoby, jimž jste v minulosti volali, se objeví v seznamu *Poslední hovory* (pokud jste jej nevymazali) a vybrané pak můžete přenést do seznamu *Oblíbené*. Tento postup je popsán v části *Kontakty*.

**Doplňková čísla**. Někdy můžete být vyzváni k zadání čísel v průběhu hovoru, obvykle za účelem volby klapky nebo zadání PIN kódu.

Klepnutím na tlačítko **Klávesnice** (toto tlačítko se objeví, jakmile je hovor zahájen) vyvoláte klávesnici k tomu nezbytnou.

## <span id="page-10-0"></span>Uskutečnění hovoru s použitím čísla v vedece v vedece v vedece v vedece v vedece v vedece v vedece v vedece v Uskutečnění hovoru

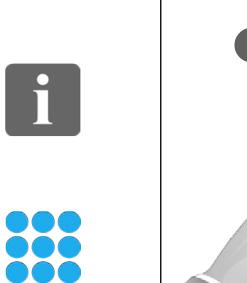

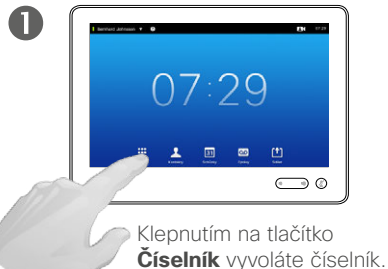

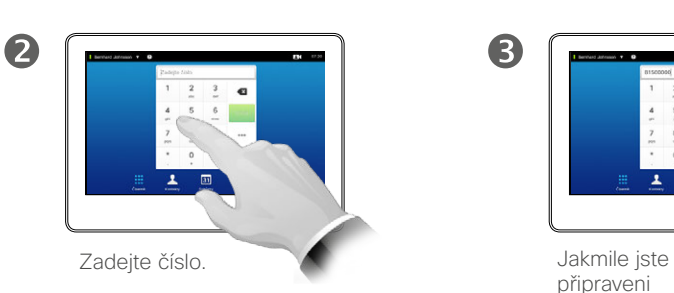

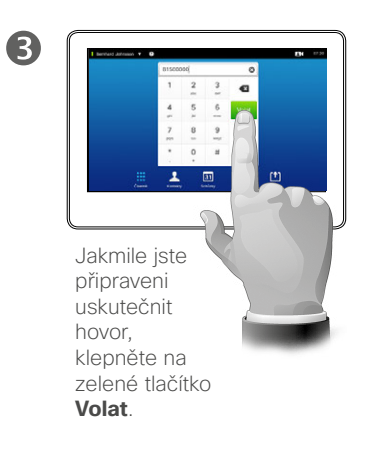

Zadáním jména, adresy nebo čísla na virtuální klávesnici dotykového displeje můžete volat osobám, které nejsou na Vašem seznamu kontaktů.

Osoby, jimž jste v minulosti volali, se objeví v seznamu *Poslední hovory* (pokud jste jej nevymazali) a vybrané pak můžete přenést do seznamu *Oblíbené*. Tento postup je popsán v části *Kontakty*.

**Doplňková čísla**. Někdy můžete být vyzváni k zadání čísel v průběhu hovoru, obvykle za účelem volby klapky nebo zadání PIN kódu.

Klepnutím na tlačítko **Klávesnice** (toto tlačítko se objeví, jakmile je hovor zahájen) vyvoláte klávesnici k tomu nezbytnou.

D1507604 Uživatelská příručka – čeština Cisco TelePresence MX200 G2, MX300 G2, MX700, MX800, SX80 Vydání: červenec 2014 pro TC7.2 © na celý obsah 2010–2014 Cisco Systems, Inc. Všechna práva vyhrazena.

 $\mathbf{d}$  and  $\mathbf{d}$ **CISCO** 

# Přijímání hovorů Přijímání hovorů

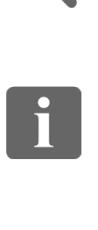

<span id="page-11-0"></span> $\blacksquare$  12 $\blacksquare$ 

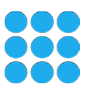

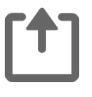

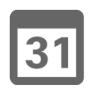

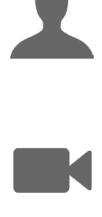

 $\mathbf{d}$  and  $\mathbf{d}$ **CISCO** 

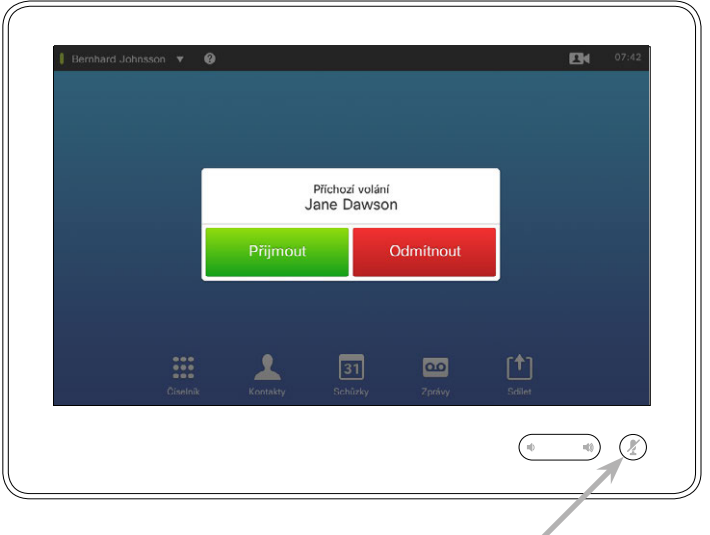

Pokud jste systém nastavili na automatické přijímání příchozích hovorů (*Automatické přijímání*), možná budete chtít za účelem zachování soukromí ztišit systémové mikrofony.

Mikrofony jsou ztišeny, pokud tento symbol svítí. Ztišení / zrušení ztišení provedete klepnutím na tento symbol.

### Když Vám někdo volá

- **•** Příchozí hovor můžete přijmout, odmítnout nebo ignorovat.
- **•** Pokud hovor odmítnete, bude volajícímu zasláno oznámení o Vašem obsazení.
- **•** Pokud budete hovor ignorovat, volající bude situaci vnímat, jakože nejste na příjmu (nepřijímáte hovor).
- **•** Můžete si přát nastavit systém na automatické přijímání příchozích hovorů (*Automatické přijímání*). Tato funkce je popsána v části "Administrátorské [nastavení – Podrobnosti o volání"](#page-63-1)  [na straně 64](#page-63-1). Všimněte si, že Váš tým podpory pro video mohl tuto nabídku zabezpečit heslem.
- **•** Pokud zvolíte aktivaci funkce *Automatické přijímání*, mohli byste si za účelem ochrany soukromí přát ztišit mikrofon. Musíte tak vždy učinit ručně.

# Přijetí hovoru v průběhu jiného hovoru Přijímání hovorů

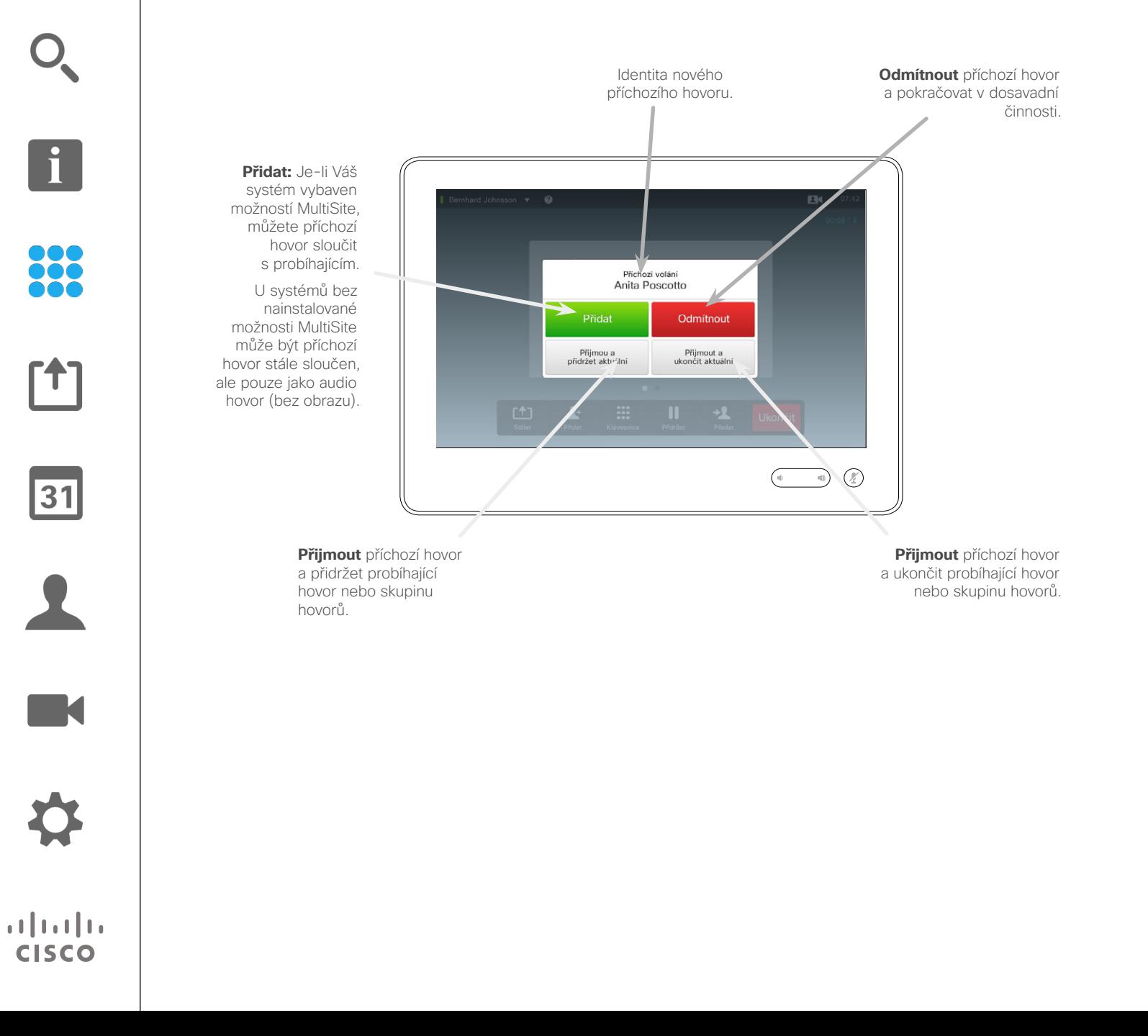

#### O možnostech

Pokud již voláte, za jistých okolností můžete jiný příchozí hovor přijmout.

D1507604 Uživatelská příručka – čeština Cisco TelePresence MX200 G2, MX300 G2, MX700, MX800, SX80 Vydání: červenec 2014 pro TC7.2 © na celý obsah 2010–2014 Cisco Systems, Inc. Všechna práva vyhrazena.

<span id="page-12-0"></span> $\leftarrow$  13  $\Rightarrow$ 

#### Předání Předání hovoru

 $\blacksquare$ 

 $\boldsymbol{A}$ 

<span id="page-13-0"></span> $14$ 

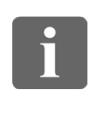

888

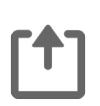

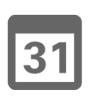

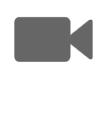

 $\begin{tabular}{c} \bf{a} & \bf{b} & \bf{c} \\ \bf{c} & \bf{d} & \bf{d} \\ \bf{e} & \bf{e} \\ \bf{e} & \bf{e} \\ \bf{e} & \bf{e} \\ \bf{e} & \bf{e} \\ \bf{e} & \bf{e} \\ \bf{e} & \bf{e} \\ \bf{e} & \bf{e} \\ \bf{e} & \bf{e} \\ \bf{e} & \bf{e} \\ \bf{e} & \bf{e} \\ \bf{e} & \bf{e} \\ \bf{e} & \bf{e} \\ \bf{e} & \bf{e} \\ \bf{e} & \bf{e} \\ \bf{e} & \bf$ **CISCO** 

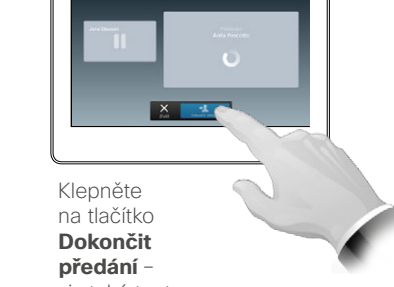

viz také text v postranním panelu.

V průběhu hovoru klepněte na tlačítko

**COLLEGE IN LAND** 

**Předat**.

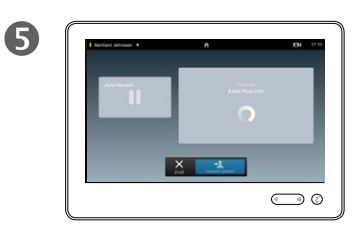

Hovor bude předán.

Obvyklým způsobem vyhledejte příjemce hovoru.

 $\neg$ 

2

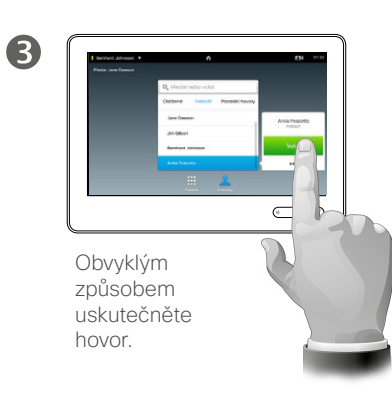

O předání

V zásadě máte při předání hovorů dvě možnosti: nekonzultované a konzultované předání.

Postup popsaný na této straně představuje nekonzultované předání, kdy hovor předáte jiné osobě, aniž byste se jí před provedením předání dotázali.

Pokud se dané osoby nejprve dotážete, předání provedete použitím funkce záměny – více informací viz na následující straně.

# Konzultace a předání Předání hovoru

<span id="page-14-0"></span> $\bullet$  15  $\rightarrow$ 

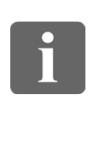

888

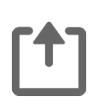

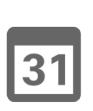

K

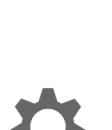

 $\begin{tabular}{c} \bf{a} & \bf{b} & \bf{c} \\ \bf{c} & \bf{d} & \bf{d} \\ \bf{e} & \bf{e} \\ \bf{e} & \bf{e} \\ \bf{e} & \bf{e} \\ \bf{e} & \bf{e} \\ \bf{e} & \bf{e} \\ \bf{e} & \bf{e} \\ \bf{e} & \bf{e} \\ \bf{e} & \bf{e} \\ \bf{e} & \bf{e} \\ \bf{e} & \bf{e} \\ \bf{e} & \bf{e} \\ \bf{e} & \bf{e} \\ \bf{e} & \bf{e} \\ \bf{e} & \bf{e} \\ \bf{e} & \bf$ **CISCO** 

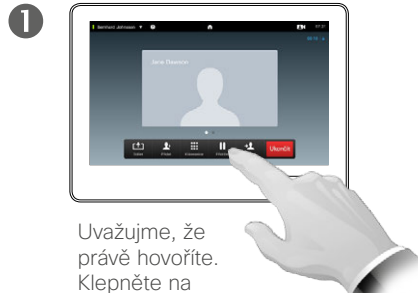

tlačítko **Přidržet**.

 $\overline{4}$ 

2  $\frac{1}{\sqrt{2}}$  and  $\bigcirc$ 

Klepněte na tlačítko **+ Nové spojení** nebo se klepnutím na tlačítko **Obnovit** vraťte k přidrženému hovoru (čímž ukončíte prováděnou činnost).

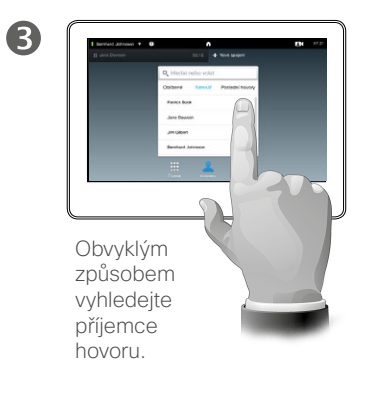

O funkci Konzultovat a předat

Tato funkce Vám umožňuje vést hovor se dvěma stranami, ale vždy jen s jednou v daný okamžik.

Mezi hovory můžete přepínat a můžete provést spojení daných dvou hovorů, zatímco Vy hovor opustíte.

 $\bigodot \varphi$ 

Obvyklým způsobem uskutečněte hovor.

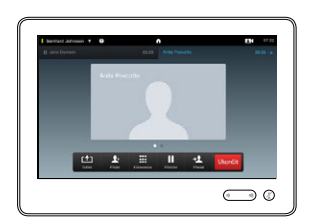

6

Nyní máte spuštěný nový hovor, zatímco Váš předchozí hovor je přidržen.

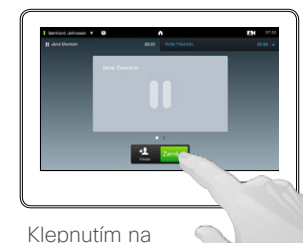

6

tlačítko **Zaměnit** můžete přepínat mezi danými dvěma hovory, klepnutím na tlačítko **Předat** je spojíte, zatímco Vy hovor opustíte.

#### Odpojení vlastního přístroje z hovoru Ukončit hovor

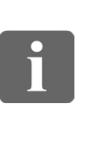

<span id="page-15-0"></span> $\leftarrow$  16 $\rightarrow$ 

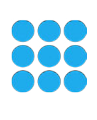

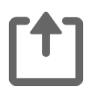

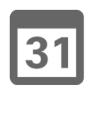

**K** 

 $\mathbf{d}$  and  $\mathbf{d}$ **CISCO** 

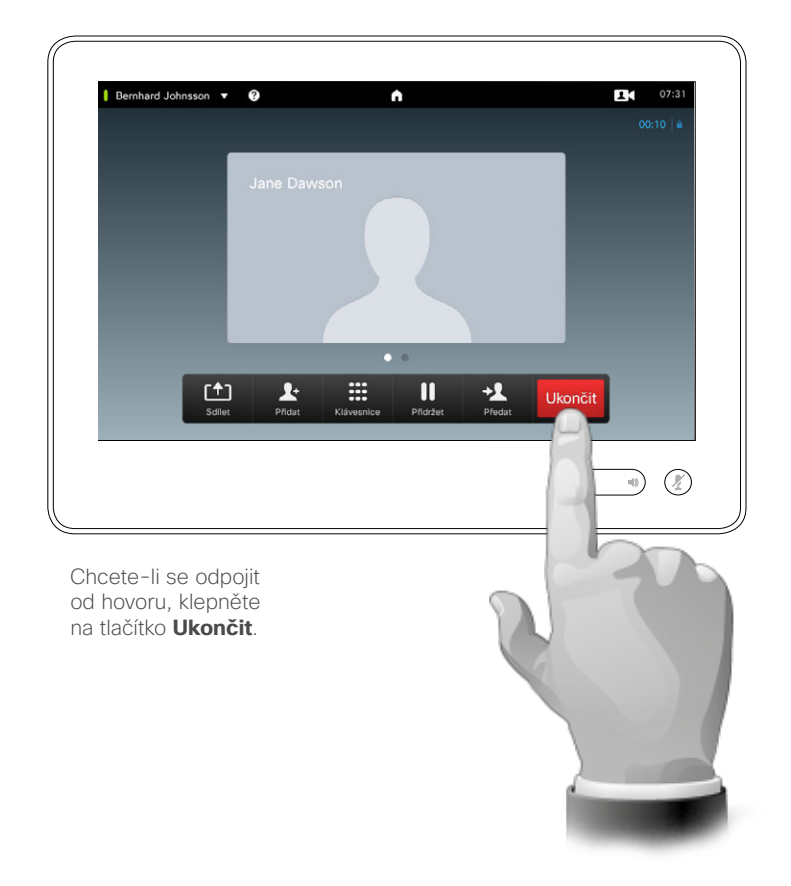

O vlastním odpojení

Klepnutím na tlačítko **Ukončit** provedete odpojení vlastního přístroje z hovoru. V případě hovoru pouze dvou stran tímto dojde k ukončení hovoru.

V případě konferenčního hovoru s účastí více účastníků, a pokud jste běžným účastníkem hovoru, klepnutí na tlačítko **Ukončit** ukončí pouze Vaši účast.

Jste-li však hostitelem takové konference, tj. osobou, která hovor iniciovala, klepnutí na tlačítko **Ukončit** ukončí celou konferenci.

<span id="page-16-0"></span>Ztišení hovoru Několik slov o chování mikrofonu a soukromí

888

 $f$ <sup>1</sup>

31

 $\blacktriangle$ 

 $\blacksquare$ 

 $\mathbf{d}[\mathbf{b}]\mathbf{b}$ **CISCO** 

 $\overline{\mathbf{i}}$ 

Tlačítko **ztišení** obsahuje kontrolku LED, která indikuje, zda mikrofon snímá, či zda je ztišen.

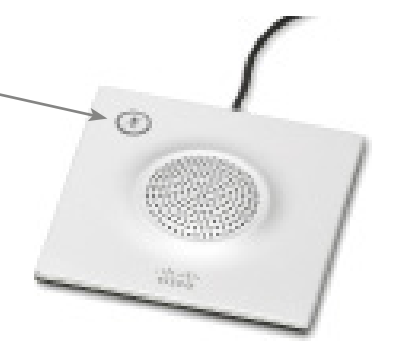

Mikrofon snímá, pouze svítí-li zelená kontrolka LED!

# Přidržet Přidržení hovoru a obnovení přidrženého hovoru

2

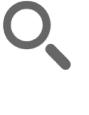

<span id="page-17-0"></span> $\leftarrow$  18 $\Rightarrow$ 

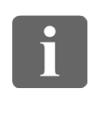

888

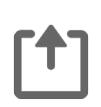

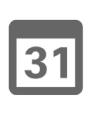

 $\blacktriangle$ **IK** 

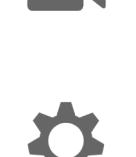

 $\begin{tabular}{c} \bf{a} & \bf{b} & \bf{c} \\ \bf{c} & \bf{d} & \bf{d} \\ \bf{e} & \bf{e} \\ \bf{e} & \bf{e} \\ \bf{e} & \bf{e} \\ \bf{e} & \bf{e} \\ \bf{e} & \bf{e} \\ \bf{e} & \bf{e} \\ \bf{e} & \bf{e} \\ \bf{e} & \bf{e} \\ \bf{e} & \bf{e} \\ \bf{e} & \bf{e} \\ \bf{e} & \bf{e} \\ \bf{e} & \bf{e} \\ \bf{e} & \bf{e} \\ \bf{e} & \bf{e} \\ \bf{e} & \bf$ **CISCO** 

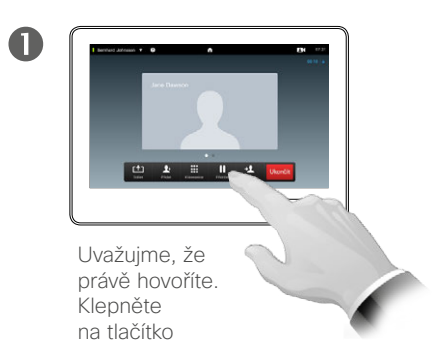

**Přidržet**.

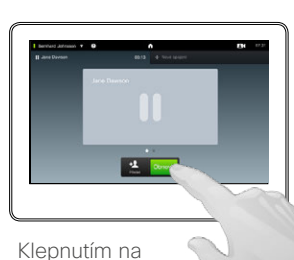

tlačítko **Obnovit** se vrátíte k přidrženému hovoru (čímž ukončíte prováděnou činnost).

#### O přidržení

Přidržení hovoru se typicky provádí jako první krok při předání hovoru jiné osobě, ale může být rovněž použito za účelem konzultace s osobou nebo jako alternativní způsob ztišení nebo ukončení přenosu videa.

# <span id="page-18-1"></span>Rychlost spojení Změna rychlosti spojení

88

ንግ

 $|31|$ 

**K** 

 $\mathbf{d}$  and  $\mathbf{d}$ **CISCO** 

<span id="page-18-0"></span> $19$   $\rightarrow$ 

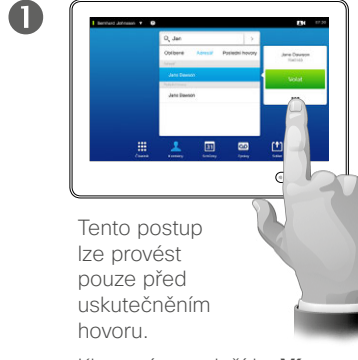

Klepnutím na tlačítko **Více**<br>(•••) získáte přístup k možnostem.

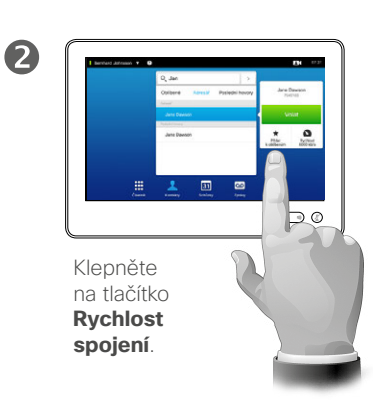

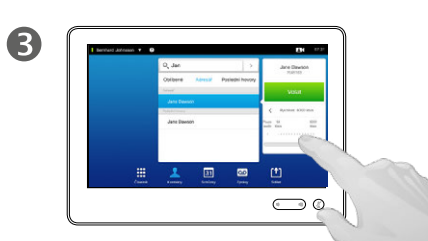

Změňte rychlost spojení posuvem posuvníku.

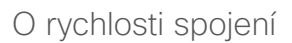

Rychlost spojení je pojem užívaný k vyjádření objemu datového toku přiděleného hovoru a měří se v kb/s (kilobity za sekundu).

Čím vyšší je rychlost spojení, tím vyšší bude kvalita, ale za cenu vyššího čerpání datového toku.

Systém je standardně nastaven na výchozí rychlost spojení. Ta je nastavena Vaším týmem podpory pro video jako součást *Administrátorského nastavení* (chráněno heslem).

Proč byste měli chtít dočasně změnit toto nastavení? Ve většině případů je použijete za účelem zabránění zahlcení videohovoru, když se s někým budete pokoušet navázat spojení vyšší rychlostí, než jakou podporuje jeho systém a připojení.

Rychlost spojení nelze měnit v průběhu hovoru, ale lze tak učinit bezprostředně před uskutečněním hovoru, jak je znázorněno zde.

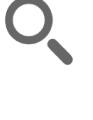

<span id="page-19-0"></span> $\leftarrow$  20  $\rightarrow$ 

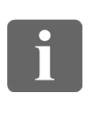

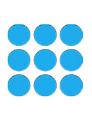

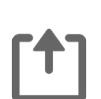

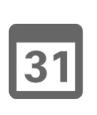

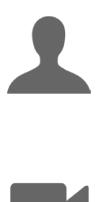

**TK** 

 $\mathbf{d}[\mathbf{b}]\mathbf{b}$ **CISCO** 

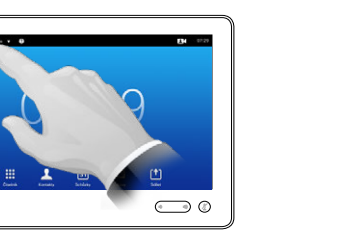

2

Klepněte na pole v levém horním rohu.

 $\mathbf 0$ 

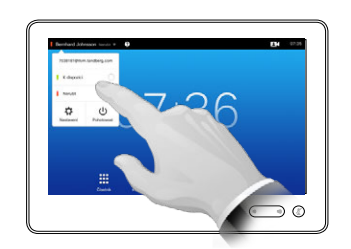

Klepněte na volbu **K dispozici** nebo **Nerušit**.

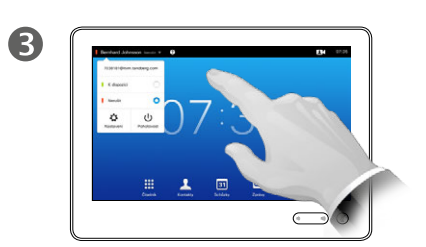

Klepnutím kdekoliv vně nabídky provedete změny a opustíte nabídku.

O režimu Nerušit

Váš systém může být nastaven tak, aby nepřijímal příchozí hovory. Vy však můžete uskutečňovat hovory dle libosti.

# Dostupnost Zapnutí pohotovostního režimu

<span id="page-20-0"></span>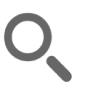

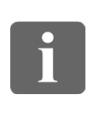

888

 $\lceil \textbf{f} \rceil$ 

 $\sqrt{31}$ 

 $\mathbf{L}$ 

K

 $\mathbf{d}[\mathbf{b}(\mathbf{b})]$ **CISCO** 

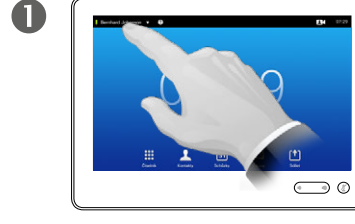

Klepněte na pole v levém horním rohu.

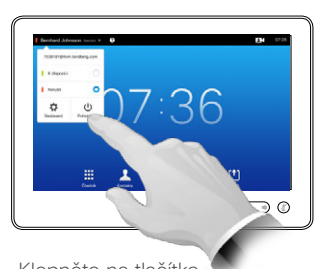

Klepněte na tlačítko **Pohotovost**.

2

3  $\sqrt{a}$ 

> Obrazovka se po několika sekundách sama vypne. Klepnutím na obrazovku ji opět probudíte.

#### O pohotovostním režimu

Váš systém může být nastaven do *pohotovostního režimu* za účelem šetření elektrické energie. Nadále budete obvyklým způsobem schopni přijímat hovory.

<span id="page-21-0"></span>Zadávání čísel klapek a PIN kódů Zobrazení klávesnice v průběhu hovoru

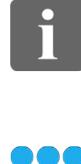

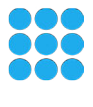

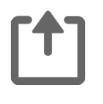

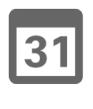

 $\blacktriangle$ **IK** 

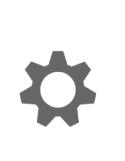

 $\begin{tabular}{c} \bf{a} & \bf{b} & \bf{c} \\ \bf{c} & \bf{d} & \bf{d} \\ \bf{c} & \bf{d} \\ \bf{e} & \bf{e} \\ \bf{e} & \bf{e} \\ \bf{e} & \bf{e} \\ \bf{e} & \bf{e} \\ \bf{e} & \bf{e} \\ \bf{e} & \bf{e} \\ \bf{e} & \bf{e} \\ \bf{e} & \bf{e} \\ \bf{e} & \bf{e} \\ \bf{e} & \bf{e} \\ \bf{e} & \bf{e} \\ \bf{e} & \bf{e} \\ \bf{e} & \bf{e} \\ \bf{e} & \bf$ **CISCO** 

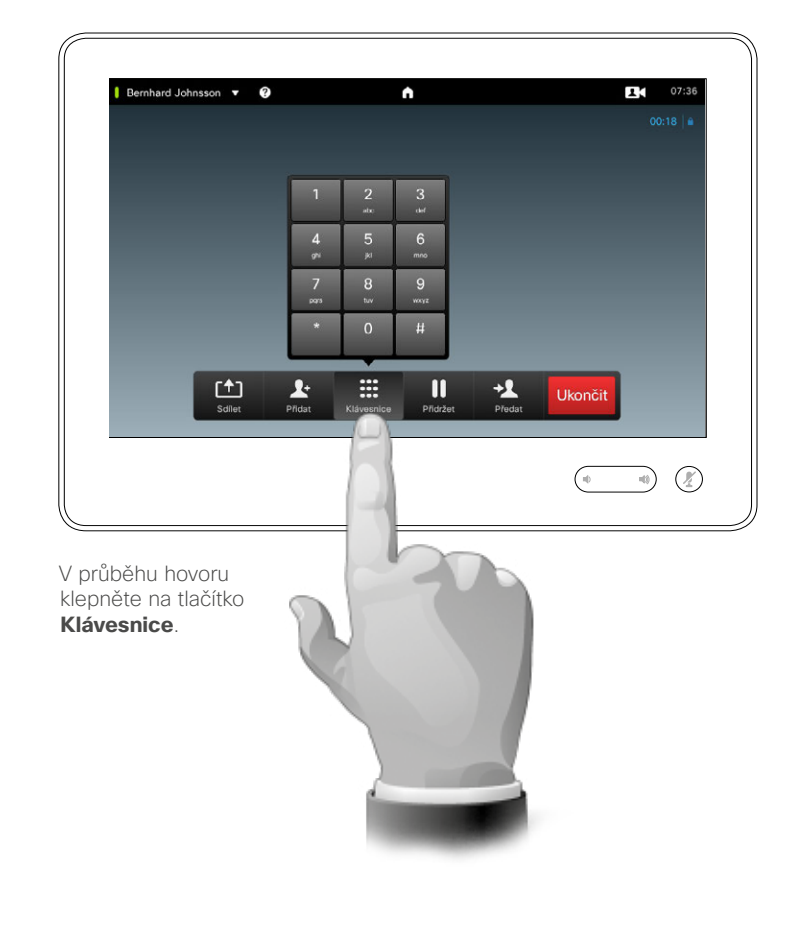

#### Používání klávesnice v průběhu hovoru

V průběhu hovoru můžete být vyzváni k zadání čísel za účelem vyhledání klapky nebo jiného získání přístupu kamkoliv (například prostřednictvím PIN kódu).

Abyste tak mohli učinit, budete muset na dotykové obrazovce vyvolat klávesnici.

# Konferenční hovory s více účastníky Přidání dalšího účastníka k probíhajícímu hovoru

G

<span id="page-22-0"></span>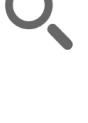

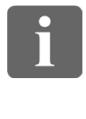

**000** 388

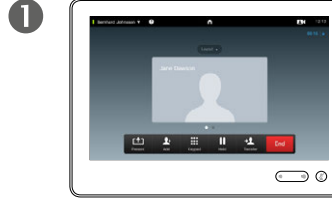

Uvažujme, že již hovoříte. Tento hovor mohl být zahájen Vámi nebo jinou osobou (někdo zavolal Vám).

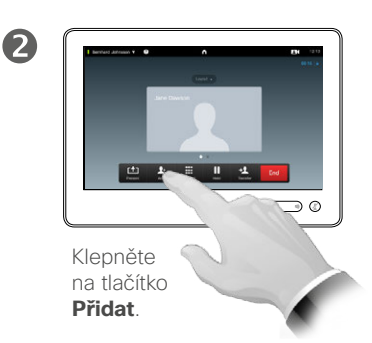

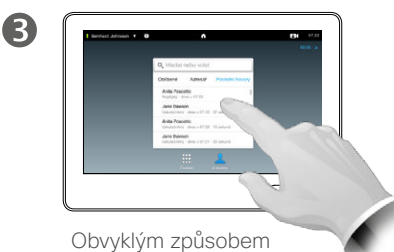

vyhledejte příjemce hovoru.

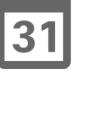

 $\mathbf{d}$  and  $\mathbf{d}$ 

 $\overline{A}$  $\bigodot$ 

> Obvyklým způsobem uskutečněte hovor. *Nastavení volání* můžete změnit před uskutečněním daného hovoru – více informací viz v postranním panelu.

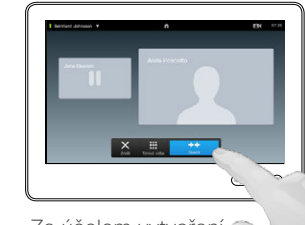

Za účelem vytvoření konference můžete být vyzváni ke klepnutí na tlačítko **Sloučit**.

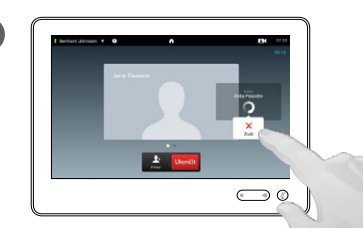

6

Tento nový hovor bude přidán k probíhajícímu, čímž dojde k vytvoření konference. Hovor můžete ukončit, aniž by došlo k ukončení prvního probíhajícího hovoru.

#### O videokonferencích

Váš videosystém může být vybaven možností spustit videokonferenci s více účastníky.

Maximální počet účastníků podporovaný Vaším videosystémem bude záviset na konfiguraci systému a infrastruktuře videa. V případě nejasností kontaktujte svůj tým podpory pro video.

Chcete-li spustit videokonferenci, musíte zavolat jednotlivé účastníky jednoho po druhém.

Pokud jste osobou iniciující konferenci, budete rovněž moci celou konferenci ukončit. Ostatní účastníci však mohou od konference odpojit jen sami sebe.

**Nastavení volání**. Jednotliví volající mohou mít videosystémy s různými datovými propustnostmi. Není nezbytné nastavovat všechny účastníky na datový tok, který podporují všechny systémy. *Rychlost spojení* lze nastavit individuálně pro jednotlivé účastníky, aby pro každého z nich byla zajištěna nejvyšší kvalita, kterou jejich systém podporuje. Viz část "Změna rychlosti [spojení" na straně 19](#page-18-1).

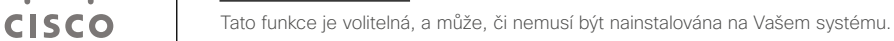

# Konferenční hovory s více účastníky Přidání příchozího hovoru k probíhajícímu hovoru

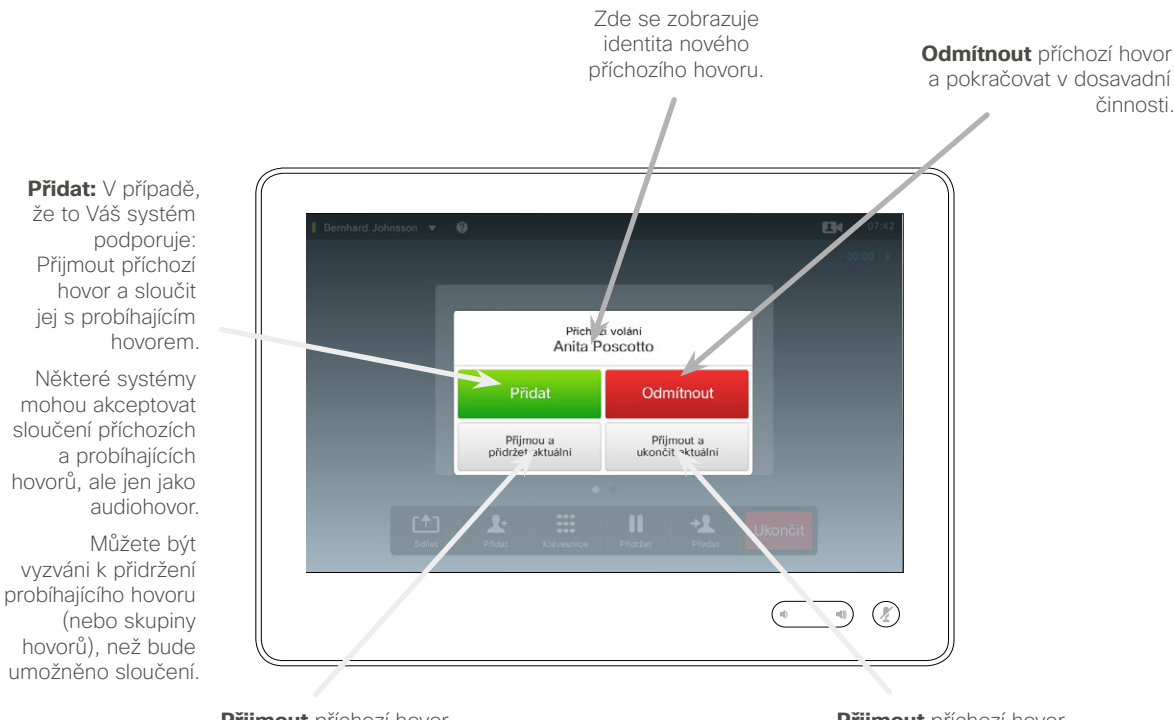

**Přijmout** příchozí hovor a přidržet probíhající hovor nebo skupinu hovorů.

**Přijmout** příchozí hovor a ukončit probíhající hovor nebo skupinu hovorů.

#### O přidávání příchozích hovorů

Uvažujme, že již hovoříte. Pokud následně budete mít jiný příchozí hovor, budete mít následující možnosti:

- **•** Můžete hovor odmítnout a pokračovat ve stávající činnosti.
- **•** Můžete přidržet probíhající hovor a přijmout nový hovor. Mezi těmito dvěma hovory můžete libovolně přepínat.
- **•** Příchozí hovor můžete předat jiné osobě, včetně osoby, se kterou jste právě hovořili.
- **•** Po přidržení příchozího hovoru se později můžete rozhodnout sloučit jej s probíhajícím hovorem (volitelná funkce).
- **•** Příchozí hovor můžete přímo **(PŘIJMOUT A SLOUČIT).** Tuto funkci nabízí pouze systémy vybavené možností MultiSite.

D1507604 Uživatelská příručka – čeština Cisco TelePresence MX200 G2, MX300 G2, MX700, MX800, SX80 Vydání: červenec 2014 pro TC7.2 © na celý obsah 2010–2014 Cisco Systems, Inc. Všechna práva vyhrazena.

<span id="page-23-0"></span> $\bullet$  24

 $\mathbf{i}$ 

88

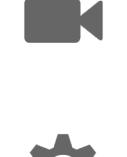

 $\mathbf{d}$  and  $\mathbf{d}$ **CISCO** 

<span id="page-24-1"></span>Konferenční hovory s více účastníky Zobrazení seznamu účastníků schůzky

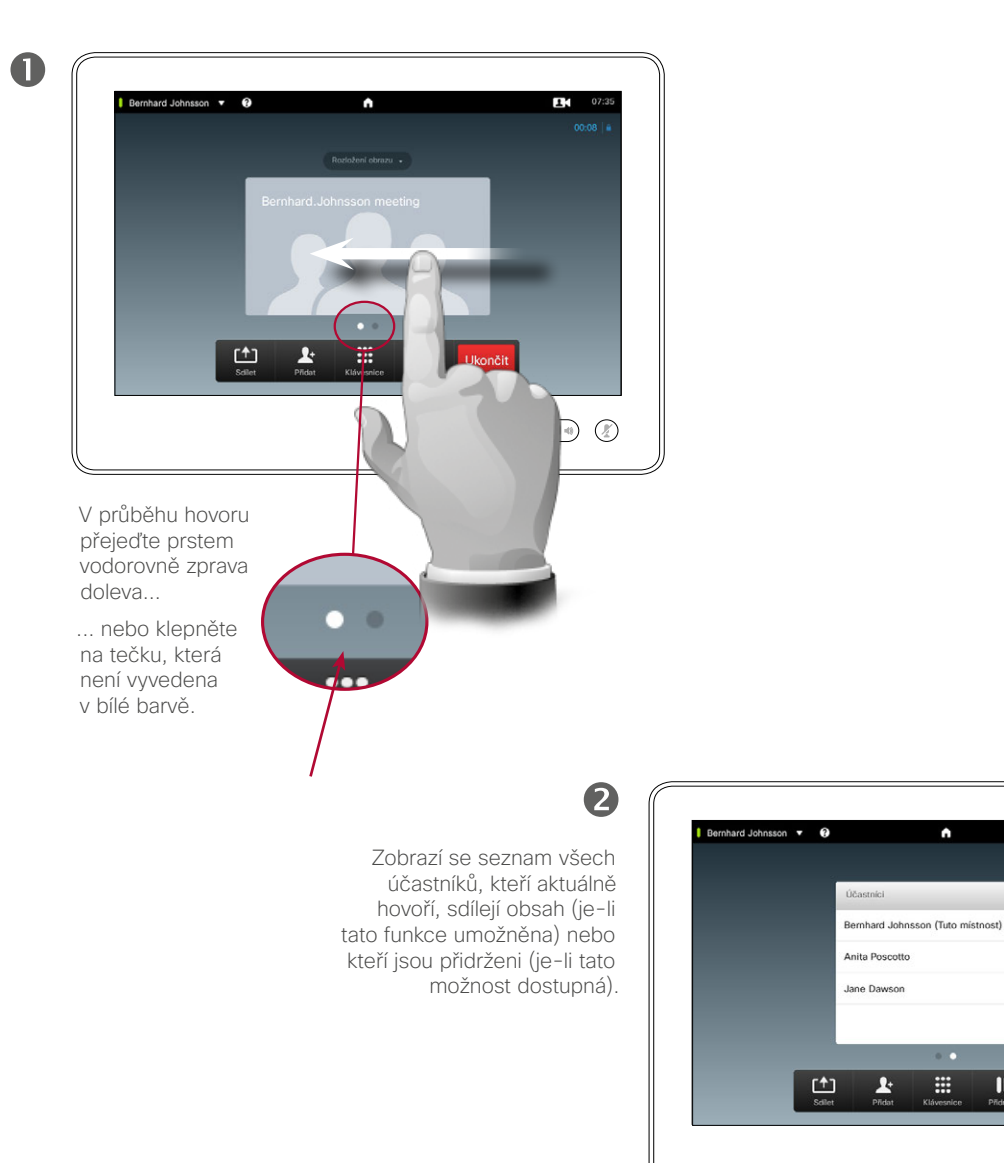

Používání seznamu účastníků

Jedná se o pohodlný způsob získání informací o všech účastnících a jejich stavu.

Seznam lze navíc použít k odpojení účastníků od konference nebo k udělení účastníkům určitých práv jako ponechání si pozice zvýrazněného hovořícího, i když začne hovořit jiný účastník. Tyto funkce jsou popsány na následujících stranách.

D1507604 Uživatelská příručka – čeština Cisco TelePresence MX200 G2, MX300 G2, MX700, MX800, SX80 Vydání: červenec 2014 pro TC7.2 © na celý obsah 2010–2014 Cisco Systems, Inc. Všechna práva vyhrazena.

F4 07:3

 $\begin{picture}(20,20) \put(0,0){\line(1,0){10}} \put(15,0){\line(1,0){10}} \put(15,0){\line(1,0){10}} \put(15,0){\line(1,0){10}} \put(15,0){\line(1,0){10}} \put(15,0){\line(1,0){10}} \put(15,0){\line(1,0){10}} \put(15,0){\line(1,0){10}} \put(15,0){\line(1,0){10}} \put(15,0){\line(1,0){10}} \put(15,0){\line(1,0){10}} \put(15,0){\line(1$ 

 $\blacksquare$ 

 $\mathbf{u}$ 

88

[1]

 $|31|$ 

 $\mathbf{d}$  and  $\mathbf{d}$ **CISCO** 

<span id="page-24-0"></span> $425$ 

 $\mathbf{i}$ 

# Konferenční hovory s více účastníky Správa rozložení konferenčního hovoru

2

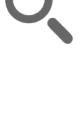

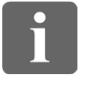

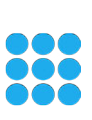

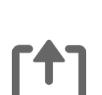

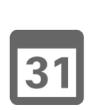

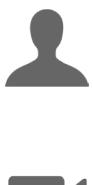

**K** 

 $\mathbf{d}$  and  $\mathbf{d}$ **CISCO** 

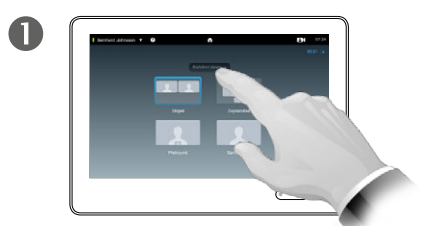

Změnu stávajícího Nové rozložení se aplikuje. Nové rozložení se aplikuje. rozložení Vaší videoobrazovky změníte klepnutím na tlačítko **Rozložení obrazu**.

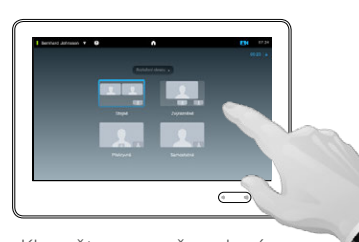

Klepněte na nově zvolené rozložení.

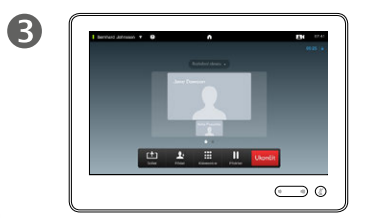

#### O možnostech rozložení obrazu

V průběhu hovoru můžete měnit rozložení obrazovky. Na dotykovém displeji se zobrazí dostupné možnosti. Nabízené možnosti se mohou různit od zde uvedených obrázků, nicméně dotykové zařízení vždy zobrazí skutečně dostupné volby.

Princip "co vidíte, to dostanete" platí i zde.

#### **Zahrnutí vlastního zobrazení.**

Vlastní zobrazení (obraz, který uvidí ostatní z Vašeho videosystému) může být obvyklým způsobem přidáno do jakéhokoliv rozložení obrazu. Pokyny o vyvolání vlastního zobrazení viz v části "Správa [vlastního zobrazení" na straně 47.](#page-46-1)

V případě potřeby můžete vlastní zobrazení přesunout na jiné místo.

Viz část "Přemístění vlastního [zobrazení v PiP" na straně 49](#page-48-1).

D1507604 Uživatelská příručka – čeština Cisco TelePresence MX200 G2, MX300 G2, MX700, MX800, SX80 Vydání: červenec 2014 pro TC7.2 © na celý obsah 2010–2014 Cisco Systems, Inc. Všechna práva vyhrazena.

<span id="page-25-0"></span> $426$ 

 $\mathbf{i}$ 

888<br>888

ንተ 1

**K** 

 $\mathbf{d}$  and  $\mathbf{d}$ **CISCO** 

# <span id="page-26-0"></span>Konferenční hovory s více účastníky Uzamknutí hovořícího

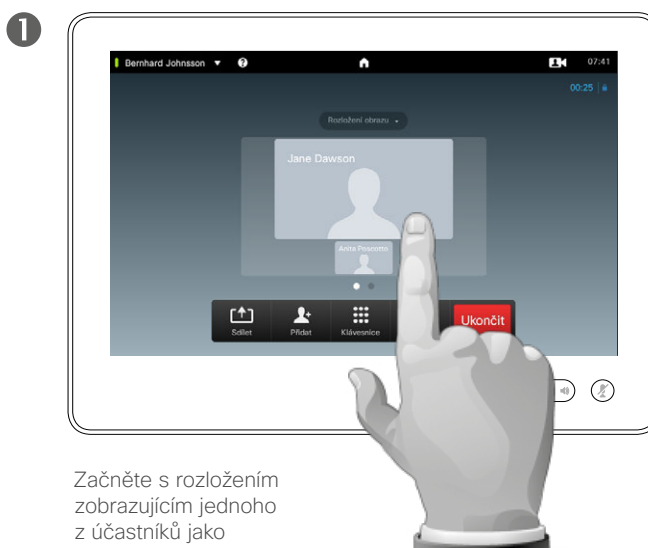

zvýrazněného hovořícího a klepněte na obrázek hovořícího. Toto je příklad rozložení obrazu, kdy jeden z účastníků je zobrazen jako zvýrazněný hovořící, tzn. je zobrazen větší než ostatní.

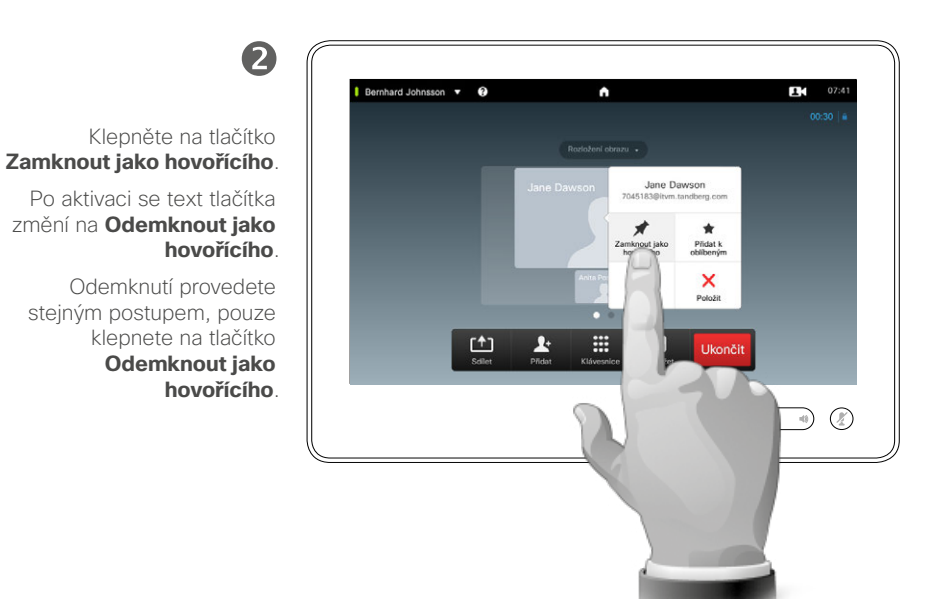

#### O uzamknutí hovořícího

U videokonferencí s více účastníky bude hovořící osoba standardně zobrazena ve větším obraze (pokud jste rozložení nenastavili jinak). Tomuto se říká *přepínání hlasu*.

Můžete nicméně chtít některého z účastníků zobrazovat neustále jako zvýrazněného hovořícího; typicky se zobrazuje větší než ostatní.

Za tímto účelem aktivujte funkci *Zamknout jako hovořícího* podle postupu popsaného na této straně.

# Konferenční hovory s více účastníky Odpojení účastníka od hovoru

<span id="page-27-0"></span>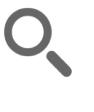

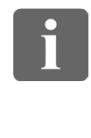

33

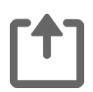

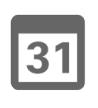

**K** 

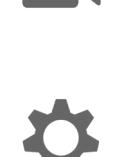

 $\begin{tabular}{c} \bf{a} & \bf{b} & \bf{c} \\ \bf{c} & \bf{d} & \bf{d} \\ \bf{e} & \bf{e} \\ \bf{e} & \bf{e} \\ \bf{e} & \bf{e} \\ \bf{e} & \bf{e} \\ \bf{e} & \bf{e} \\ \bf{e} & \bf{e} \\ \bf{e} & \bf{e} \\ \bf{e} & \bf{e} \\ \bf{e} & \bf{e} \\ \bf{e} & \bf{e} \\ \bf{e} & \bf{e} \\ \bf{e} & \bf{e} \\ \bf{e} & \bf{e} \\ \bf{e} & \bf{e} \\ \bf{e} & \bf$ **CISCO** 

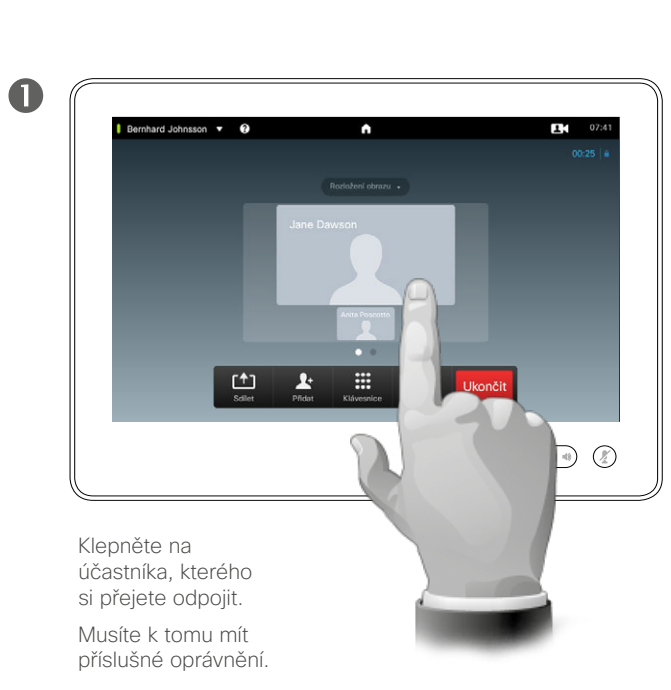

Můžete rovněž vyvolat seznam účastníků a klepnout na účastníka v tomto seznamu.

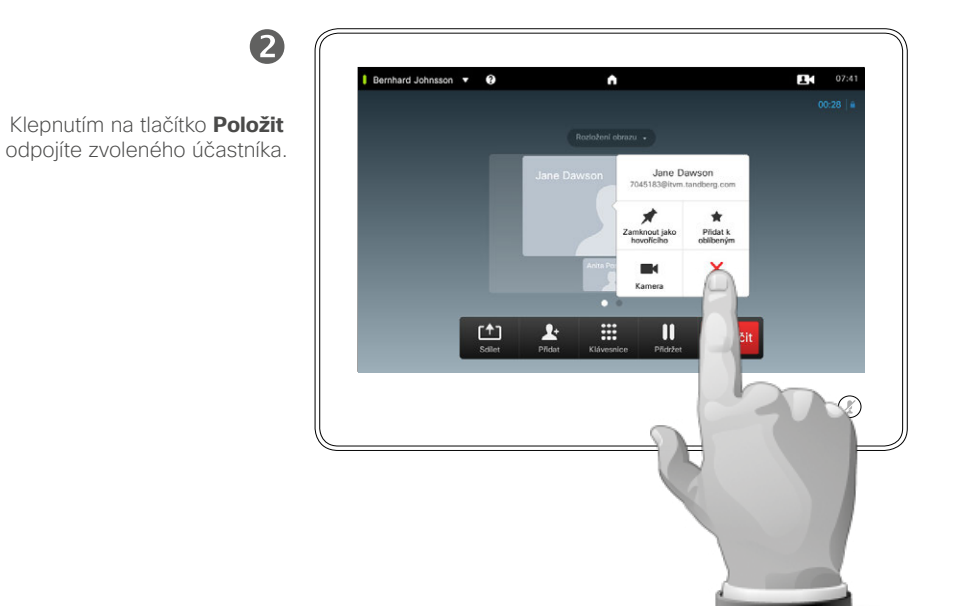

#### O odpojení

Všichni účastníci s příslušným oprávněním mohou odpojit kteréhokoliv z ostatních účastníků. Klepněte na účastníka, buď v aktuálním zobrazení, nebo v seznamu účastníků (viz část ["Zobrazení seznamu účastníků](#page-24-1)  [schůzky" na straně 25\)](#page-24-1). Poté klepněte na tlačítko **Položit**.

<span id="page-28-0"></span>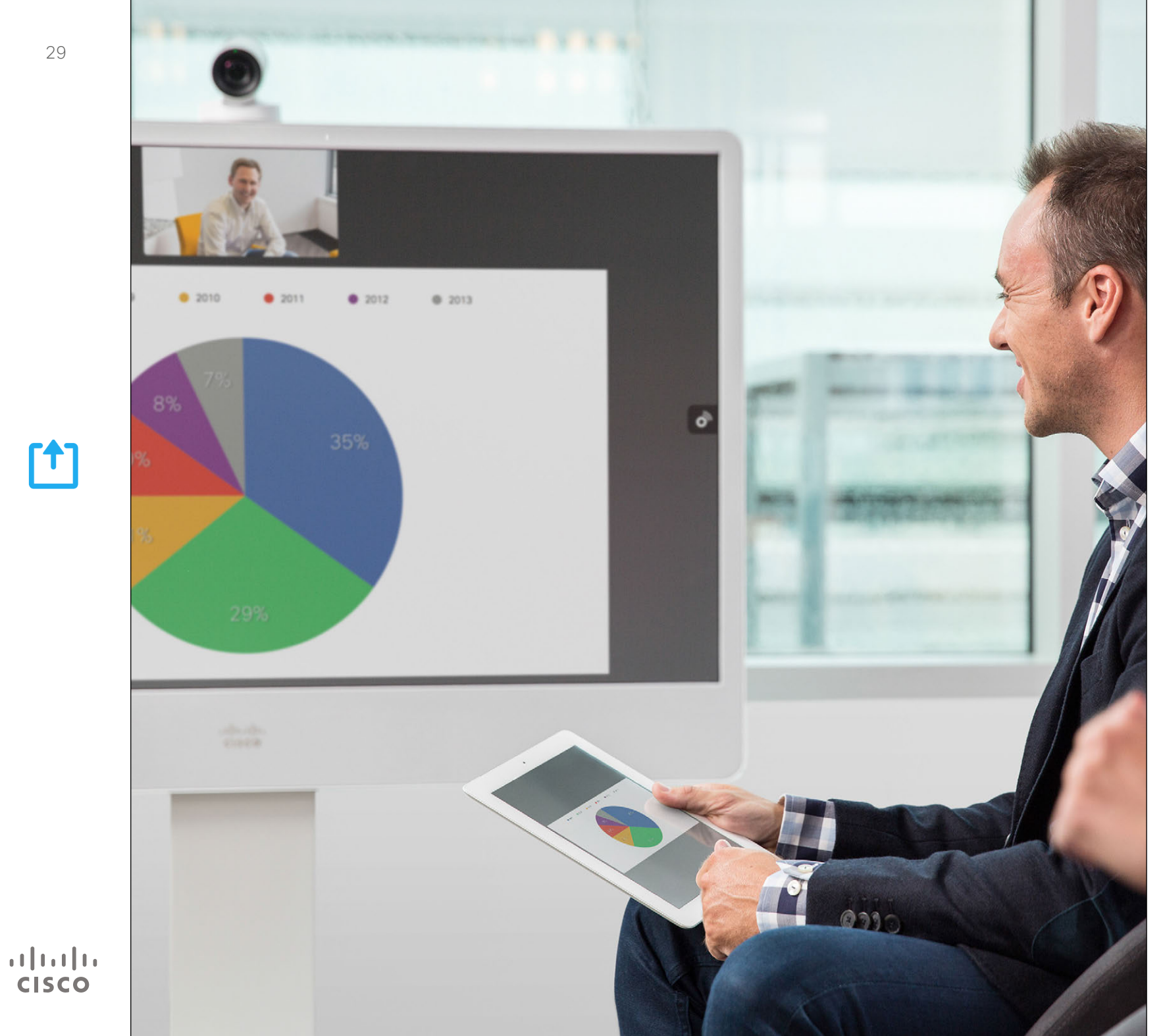

Obsah může být sdílen v rámci hovoru – nebo mimo něj. V druhém případě použijete videosystém ke sdílení obsahu ve Vaší místní konferenční místnosti.

> $f$ Sdílení obsahu

<span id="page-29-0"></span>Sdílení obsahu Zahájení a ukončení prezentace

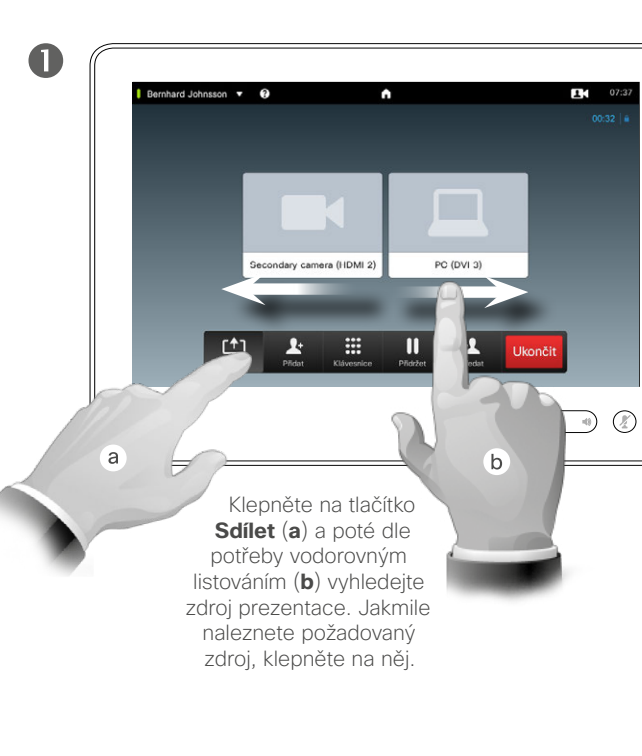

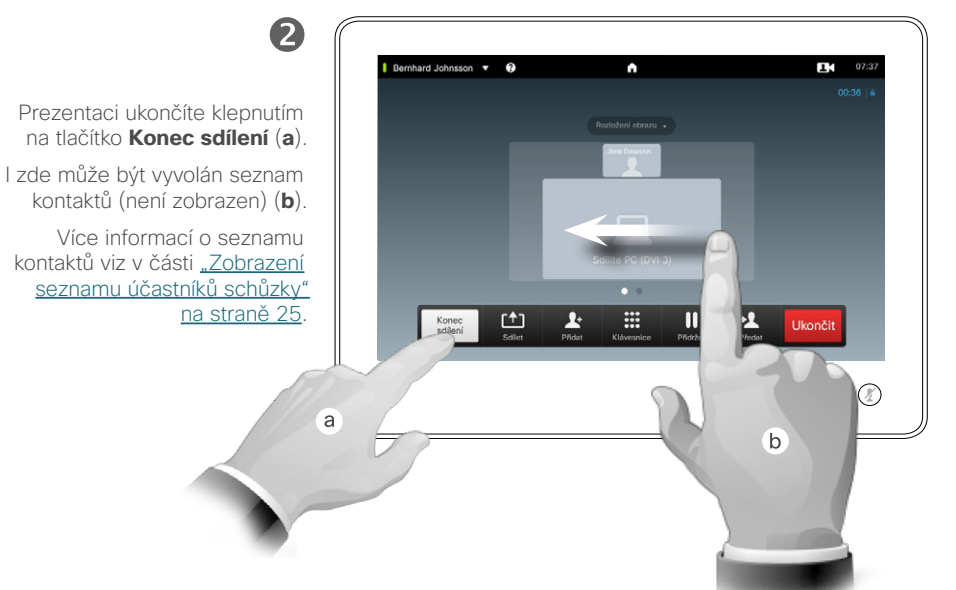

#### O sdílení obsahu

Váš systém podporuje možnost zobrazovat prezentace v průběhu videohovoru nebo videokonference i mimo hovor. Druhá možnost dovoluje použití systému k místním prezentacím v konferenční místnosti, a tím rozšíření možností využití videosystému i místnosti samotné.

Poznámka: Rozložení obrazovky lze měnit v průběhu prezentací; více informací o této možnosti naleznete viz na následující stránce.

D1507604 Uživatelská příručka – čeština Cisco TelePresence MX200 G2, MX300 G2, MX700, MX800, SX80 Vydání: červenec 2014 pro TC7.2 © na celý obsah 2010–2014 Cisco Systems, Inc. Všechna práva vyhrazena.

 $\mathbf{i}$ 

888

**DOO** 

 $f$ 

31

**K** 

 $\mathbf{d}$  and  $\mathbf{d}$ **CISCO** 

<span id="page-30-0"></span> $31 \rightarrow$ 

 $\overline{\mathbf{i}}$ 

DOO ió é

**TOO** 

 $f$ 

# Sdílení obsahu Změna rozložení prezentace

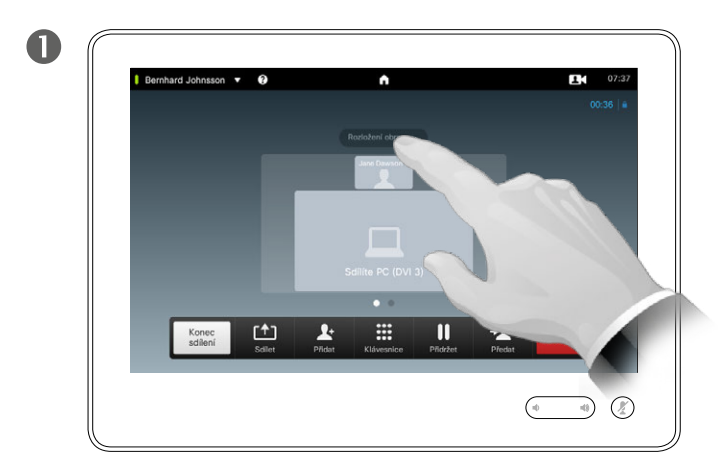

Klepnutím na tlačítko **Rozložení obrazu** vyvoláte možnosti rozložení obrazu.

> 2 Bernhard Johnsson  $\bullet$  $92:46$ Klepnutím na požadované rozložení je zvolte.

#### O změně rozložení prezentace

V průběhu prezentací můžete měnit rozložení obrazovky. Typické dostupné možnosti jsou "se zobrazením" a "bez zobrazení" prezentující osoby a zobrazení prezentující osoby buď v PiP (Picture in Picture – obraz v obraze) nebo PoP (Picture outside Picture – obraz mimo obraz).

Možnosti rozložení dostupné na Vašem systému se mohou lišit od těch zobrazených zde, ale zobrazená rozložení jsou vždy ta, mezi kterými můžete vybírat.

D1507604 Uživatelská příručka – čeština Cisco TelePresence MX200 G2, MX300 G2, MX700, MX800, SX80 Vydání: červenec 2014 pro TC7.2 © na celý obsah 2010–2014 Cisco Systems, Inc. Všechna práva vyhrazena.

**K** 

 $\begin{tabular}{c} \bf{a} & \bf{b} & \bf{c} \\ \bf{c} & \bf{d} & \bf{d} \\ \bf{e} & \bf{e} \\ \bf{e} & \bf{e} \\ \bf{e} & \bf{e} \\ \bf{e} & \bf{e} \\ \bf{e} & \bf{e} \\ \bf{e} & \bf{e} \\ \bf{e} & \bf{e} \\ \bf{e} & \bf{e} \\ \bf{e} & \bf{e} \\ \bf{e} & \bf{e} \\ \bf{e} & \bf{e} \\ \bf{e} & \bf{e} \\ \bf{e} & \bf{e} \\ \bf{e} & \bf{e} \\ \bf{e} & \bf$ **CISCO** 

<span id="page-31-0"></span>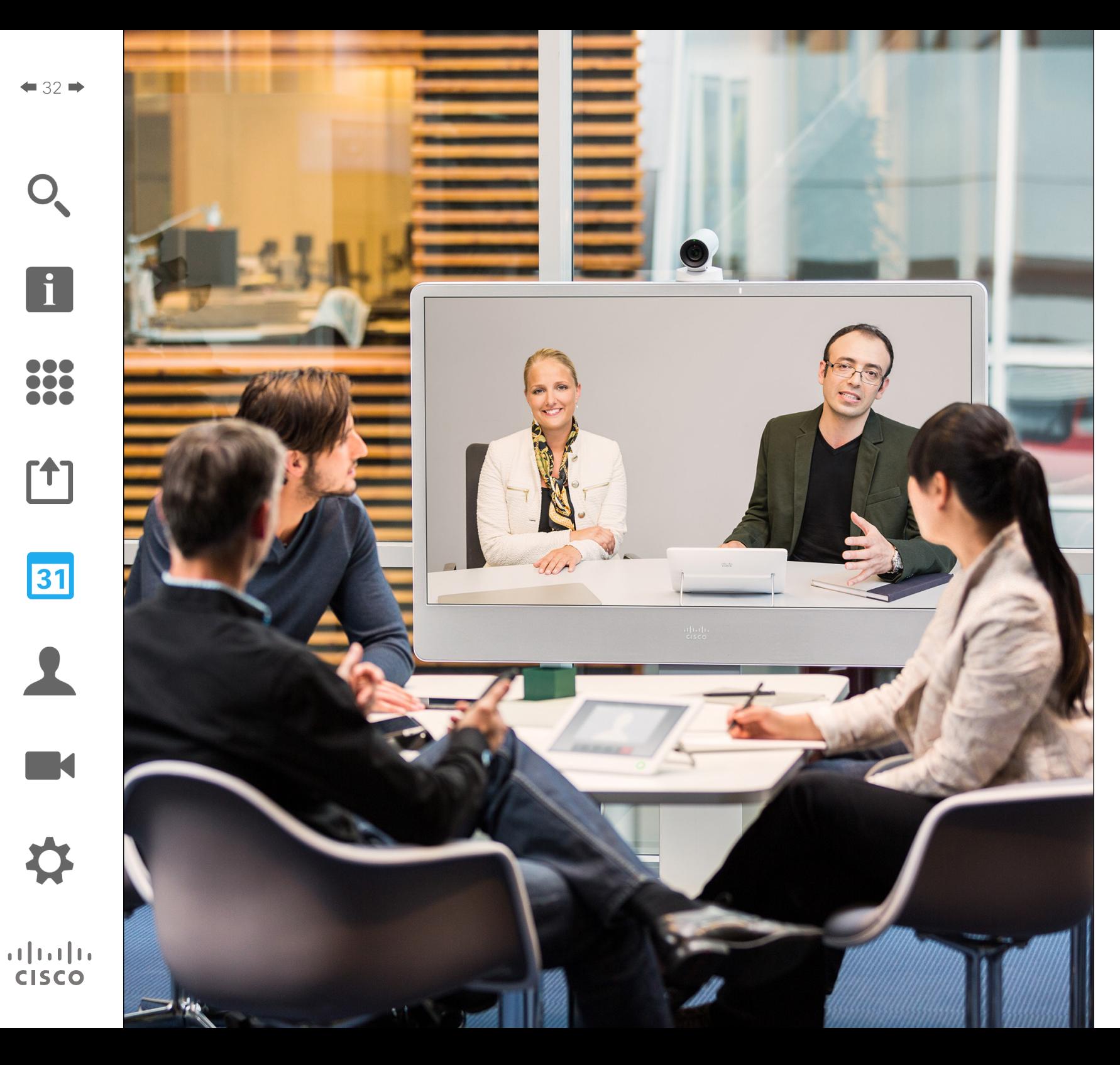

Váš videosystém může být připojen k řídicímu systému umožňujícímu plánování videokonferencí. Plánované schůzky se poté objeví na dotykovém zařízení v *Seznamu schůzek*.

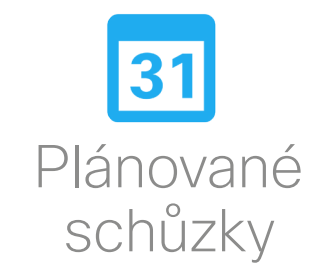

# Plánované schůzky Zobrazení seznamu schůzek

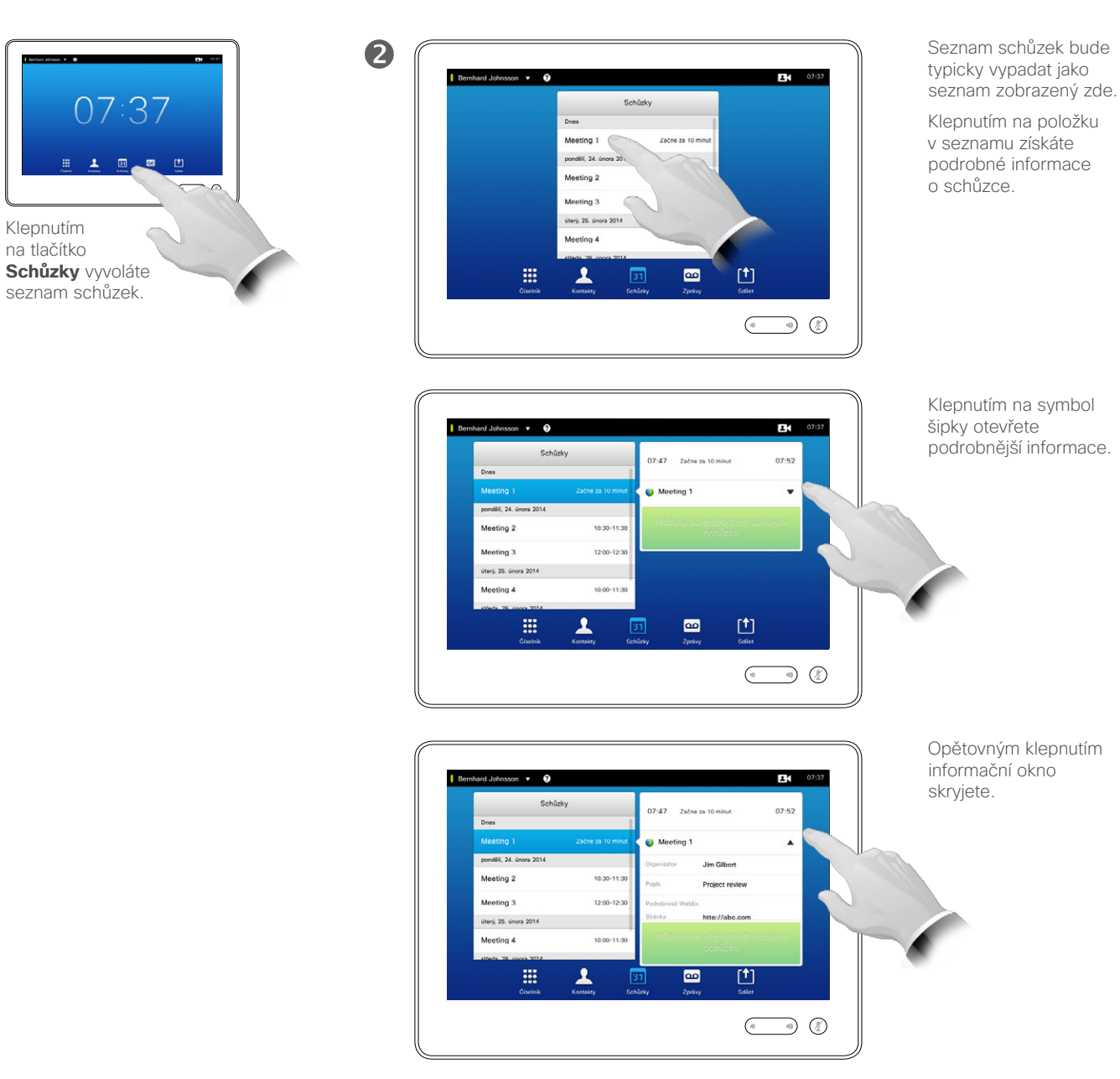

#### Základy používání seznamu schůzek

Váš videosystém může být připojen k řídicímu systému umožňujícímu plánování videokonferencí. Plánované schůzky se poté objeví v *Seznamu schůzek*.

Seznam schůzek obsahuje seznam nadcházejících schůzek, jejichž konání je plánováno v průběhu následujících 14 dnů (toto nastavení může být změněno Vaším týmem podpory pro video). Seznam je seřazen pomocí kategorií. Hlavní skupinové řazení je podle dne (např.: DNES, ZÍTRA, dále STŘEDA, 20. ČERVNA 2014 atd.).

Po klepnutí na položku v seznamu se zobrazí podrobné informace.

Pokud se plánovaná schůzka objeví jako *Soukromá schůzka*, bude obsahovat informace pouze o organizátorovi. K dispozici nebude název, možnost rozšiřitelné schůzky ani volací informace.

D1507604 Uživatelská příručka – čeština Cisco TelePresence MX200 G2, MX300 G2, MX700, MX800, SX80 Vydání: červenec 2014 pro TC7.2 © na celý obsah 2010–2014 Cisco Systems, Inc. Všechna práva vyhrazena.

<span id="page-32-0"></span> $\leftarrow$  33 $\rightarrow$ 

 $\mathbf{i}$ 

...

i dia 100

ንተ ነ

31

**M** 

 $\mathbf{d}$ **CISCO** 

Klepnutím na tlačítko

a

seznam schůzek.

# Plánované schůzky Připojení k naplánované schůzce

<span id="page-33-0"></span>

**MAG** 

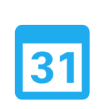

 $\mathbf{d}$  and  $\mathbf{d}$ **CISCO** 

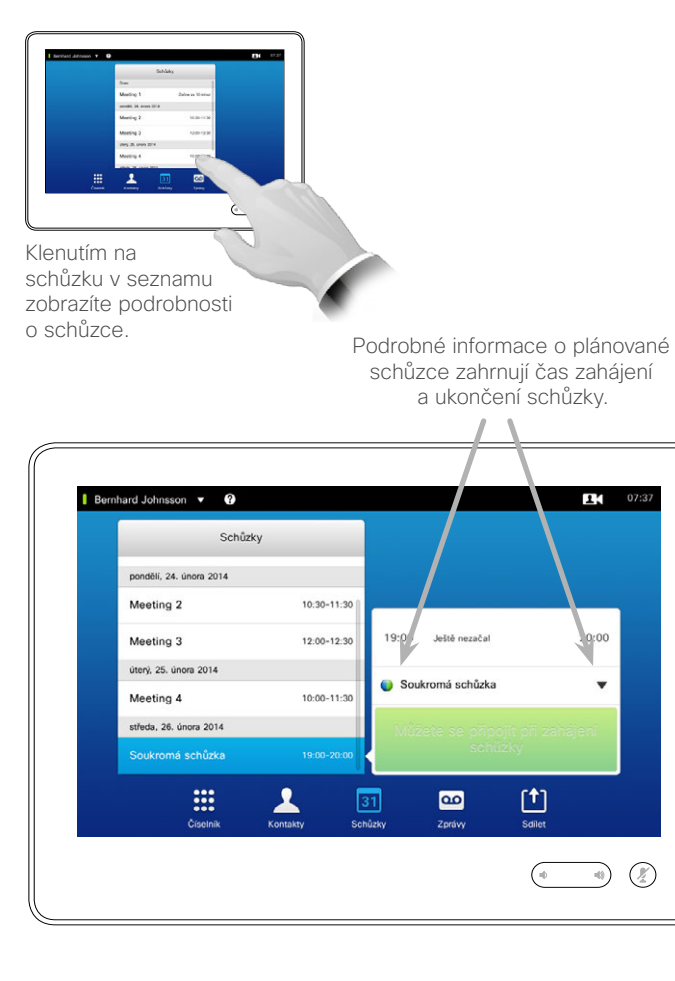

07:37

0:00

 $\overline{\mathbf{v}}$ 

### Prodloužení probíhající schůzky

Plánovaná schůzka má pevný čas zahájení a ukončení. Probíhající schůzku budete moci chtít prodloužit. Toto prodloužení bude schváleno, pokud na žádném zúčastněném videosystému není po dobu požadovaného prodloužení naplánována jiná schůzka.

Je-li prodloužení možné, oznámení *Schůzka skončí* bude obsahovat možnost *Prodloužit* a *Zavřít*.

Schůzku prodloužíte klepnutím na tlačítko **Prodloužit**.

Výchozí nastavení umožňuje připojení ke schůzce až 10 minut předem, nicméně Váš tým podpory pro video může zvolit jiné nastavení.

#### Připojit se ke schůzce

K plánované schůzce se můžete připojit automaticky, nebo budete muset klepnout na tlačítko **Připojit se ke schůzce**.

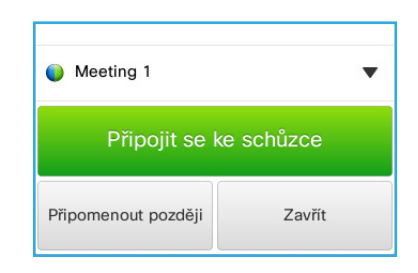

Jakmile se schůzka zahájí, budete mít možnost ke schůzce se připojit, odložit připomínku o 5 minut nebo ji prostě zavřít.

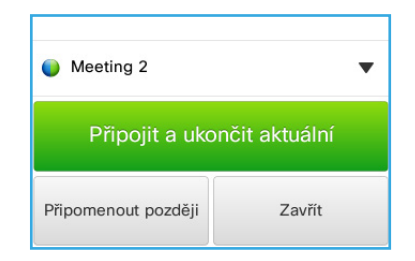

Pokud v okamžiku zahájení schůzky právě hovoříte, objeví se nabídka k připojení a současnému přidržení probíhajícího hovoru, stejně jako v jiných situacích, kdy Vám někdo volá, zatímco již hovoříte.

# O připojování

Jakmile je možné připojit se ke schůzce, na Vašem videosystému se objeví okno *Připomínka schůzky*. Přesný okamžik objevení připomínky záleží na nastavení *Času připomenutí*. Výchozí nastavení času připomenutí je 10 minut, avšak Váš tým podpory pro video jej může změnit. Ke schůzce není možné připojit se dříve, než toto nastavení umožňuje.

Připomínka schůzky obsahuje informaci o čase zahájení schůzky, popřípadě jak dlouho již schůzka probíhá (v takovém případě hovoříme o *Probíhající schůzce*).

30 sekund před a 30 sekund po zahájení plánované schůzky se zobrazí text *Právě začíná*.

# <span id="page-34-0"></span>Paralelní schůzky Plánované schůzky

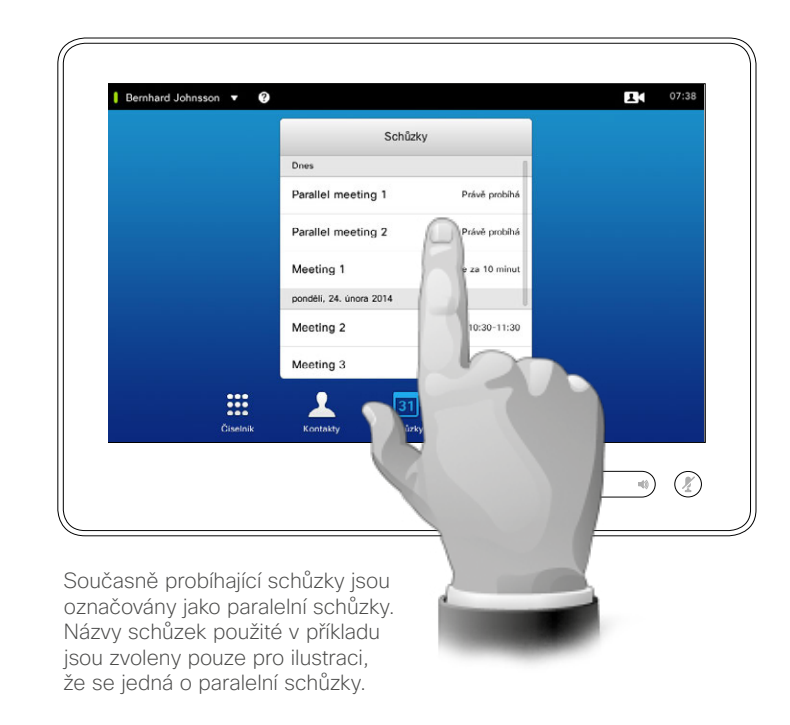

#### Volba schůzky

Pokud probíhají *paralelní schůzky* (dvě nebo více současně probíhajících schůzek), připomínka bude zobrazena v kontextu seznamu schůzek zobrazujícího všechny probíhající a nadcházející schůzky. V seznamu si zvolte schůzku a klepnutím se k ní připojte.

D1507604 Uživatelská příručka – čeština Cisco TelePresence MX200 G2, MX300 G2, MX700, MX800, SX80 Vydání: červenec 2014 pro TC7.2 © na celý obsah 2010–2014 Cisco Systems, Inc. Všechna práva vyhrazena.

 $\overline{\mathbf{i}}$ 

388

[1]

31

 $\blacktriangle$ 

**IK** 

 $\begin{tabular}{c} \bf{a} & \bf{b} & \bf{c} \\ \bf{c} & \bf{d} & \bf{d} \\ \bf{e} & \bf{e} \\ \bf{e} & \bf{e} \\ \bf{e} & \bf{e} \\ \bf{e} & \bf{e} \\ \bf{e} & \bf{e} \\ \bf{e} & \bf{e} \\ \bf{e} & \bf{e} \\ \bf{e} & \bf{e} \\ \bf{e} & \bf{e} \\ \bf{e} & \bf{e} \\ \bf{e} & \bf{e} \\ \bf{e} & \bf{e} \\ \bf{e} & \bf{e} \\ \bf{e} & \bf{e} \\ \bf{e} & \bf$ **CISCO** 

<span id="page-35-0"></span>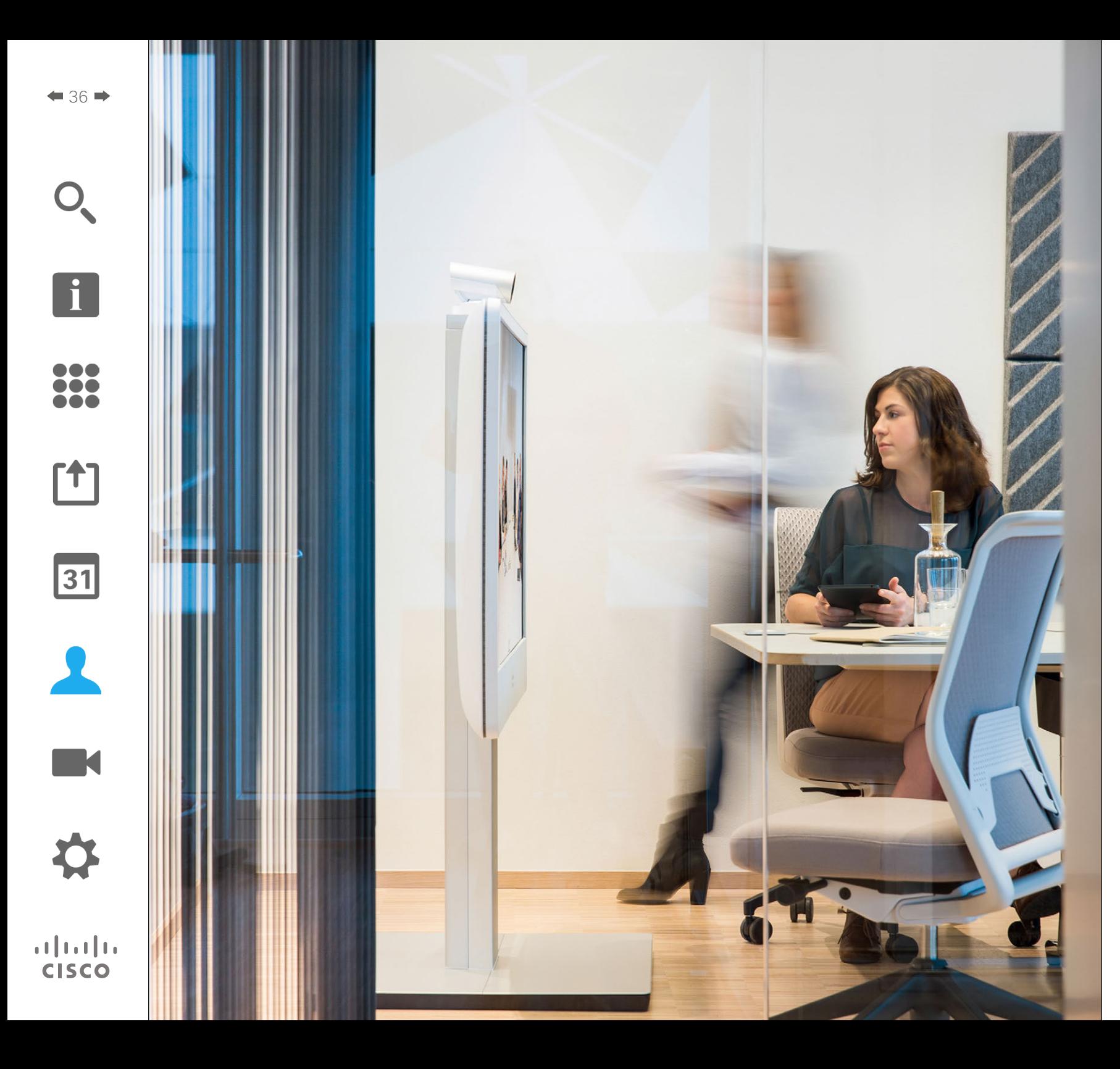

Kontakty sestávají ze tří částí; *Adresáře*, který obvykle představuje podnikový telefonní seznam, *Posledních hovorů*, což je seznam v poslední době proběhlých hovorů a *Oblíbených*, tedy Vámi sestaveného seznamu osob, kterým často voláte nebo ke kterým z jiného důvodu potřebujete snadný přístup.

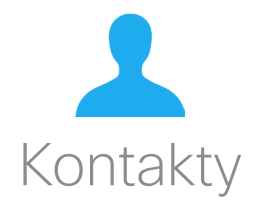
Kontakty

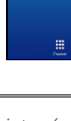

n o o **TO** 100

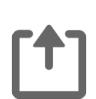

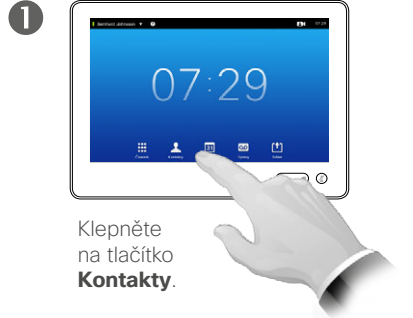

Vyhledávání záznamu v Adresáři listováním v seznamu:

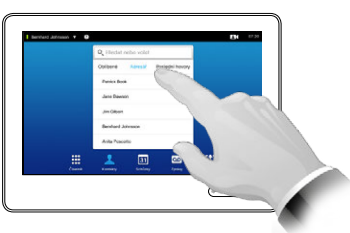

V případě potřeby klepněte na tlačítko **Adresář**.

2

2

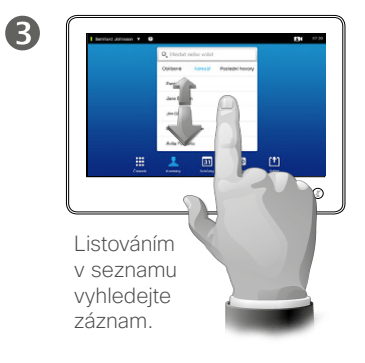

Vyhledávání záznamu v Adresáři pomocí pole pro vyhledávání:

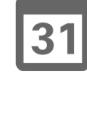

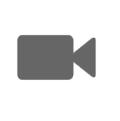

 $\mathbf{d}$  and  $\mathbf{d}$ **CISCO** 

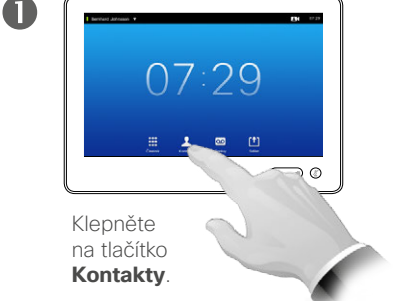

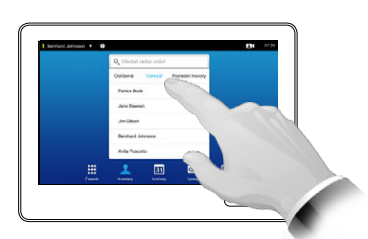

V případě potřeby klepněte na tlačítko **Adresář**.

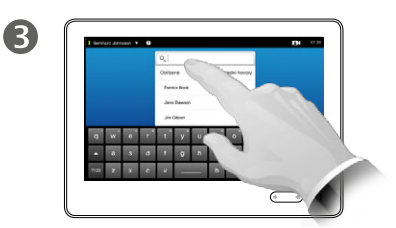

Klepnutím do pole **Hledat nebo volat** vyvolejte virtuální klávesnici a zadejte jméno, číslo nebo adresu. V průběhu zadávání znaků se budou zobrazovat případné odpovídající záznamy.

## Adresář O seznamu Adresář

*Adresář* slouží jako Váš podnikový telefonní seznam. Adresář nemáte možnost upravovat. Nicméně z něj můžete kopírovat záznamy do seznamu *Oblíbených* a zde je upravovat.

Klepnutím na složku zobrazte její obsah a vyhledejte složku nebo záznam ve složce; v případě potřeby listováním.

Po vyhledání záznamu můžete klepnutím na něj provést volání, jeho úpravu nebo jej můžete přidat na seznam oblíbených; stejným způsobem jako v případě seznamu *Poslední hovory* (více informací viz na následující straně).

Při vyhledávání v rámci podnikového adresáře bude hledání probíhat pouze v aktuální složce a jejích podsložkách. O úroveň výše se vrátíte klepnutím na tlačítko Zpět. Pokud si přejete vyhledávání provést v celém podnikovém adresáři, neotvírejte před zahájením vyhledávání žádnou složku (neklepejte na ni).

Může se stát, že záznam zkopírovaný z adresáře do seznamu oblíbených je v adresáři posléze aktualizován. Tato aktualizace se neprojeví v seznamu oblíbených – zde budete muset záznam aktualizovat ručně.

### <span id="page-37-0"></span>Kontakty<br>Volání posledních hovorů hovorů hovorní hovory hovory hovory hovory Kontakty

Přístup k seznamu Poslední hovory:

 $07:29$ 

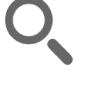

 $\bullet$  38  $\bullet$ 

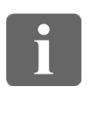

DO O **MAG** 

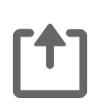

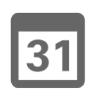

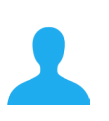

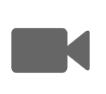

 $\mathbf{d}$  and  $\mathbf{d}$ **CISCO** 

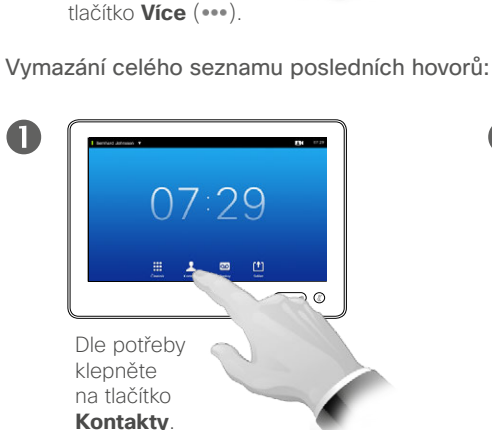

Klepnutím na záznam v seznamu Poslední hovory jej vyberte. Poté klepněte na

Odstranění jednotného záznamu:

 $\Box$ 

Klepněte na tlačítko **Kontakty**.

 $\blacksquare$ 

 $\blacksquare$ 

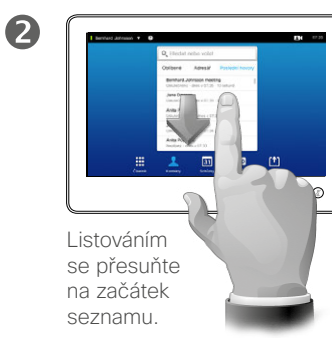

Klepnutím na tlačítko **X** odstraníte záznam. Budete vyzváni k potvrzení Vašeho

 $\star$ Přidat<br>k oblíbeným

 $\mathbf \Xi$ 

Rychlost<br>1920 kb/s

Volat

 $\lambda$ 

Upravit<br>a spojit

 $\times$ 

Odstra.<br>z historie

 $\overline{a}$ 

záměru.

2

2

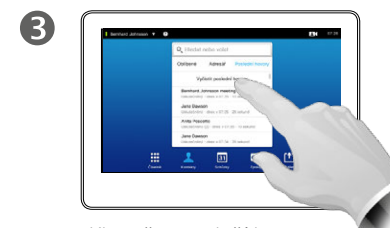

seznamu odstraněny nebudou.

Z důvodu zachování soukromí můžete chtít odstranit záznam ze seznamu *Poslední hovory* nebo vymazat celý

Některé osoby Vám mohly volat (nebo Vy jim) několikrát. Každý takový hovor vytvoří záznam v seznamu *Poslední hovory*. Poznámka: Pokud se rozhodnete odstranit jednotlivý záznam ze seznamu, jakékoliv další instance tohoto záznamu ze

seznam.

Listujte v seznamu **(a)** nebo klepnutím do pole **Hledat nebo volat (b)** vyvolejte virtuální klávesnici a zadejte jméno, číslo nebo adresu. V průběhu zadávání znaků se budou zobrazovat

případné odpovídající záznamy.

Klepněte na tlačítko **Vyčistit poslední hovory**.

Seznam *Poslední hovory* uvádí přijaté, uskutečněné a zmeškané hovory od posledního vymazání seznamu.

Klepněte na záznam a následně můžete:

- **•** Kliknutím na tlačítko **VOLAT** uskutečnit hovor.
- **•** Přidat záznam k probíhajícímu hovoru (volitelné).
- **•** Přidat záznam k *Oblíbeným*.
- **•** Upravit údaje záznamu a poté uskutečnit hovor.
- **•** Změnit nastavení rychlosti volání.
- **•** Odstranit záznam ze seznamu.
- **•** Vymazat celý seznam.

# Kontakty

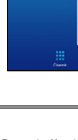

... i o o **OOO** 

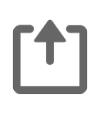

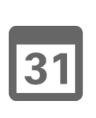

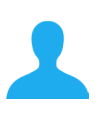

**K** 

 $\mathbf{d}$  and  $\mathbf{d}$ **CISCO** 

Přidání osoby ze seznamů Adresář nebo Poslední hovory do seznamu Oblíbené:

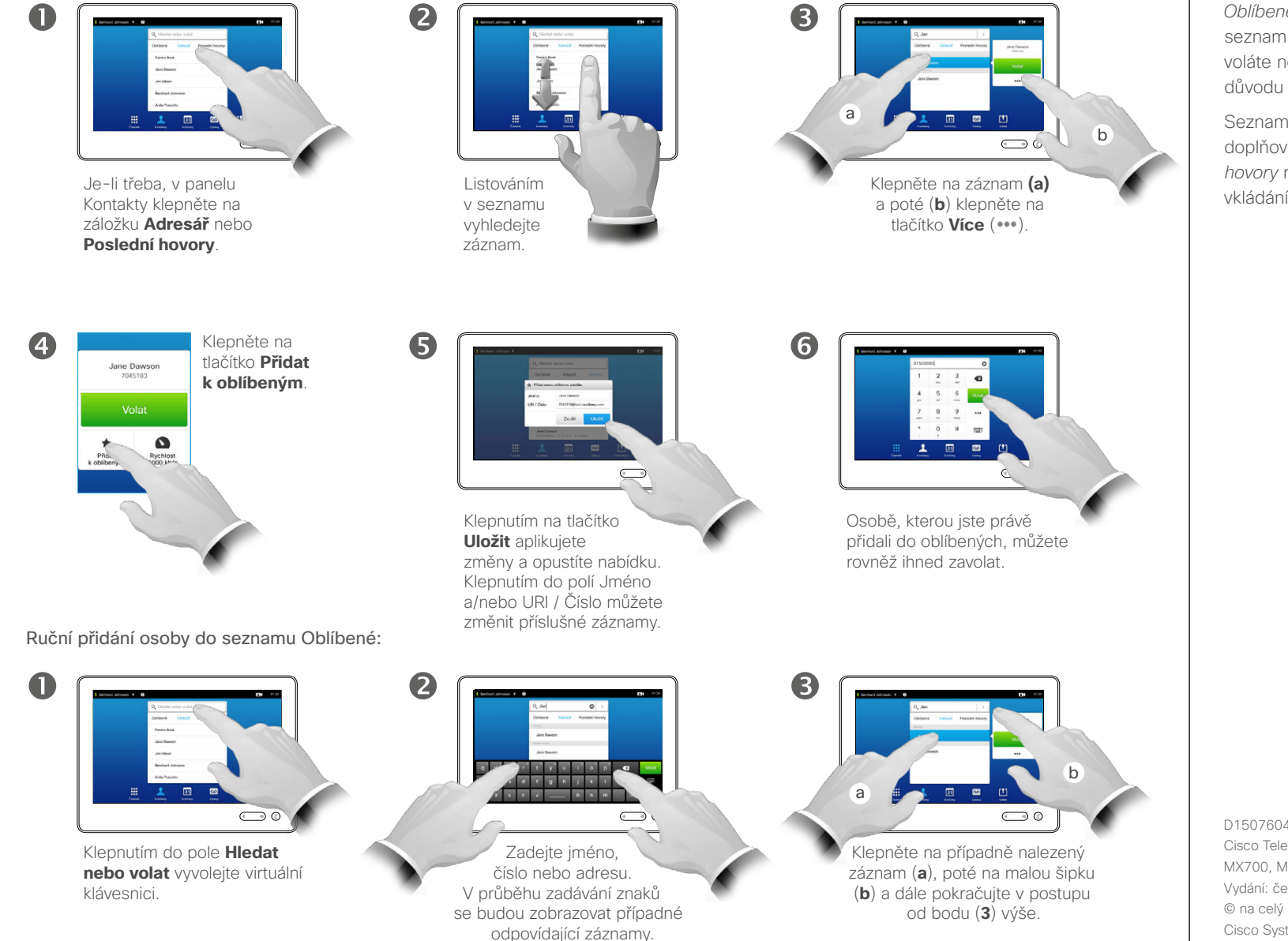

Oblíbené chronich podlené po seznamu Oblíbené chronich po seznamu Oblíbené chronich po seznamu Oblíbené chronich po seznamu Oblíbené chronich po seznamu Oblíbené chronich po seznamu Oblíbené chronich po seznamu Oblíbené ch

*Oblíbené* je Váš vlastní krátký seznam kontaktů, kterým často voláte nebo ke kterým si z jiného důvodu přejete mít snadný přístup.

Seznam *Oblíbené* může být doplňován ze seznamů *Poslední hovory* nebo *Adresář* či ručním vkládáním záznamů.

### Kontakty Přidání osoby k oblíbeným v průběhu hovoru

2

6

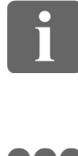

... 100 **OOO** 

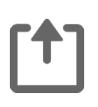

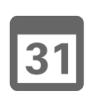

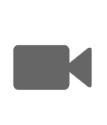

 $\mathbf{d}$  and  $\mathbf{d}$ **CISCO** 

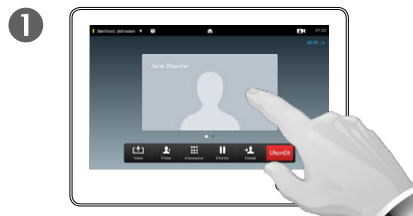

V průběhu hovoru klepněte na obrázek volajícího.

V průběhu videokonference s více účastníky klepněte na obrázek osoby, kterou chcete přidat k oblíbeným.

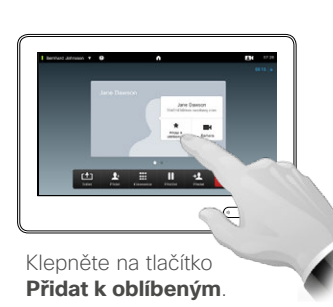

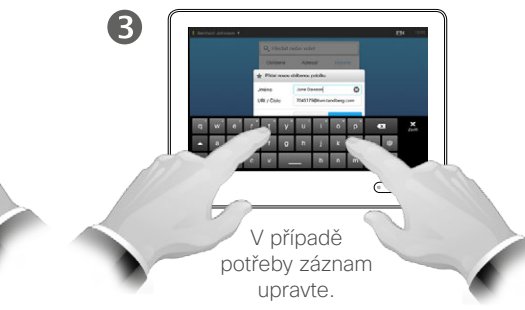

O této funkci

Existuje několik způsobů, jak přidat záznam do seznamu Oblíbené, a jeden z nich to umožňuje v průběhu hovoru.

Může se stát, že po skončení hovoru zjistíte, že jste osobu, se kterou jste hovořili, měli přidat do oblíbených. K tomuto účelu použijte seznam *Poslední hovory*, odkup klepnete na tlačítko a *Přidat k oblíbeným*, viz část "Volání posledních hovorů" [na straně 38](#page-37-0).

 $\overline{\mathbf{A}}$  $\sim$   $\sim$   $\sim$   $\sim$ **TY CV 50 6 6 6 7 5 4**  $\bigodot$  0

> Klepnutím na tlačítko **Zavřít** skryjte klávesnici.

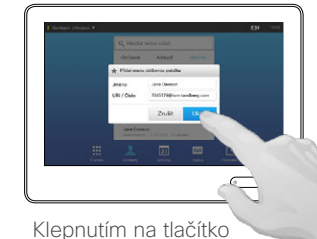

**Uložit** *přidáte novou oblíbenou osobu*.

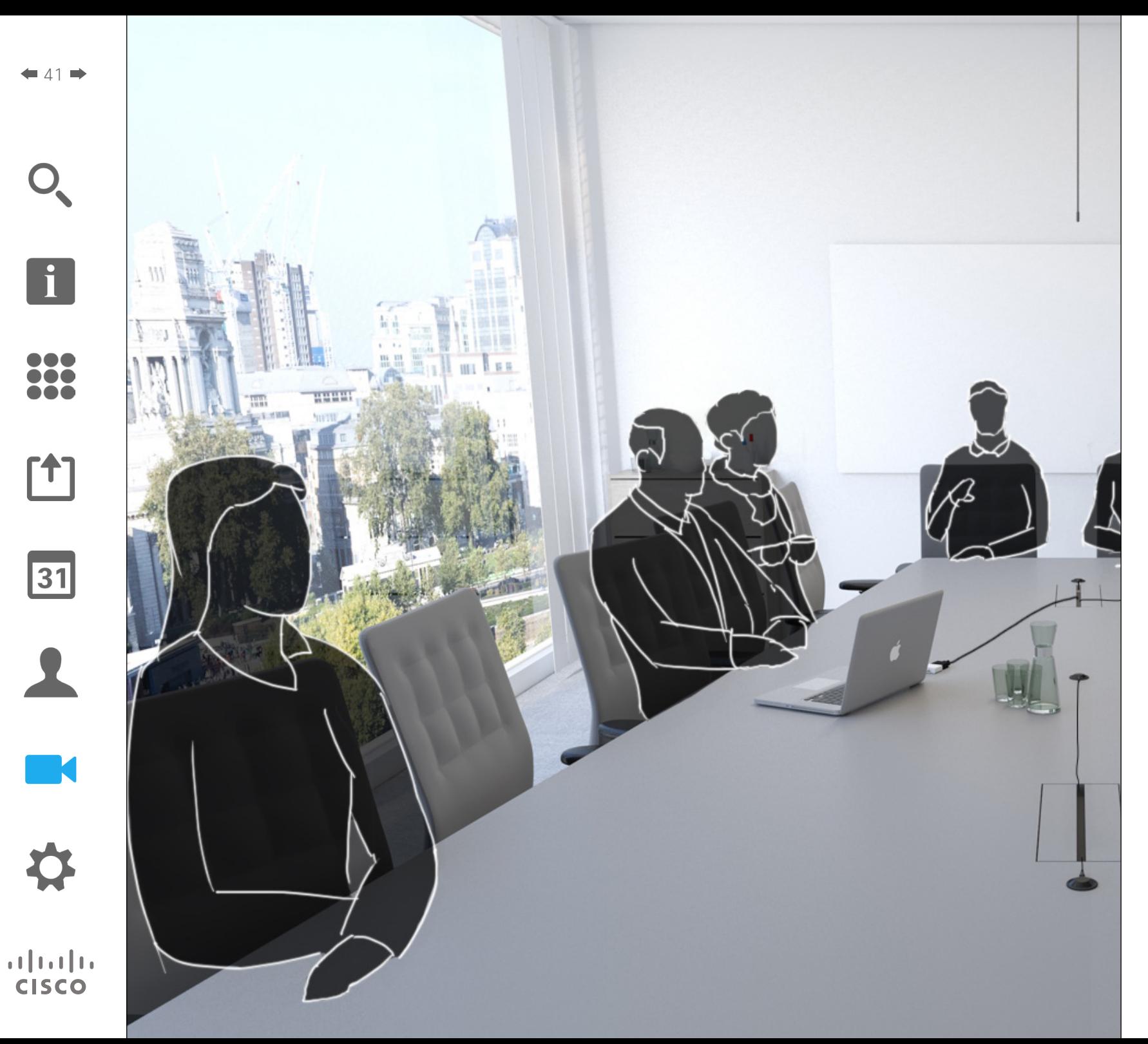

Kamera videosystému může být ovládána po celou dobu videokonference. Dokonce může být ovládána vzdáleným účastníkem, aby byl zajištěn jeho nejlepší vjem.

Systém umožňuje předem definovat předvolby kamery, které slouží k snadnému přepínání mezi pohledy kamery.

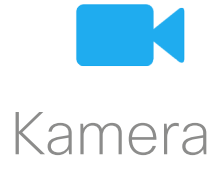

 $42$ 

 $\mathbf{i}$ 

DOO 100 100

ንተ 1

 $|31|$ 

**M** 

### Kamera Zobrazení nastavení kamery

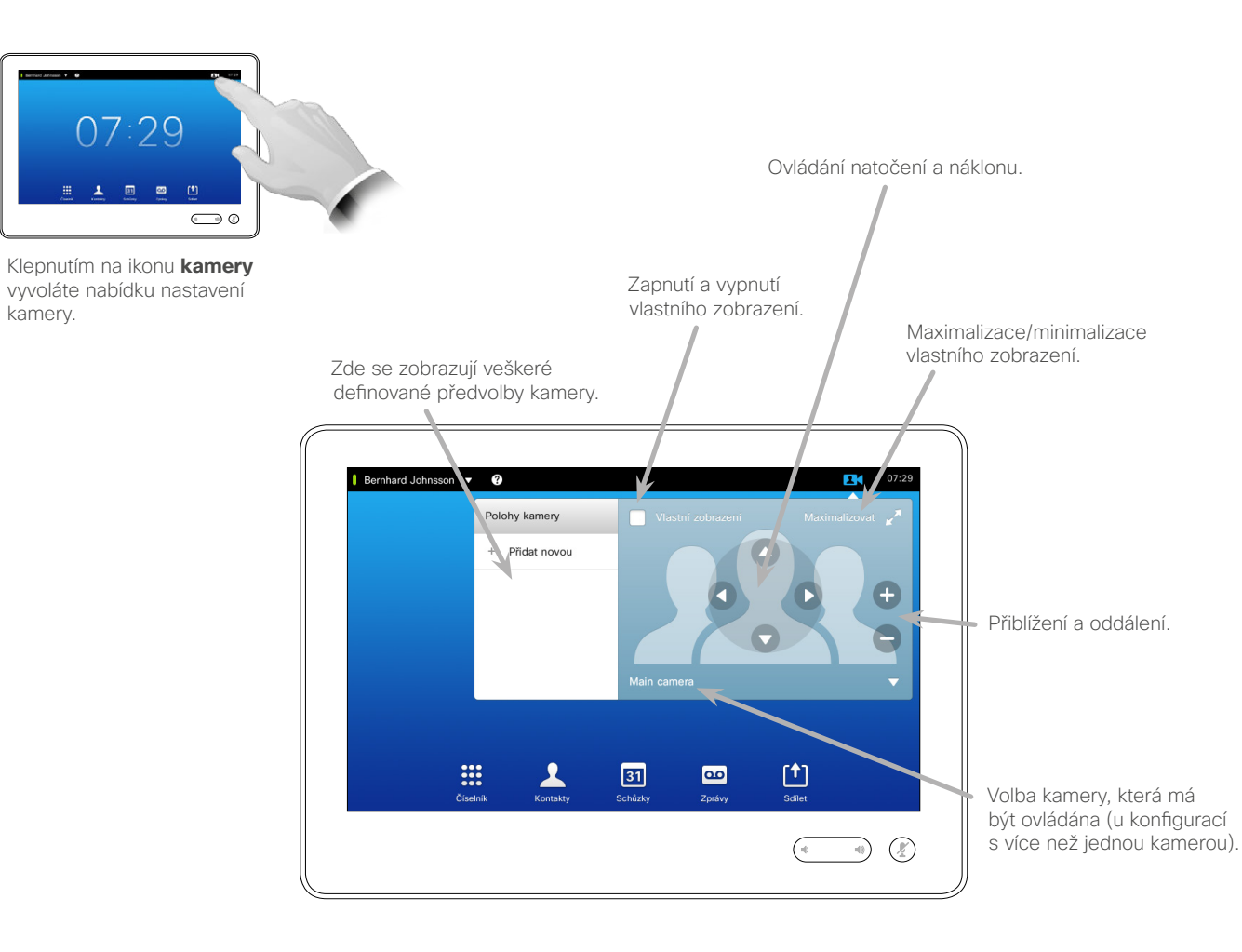

O nastavení kamery

Nastavení kamery Vám umožňuje ovládat přiblížení, natočení a náklon kamery a upravit přednastavení poloh kamery.

Dále lze zapnout a vypnout a minimalizovat a maximalizovat vlastní zobrazení (obraz, který uvidí ostatní účastníci z Vašeho systému).

Pokud vlastní zobrazení blokuje důležité části obrazu na displeji, může být odstraněno. Postup odstranění viz v části "Přemístění vlastního [zobrazení v PiP" na straně 49](#page-48-0).

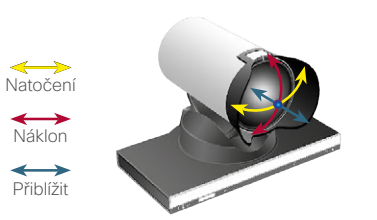

### Přidání předvolby polohy kamery Kamera

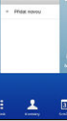

 $43$ 

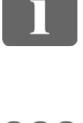

... TO O i é é

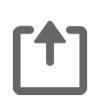

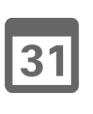

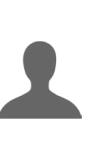

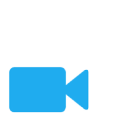

### $\mathbf{d}$  and  $\mathbf{d}$ **CISCO**

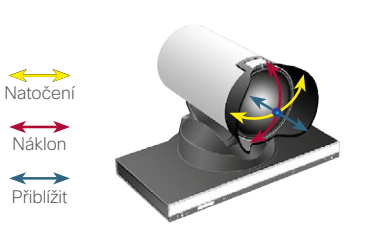

Klepněte na tlačítko

Klepnutím na ikonu **kamery** vyvoláte nabídku nastavení

 $\bigodot$  0

 $07:29$ 

kamery.

 $\mathbf 0$ 

 $\overline{4}$ 

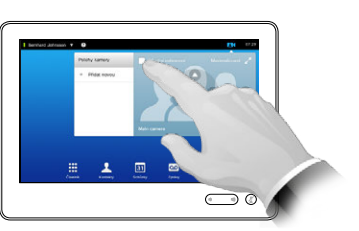

Klepnutím na ikonu **vlastního zobrazení** je aktivujte.

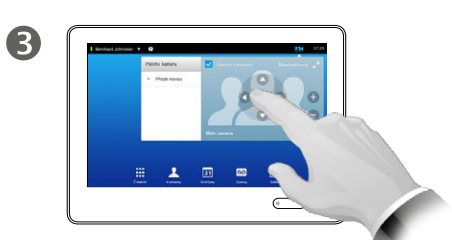

Dle potřeby upravte **náklon**, **natočení** a **přiblížení**.

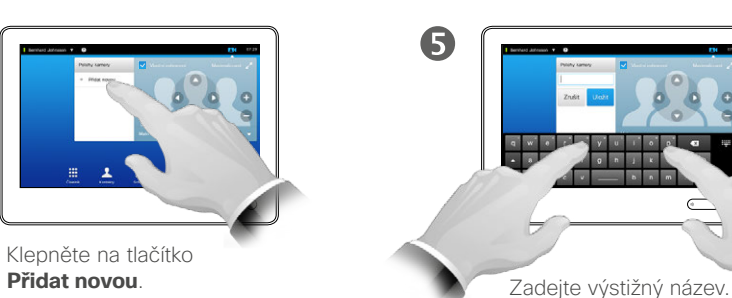

2

6 as dton  $x$  x  $y$ 

> Klepnutím na tlačítko **Uložit** provedete změny a opustíte nabídku nebo klepněte na tlačítko **Zrušit**, čímž opustíte nabídku bez aplikace jakýchkoliv změn.

#### O předvolbách kamery

Váš videosystém umožňuje předem definovat přiblížení a směry záběru kamery (natočení a náklon). Tyto funkce můžete využít k přiblížení hovořící osoby. Nezapomeňte fokus následně oddálit.

To znamená, že pokud chcete vytvořit jednu nebo více předvoleb *přiblížení*, měli byste vytvořit také předvolbu *oddálení* (náhled), abyste mohli snadno přepnout zpět do režimu náhledu.

Ačkoliv můžete ovládat vzdálenou kameru, tj. kameru některého z dalších účastníků (za předpokladu, že kamera je dálkově ovladatelná), nemůžete definovat ani používat její předvolby.

#### <span id="page-43-0"></span>Úprava existující předvolby polohy kamery v vedece v vedece v o úpravách předvoleb Kamera

2

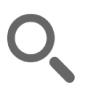

 $\blacksquare$ 

 $\overline{4}$ 

 $\triangleq$   $\triangleq$   $\Rightarrow$ 

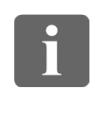

... it é 100

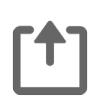

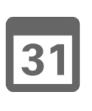

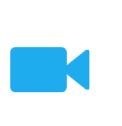

 $\mathbf{d}$  and  $\mathbf{d}$ **CISCO** 

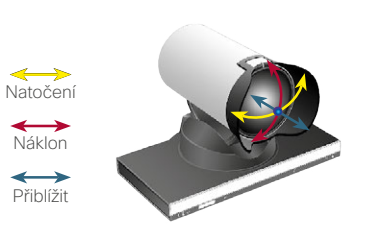

Po klepnutí na malou šipku u předvolby budete moci předvolbu upravit.

Klepněte na ikonu **kamery** a ověřte účinek Vašeho nastavení kamery.

 $07:29$ 

 $\overline{m}$ .

 $\bigodot$  0

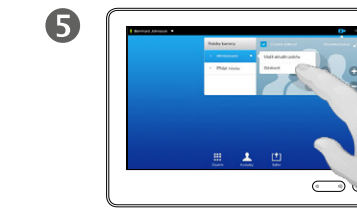

Klepnutím na tlačítko **Uložit aktuální polohu** aplikujte změny.

Klepnutím na ikonu **vlastního zobrazení** je aktivujte.

 $\bigcirc$ 

Existující předvolbu můžete odstranit klepnutím na tlačítko **Odstranit**.

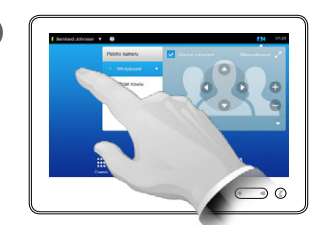

Dle potřeby upravte **náklon**, **natočení** a **přiblížení**.

 $\mathbf{B}$ 

6

Klepnutím kdekoliv mimo nabídku ji zavřete.

Úprava předvolby znamená otevření existující předvolby, její změnu a následné uložení pod stejným názvem.

Pokus si přejete změnit název, doporučujeme předvolbu odstranit a vytvořit novou s požadovaným názvem.

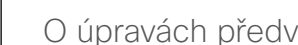

### Kamera Ovládání vlastní kamery

Použití předvoleb kamery:

 $\mathbf 0$ 

V průběhu hovoru (zobrazeno zde) nebo mimo něj klepněte na ikonu **kamery**.

中国国际

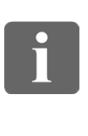

DOO ió é i é é

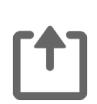

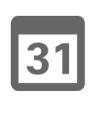

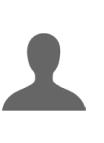

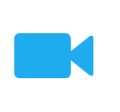

 $\frac{1}{2}$   $\frac{1}{2}$   $\frac{1}{2}$   $\frac{1}{2}$   $\frac{1}{2}$ **CISCO** 

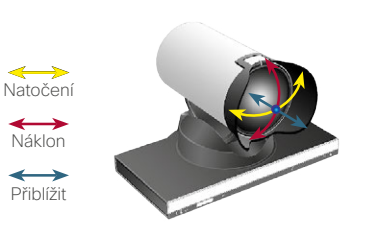

V průběhu hovoru (zobrazeno zde) nebo mimo něj klepněte na ikonu **kamery**.

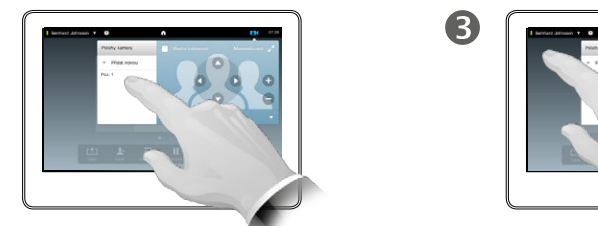

Zvolte předvolbu, kterou chcete použít.

2

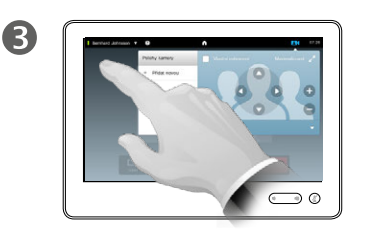

Klepnutím kdekoliv mimo nabídku ji zavřete.

Nastavení náklonu, natočení a přiblížení kamery:

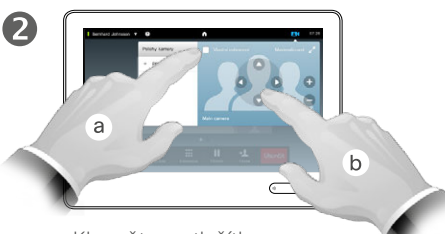

Klepněte na tlačítko **Vlastní zobrazení** (**a**) a poté upravte **natočení**, **náklon** a **přiblížení** (**b**).

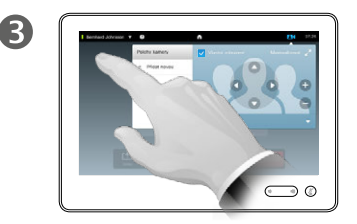

Klepnutím kdekoliv mimo nabídku ji zavřete.

#### O ovládání kamery

Existující předvolby kamery mohou být použity přímo v průběhu hovoru.

Váš systém může obsahovat více než jednu kameru, například jednu zabírající účastníky a jednu zobrazující tabuli.

Potřebujete-li přidat novou nebo upravit existující předvolbu kamery, můžete tak provést stejným způsobem jako mimo hovor podrobnosti viz v části "Úprava [existující předvolby polohy kamery"](#page-43-0)  [na straně 44](#page-43-0).

Jako alternativu k přidání nebo úpravě předvolby můžete zvážit jednoduché nastavení náklonu, natočení a přiblížení kamery.

#### Kamera Sledování hovořícího

 $\blacksquare$ 

 $46$ 

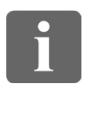

... TO O 100

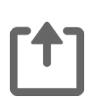

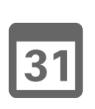

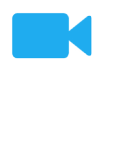

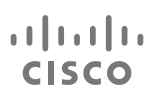

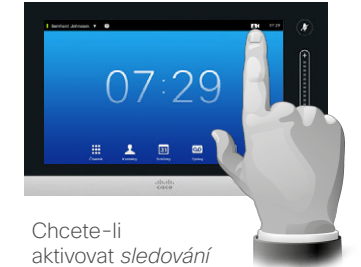

*hovořícího*, klepněte na ikonu **kamery**, viz obrázek.

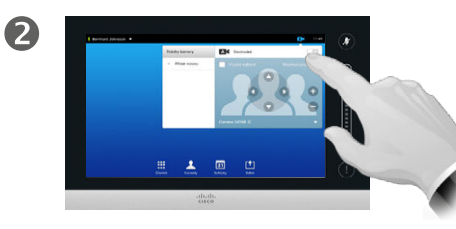

Funkci *sledování hovořícího* aktivujte klepnutím do pole dle obrázku.

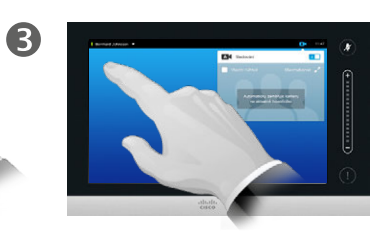

Klepnutím kdekoliv mimo nabídku ji zavřete.

Deaktivaci *sledování hovořícího* provedete stejným postupem.

#### O sledování hovořícího

Systémy vybavené kamerovým systémem pro sledování hovořícího používají dvě spolupracující kamery s vestavěným mikrofonním polem. Systém sleduje a zobrazuje hovořící osobu, takže k zaměřování nemusíte používat nabídku ovládání kamery ani předvolby kamery.

Předvolby polohy kamery jsou při aktivaci sledování hovořícího stále k dispozici. Nicméně, klepnete-li v režimu sledování hovořícího na předvolbu polohy kamery, jedna z kamer příslušně zareaguje a sledování hovořícího bude deaktivováno.

Dle potřeby režim sledování hovořícího znovu aktivujte podle postupu popsaného na této straně.

#### Kamera Správa vlastního zobrazení v vlastním zobrazení v vlastním zobrazení

Mimo hovor:

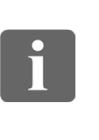

DOO TO O i é é

ንተ 1

 $47$ 

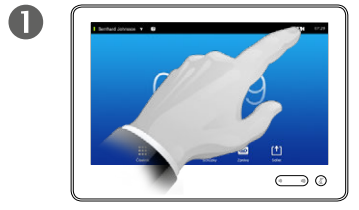

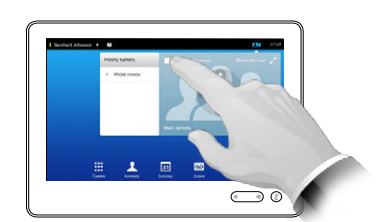

2

2

Klepněte na ikonu **kamery**. Klepnutím na tlačítko **Vlastní zobrazení** je aktivujte.

Nyní můžete změnit velikost okna vlastního zobrazení (více informací viz na následující straně) nebo ovládat natočení, náklon a přiblížení kamery (více informací viz na předchozí straně).

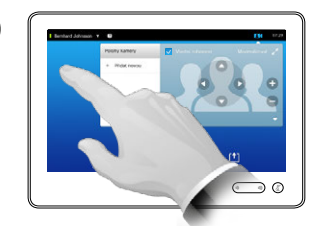

3

Klepnutím kdekoliv mimo nabídku ji zavřete.

Vlastní zobrazení ukazuje, co vidí ostatní z Vašeho videosystému. Tuto funkci obvykle využijete k ověření, že ostatní účastníci vidí to, co si přejete, aby viděli.

Vlastní zobrazení se objevuje jako PiP (Picture-in-Picture – obraz v obraze).

Polohu vlastního zobrazení v PiP lze dle potřeby měnit – podrobnosti viz v části "Přemístění vlastního [zobrazení v PiP" na straně 49](#page-48-0).

V průběhu hovoru:

Œ

Natočení **Náklon** Přiblížit

 $\leftrightarrow$ 

 $\leftrightarrow$  $\leftrightarrow$ 

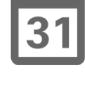

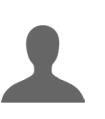

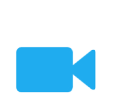

 $\mathbf{d}$  and  $\mathbf{d}$ **CISCO** 

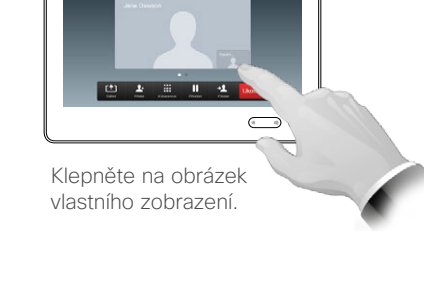

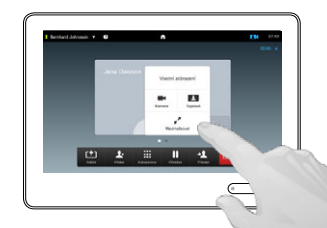

Nyní můžete vlastní zobrazení vypnout, maximalizovat či minimalizovat nebo volbou **kamery** otevřít nabídku ovládání kamery (více informací o ovládání kamery viz na předchozí straně).

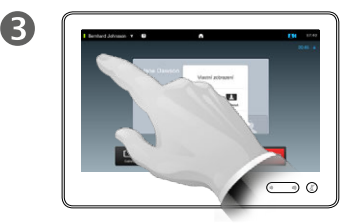

Klepnutím kdekoliv mimo nabídku ji zavřete.

#### Kamera Změna velikosti vlastního zobrazení v PiP

2

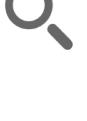

 $48$ 

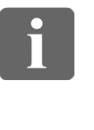

100 100

**T1** 

31

 $\mathbf{d}$  and  $\mathbf{d}$ **CISCO** 

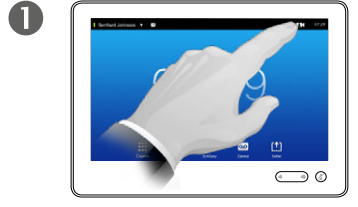

Klepněte na ikonu **kamery**. Klepnutím na tlačítko **Vlastní** 

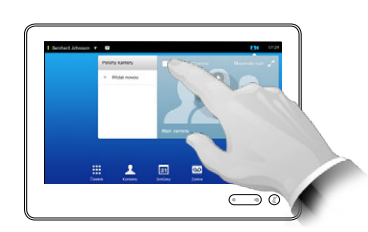

**zobrazení** je aktivujte.

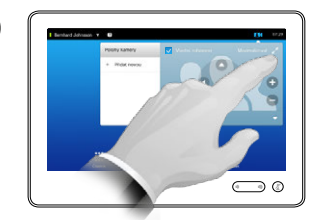

 $\mathbf{B}$ 

Nyní můžete klepnutím na tlačítko **maximalizace** rozšířit vlastní zobrazení na celou obrazovku.

Stejným postupem provedete minimalizaci nebo opětovným klepnutím na ikonu **vlastního zobrazení** je vypnete.

Tento postup můžete rovněž použít k získání přístupu k ovládání vlastní kamery.

#### Proč měnit velikosti vlastního zobrazení?

Vlastní zobrazení ukazuje, co vidí ostatní z Vašeho videosystému. Tuto funkci obvykle využijete k ověření, že ostatní účastníci vidí to, co si přejete, aby viděli.

Vlastní zobrazení se objevuje jako PiP (Picture-in-Picture – obraz v obraze).

Čas od času můžete chtít aktivovat vlastní zobrazení v průběhu schůzky.

Můžete chtít přiblížit, natočit nebo naklonit kameru, abyste ostatním účastníkům zajistili lepší pohled. Za tímto účelem můžete chtít vlastní zobrazení maximalizovat.

 $\overline{A}$ 

Klepnutím kdekoliv mimo aktivní nabídku aplikujete změny a opustíte nabídku.

#### <span id="page-48-0"></span>Kamera Přemístění vlastního zobrazení v PiP

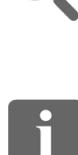

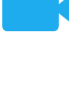

100 TO O i é é

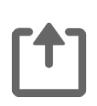

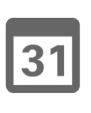

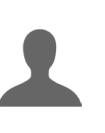

**M** 

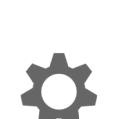

 $\mathbf{d}$  and  $\mathbf{d}$ **CISCO** 

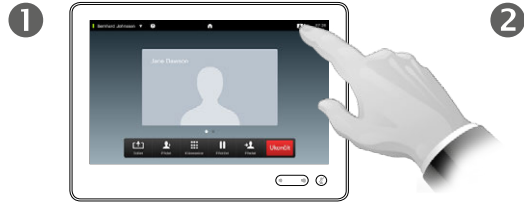

V případě potřeby klepnutím na ikonu **vlastního zobrazení**  v pravé horní části obrazovky vyvolejte vlastní zobrazení.

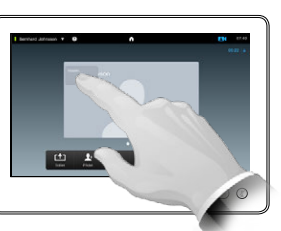

Přiložte a podržte prst v oblasti vlastního zobrazení.

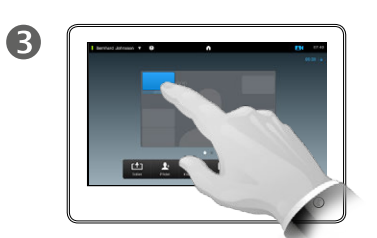

Jakmile zobrazení změní barvu na modrou, přetáhněte je na jiné místo. Možná místa jsou vyznačena.

Proč přemísťovat vlastního zobrazení?

Vlastní zobrazení ukazuje, co vidí ostatní z Vašeho videosystému. Tuto funkci obvykle využijete k ověření, že ostatní účastníci vidí to, co si přejete, aby viděli.

Vlastní zobrazení se objevuje jako PiP (Picture-in-Picture – obraz v obraze).

Čas od času můžete chtít aktivovat vlastní zobrazení v průběhu schůzky. Toho může být zapotřebí například pro zajištění, aby přednášející zůstal neustále v záběru bez ohledu na jeho neustálý pohyb po místnosti.

Může se stát, že momentální pozice vlastního zobrazení blokuje důležité části obrazu na displeji. Z tohoto důvodu je můžete chtít přemístit.

 $\overline{4}$  $\sum_{i=1}^{n}$ 

> Jakmile přemístíte zobrazení na požadované místo, zvedněte prst z dotykového displeje.

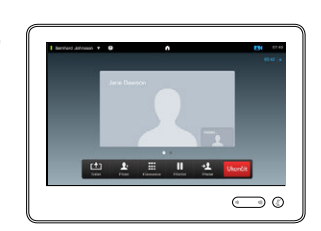

G

Vlastní zobrazení nyní zůstane na novém místě.

D1507604 Uživatelská příručka – čeština Cisco TelePresence MX200 G2, MX300 G2, MX700, MX800, SX80 Vydání: červenec 2014 pro TC7.2 © na celý obsah 2010–2014 Cisco Systems, Inc. Všechna práva vyhrazena.

 $49$ 

#### Kamera Ovládání kamery jiného účastníka

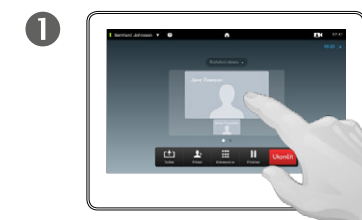

V průběhu hovoru klepněte na obrázek reprezentující druhého účastníka.

V případě videokonference s několika účastníky klepněte na obrázek reprezentující účastníka, jehož kameru si přejete ovládat.

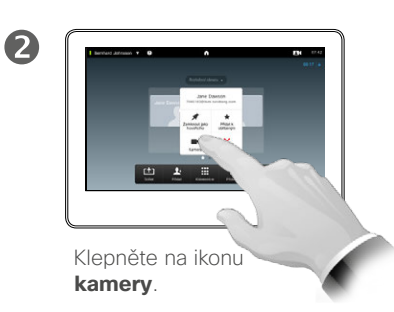

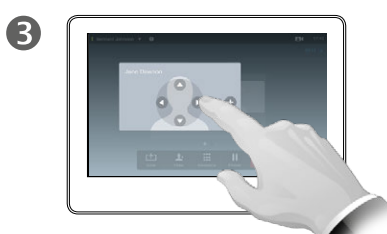

Nastavte náklon, natočení a přiblížení kamery:

#### O ovládání kamery

Ve videokonferenční terminologii je výraz *vzdálený konec* často používán k označení osoby, se kterou hovoříte.

Podobně je výraz *bližší konec* často používán k označení Vaší strany videokonference.

Předpokladem k možnosti ovládání kamery na vzdáleném konci je, že kamera systému na vzdáleném konci je dálkově ovladatelná. Funkce nemůže být použita na systémy s ručním nastavením kamery.

K žádným předvolbám případně nastaveným u videosystému na vzdáleném konci nebudete mít přístup.

D1507604 Uživatelská příručka – čeština Cisco TelePresence MX200 G2, MX300 G2,

Cisco Systems, Inc. Všechna práva vyhrazena.

MX700, MX800, SX80 Vydání: červenec 2014 pro TC7.2 © na celý obsah 2010–2014

 $\overline{4}$  $\circ$   $\circ$  $\bigodot$   $\circ$ 

> Klepnutím kdekoliv mimo nabídku ji zavřete.

 $\leftrightarrow$ Natočení Náklon  $\leftrightarrow$ Přiblížit

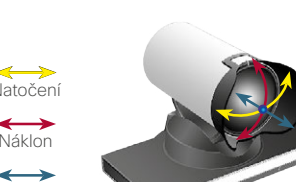

 $\blacksquare$  50  $\blacksquare$ 

 $\mathbf{i}$ 

... TO O n a a

ንግ

 $\sqrt{31}$ 

**M** 

 $\mathbf{d}$  and  $\mathbf{d}$ **CISCO** 

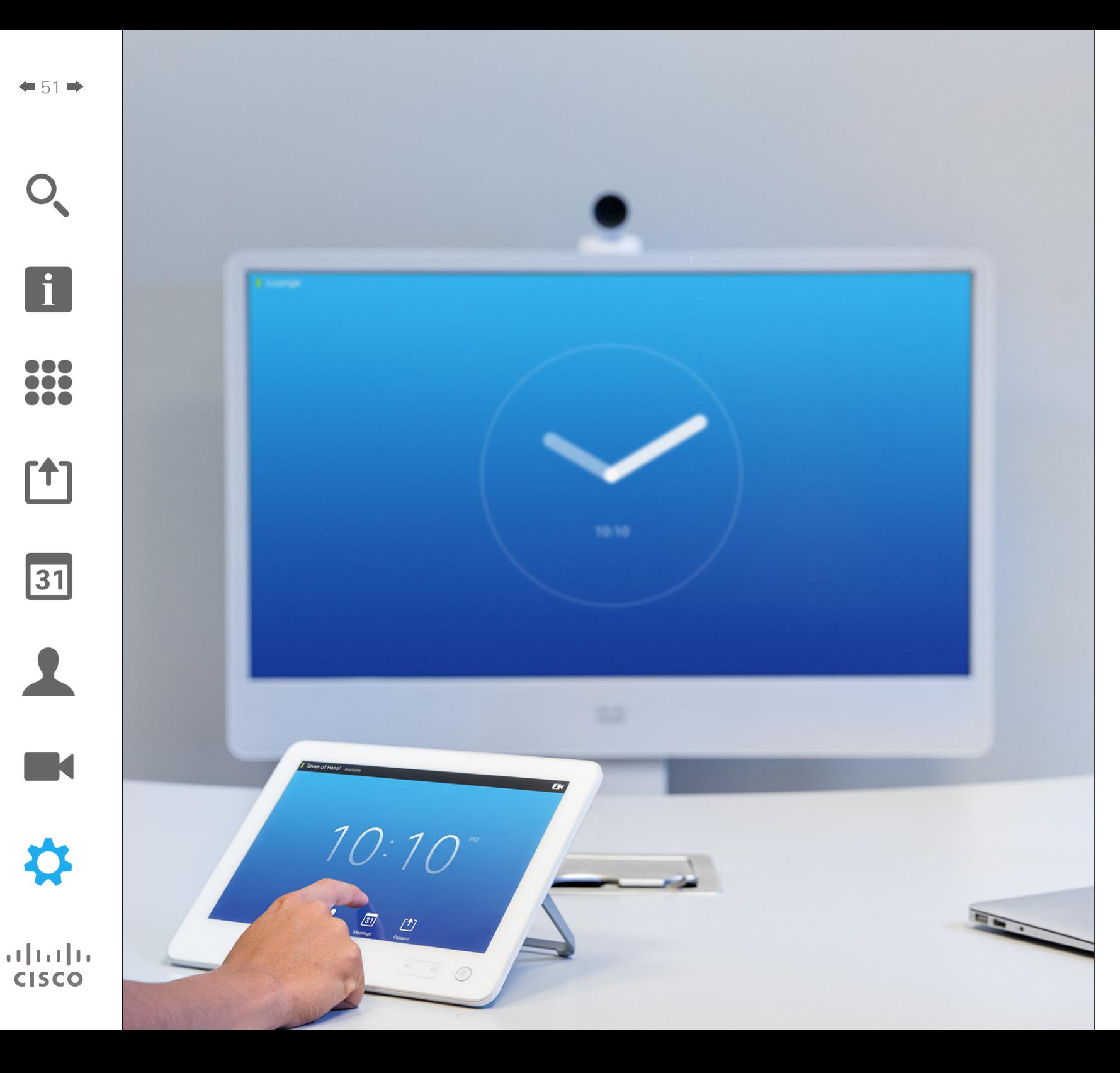

Cílové sanice (videosystémy), jejichž používání je popsáno v této příručce, mohou být konfigurovány prostřednictvím dotykového ovladače nebo webového rozhraní. K úplnému přístupu ke všem konfigurovatelným parametrům je nezbytné použít webové rozhraní – dotykový displej poskytuje přístup pouze k omezenému souboru parametrů.

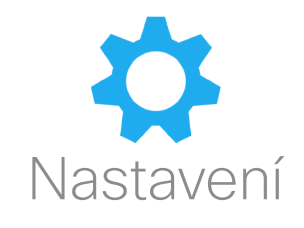

### Nastavení Získání přístupu k nastavení

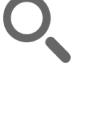

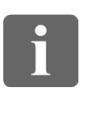

388

[1]

31

K

**CISCO** 

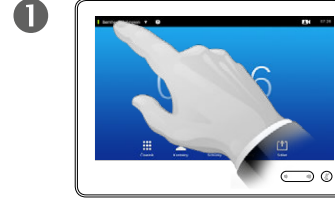

Klepněte na pole v levém horním rohu.

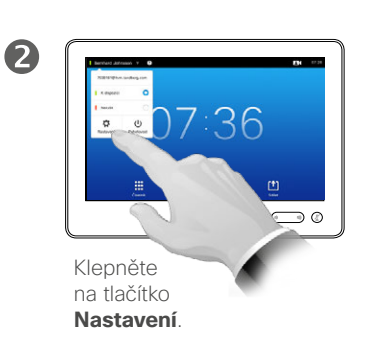

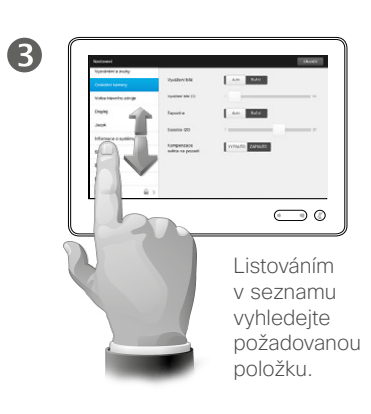

#### O nastavení

Při změnách *nastavení* je nezbytné dbát obezřetnosti, aby nedošlo k zamezení funkce systému. V případě nejasností kontaktujte svůj tým podpory pro video.

Váš tým podpory pro video může z bezpečnostních důvodů chránit přístup k administrátorskému nastavení heslem.

*Nastavení* otevřete klepnutím na ikonu **nastavení** v pravém horním rohu dotykového displeje.

D1507604 Uživatelská příručka – čeština Cisco TelePresence MX200 G2, MX300 G2, MX700, MX800, SX80 Vydání: červenec 2014 pro TC7.2 © na celý obsah 2010–2014 Cisco Systems, Inc. Všechna práva vyhrazena.

 $\bullet$  52 $\Rightarrow$ 

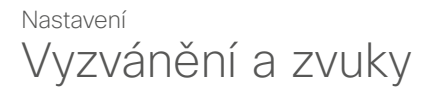

 $\blacksquare$ 53 $\blacksquare$ 

 $\mathbf{i}$ 

888 **DOO** 

[1]

 $|31|$ 

**IK** 

 $\mathbf{d}$  and  $\mathbf{d}$ **CISCO** 

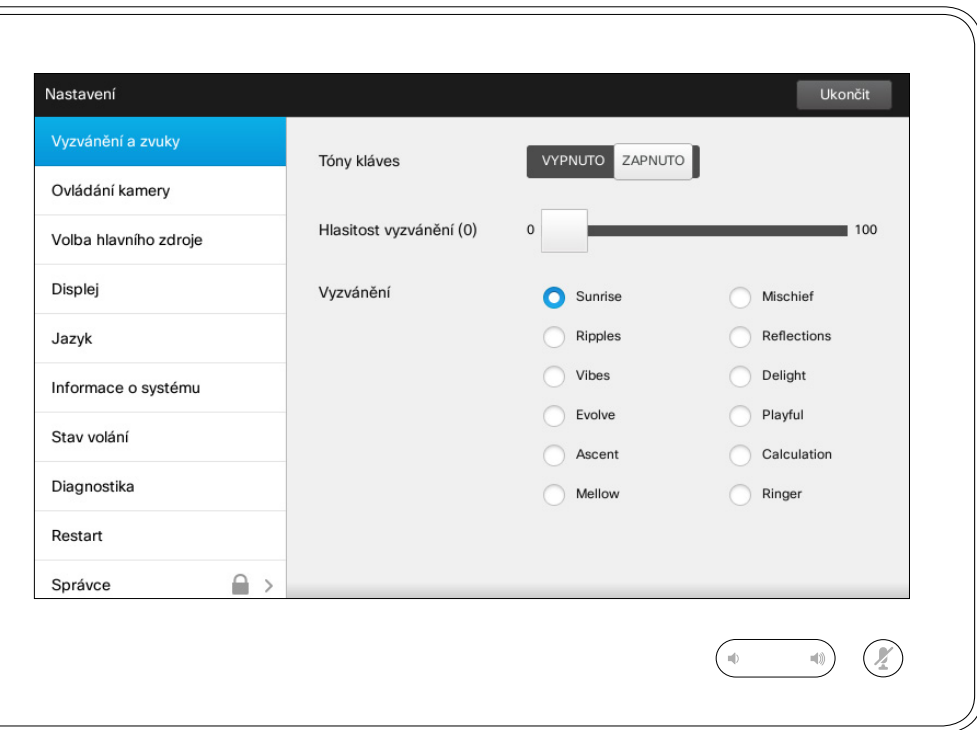

O nastavení vyzvánění a zvuků

Nastavení Vyzvánění a zvuky umožňuje specifikovat:

- **•** *Zapnutí* nebo *vypnutí* **tónů kláves**. Je-li zapnuto, uslyšíte zvuk při každém klepnutí do aktivní oblasti dotykového ovladače.
- **• Hlasitost vyzvánění**. Úroveň hlasitosti vyzvánění.
- **• Vyzvánění**. Umožňuje výběr z několika vyzváněcích melodií. Při klepnutí na jednotlivá vyzvánění zazní úryvek melodie.

Všimněte si, jak je zvolené nastavení indikováno. V uvedeném příkladu je volba **Tóny kláves** nastavena na *ZAPNUTO* .

Aplikaci změn a opuštění nabídky provedete klepnutím na tlačítko **Ukončit**. Upozornění: K dispozici není funkce *Zrušit*, která by umožňovala opustit nabídku bez provedení vyznačených změn. Dbejte obezřetnosti!

### Nastavení Ovládání kamery

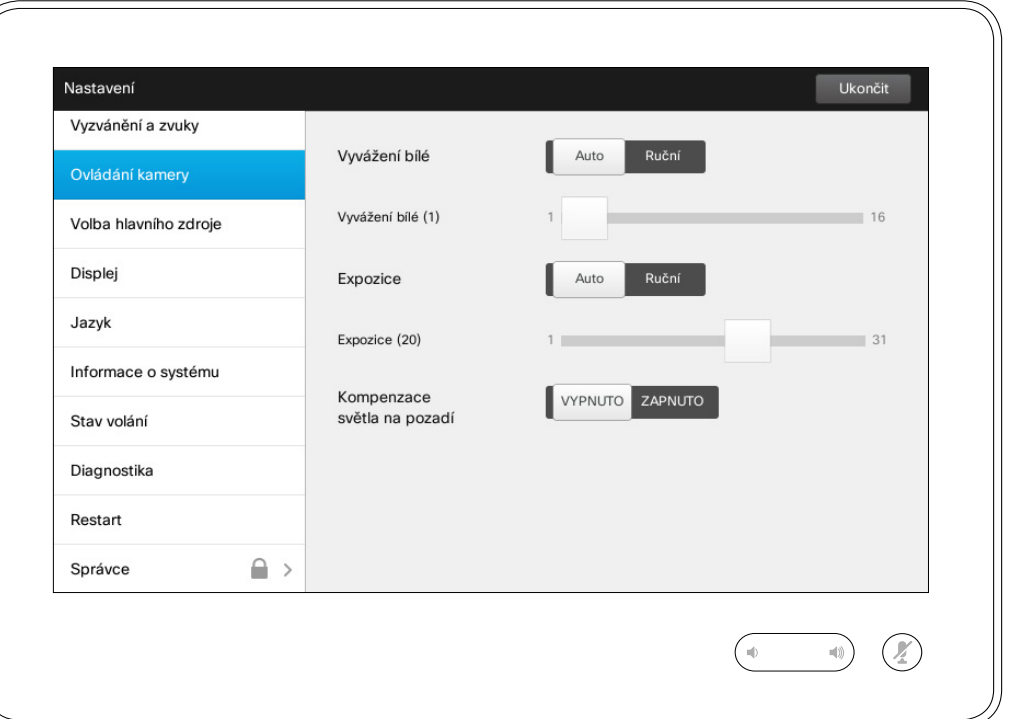

#### O ovládání kamery

Okno *Ovládání kamery* umožňuje nastavit parametry Vyvážení bílé a Expozice kamery. Pokud se do tohoto nastavení nechcete pouštět, prostě to nechte na systému klepnutím na tlačítko **Auto** .

Funkce Kompenzace světla na pozadí je užitečná, pokud je za Vámi příliš mnoho světla. Bez kompenzace se může snadno stát, že se na vzdáleném konci budete jevit příliš tmaví.

Všimněte si, jak je zvolené nastavení indikováno. V uvedeném příkladu je volba *Kompenzace světla na pozadí* nastavena na *VYPNUTO* .

D1507604 Uživatelská příručka – čeština Cisco TelePresence MX200 G2, MX300 G2, MX700, MX800, SX80 Vydání: červenec 2014 pro TC7.2 © na celý obsah 2010–2014 Cisco Systems, Inc. Všechna práva vyhrazena.

 $\overline{\mathbf{i}}$ 

388

[1]

31

 $\blacktriangle$ 

**IN** 

**CISCO** 

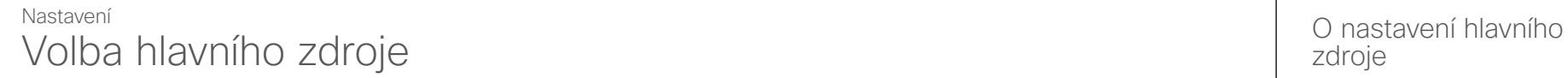

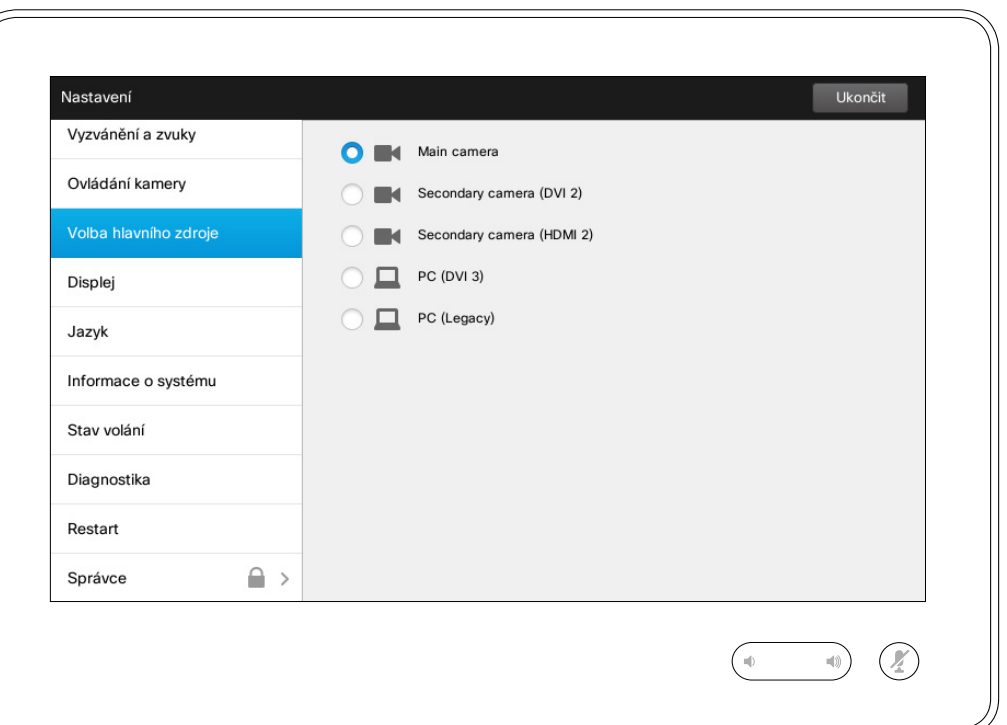

zdroje

Zde můžete provést volbu hlavního zdroje. Při práci se systémem můžete zvolit jiný zdroj, nicméně zdroj definovaný zde bude výchozím nastavením.

Dostupnost možností závisí na systému; Váš systém může nabízet více nebo méně možností.

D1507604 Uživatelská příručka – čeština Cisco TelePresence MX200 G2, MX300 G2, MX700, MX800, SX80 Vydání: červenec 2014 pro TC7.2 © na celý obsah 2010–2014 Cisco Systems, Inc. Všechna práva vyhrazena.

 $\overline{\mathbf{i}}$ 

332

 $f$ <sup>1</sup>

31

 $\blacktriangle$ 

 $\blacksquare$ 

0

 $\mathbf{d}[\mathbf{b}(\mathbf{b})]$ **CISCO** 

Displej Nastavení

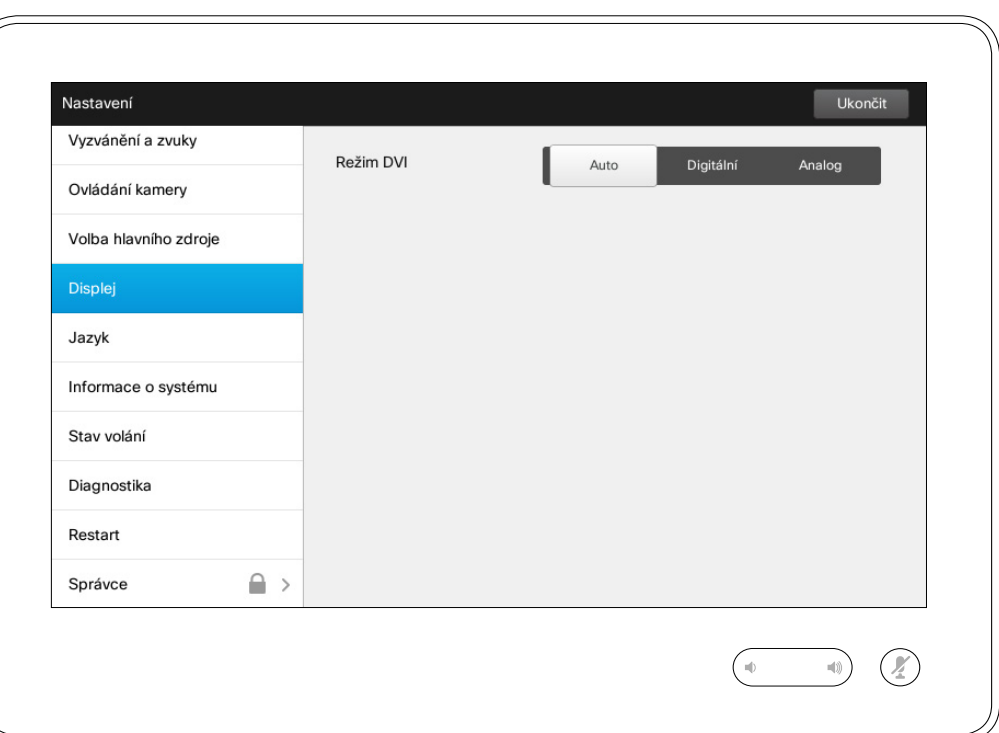

O nastavení režimu DVI

Tato nabídka umožňuje nastavení režimu DVI na analogovou, digitální nebo automatickou detekci.

D1507604 Uživatelská příručka – čeština Cisco TelePresence MX200 G2, MX300 G2, MX700, MX800, SX80 Vydání: červenec 2014 pro TC7.2 © na celý obsah 2010–2014 Cisco Systems, Inc. Všechna práva vyhrazena.

f

332

[1]

31

 $\blacktriangle$ 

 $\blacksquare$ 

☆

i

332

[1]

31

 $\blacktriangle$ 

 $\blacksquare$ 

☆

### Nastavení Volba jazyka **O nastavení jazyka**

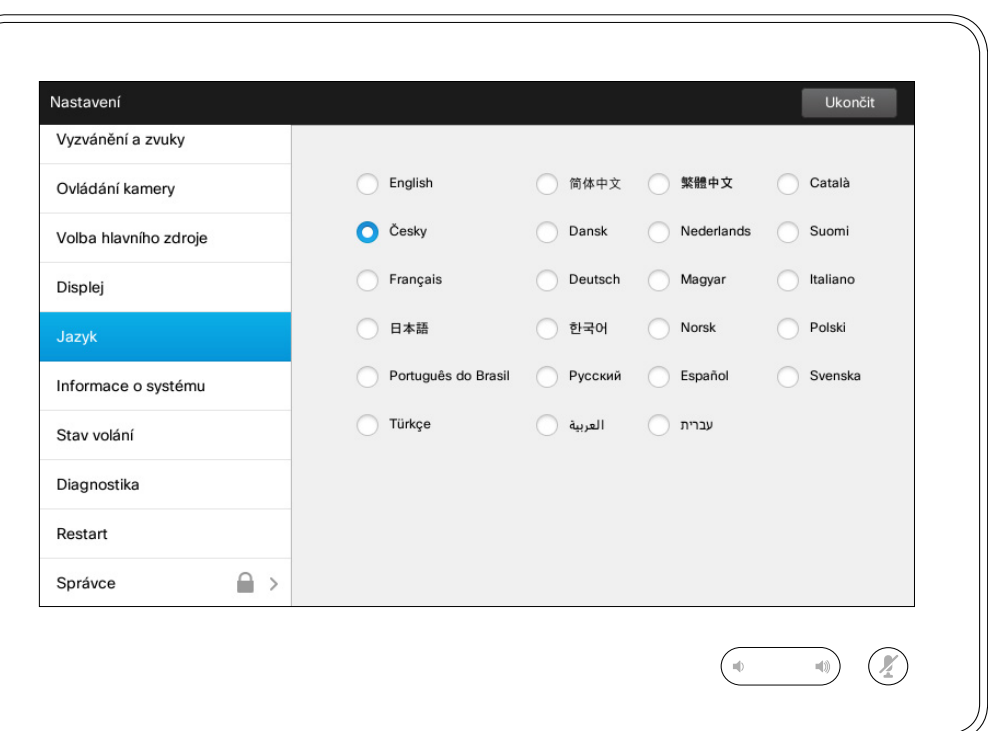

Stránka *Jazyk* umožňuje nastavení jazyka nabídky dotykového rozhraní.

### Nastavení Informace o systému

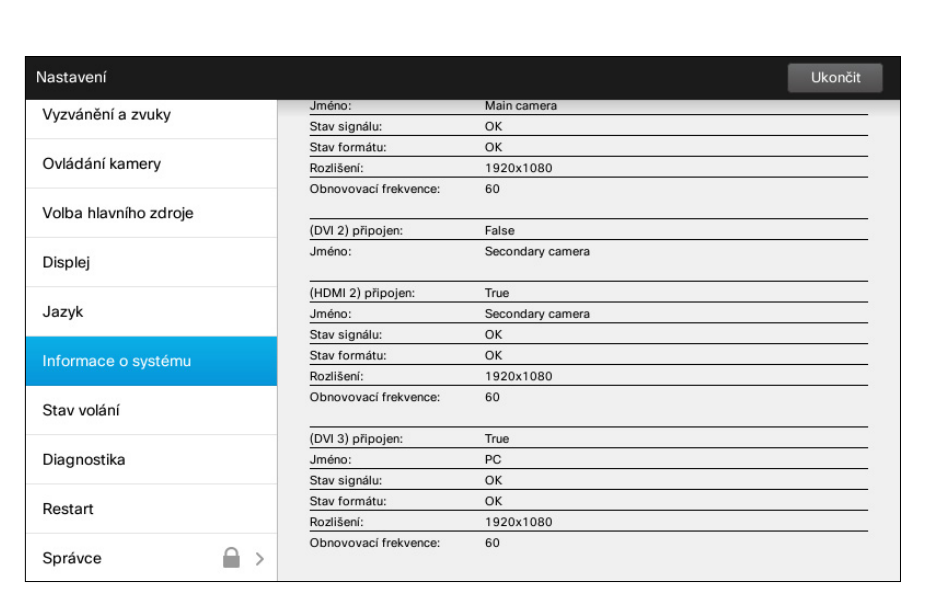

 $\begin{picture}(20,20) \put(0,0){\line(1,0){10}} \put(15,0){\line(1,0){10}} \put(15,0){\line(1,0){10}} \put(15,0){\line(1,0){10}} \put(15,0){\line(1,0){10}} \put(15,0){\line(1,0){10}} \put(15,0){\line(1,0){10}} \put(15,0){\line(1,0){10}} \put(15,0){\line(1,0){10}} \put(15,0){\line(1,0){10}} \put(15,0){\line(1,0){10}} \put(15,0){\line(1$ 

 $\bigcap_{i\in\mathbb{N}}$ 

# O systémových<br>informacích

Okno *Informace o systému* obsahuje informace o softwaru systému, verzích hardwaru, stavu připojení, SIP a H.323 atd.

Jedná se o informace, které po Vás obvykle budou chtít zaměstnanci technické podpory v nepravděpodobném případě poruchy systému.

D1507604 Uživatelská příručka – čeština Cisco TelePresence MX200 G2, MX300 G2, MX700, MX800, SX80 Vydání: červenec 2014 pro TC7.2 © na celý obsah 2010–2014 Cisco Systems, Inc. Všechna práva vyhrazena.

f i

333

**[1]** 

31

 $\mathbf{d}[\mathbf{b}(\mathbf{b})]$ **CISCO** 

### Nastavení Stav volání **Valéní** O nastavení volání Domastavení volání Domastavení volání Domastavení volání Domastavení volání

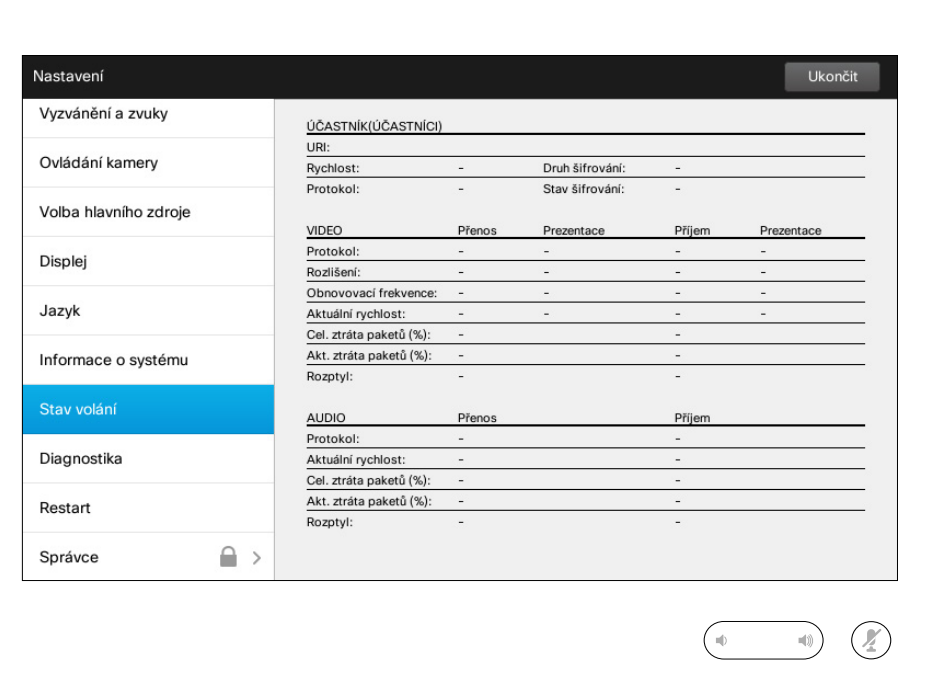

Okno *Stav volání* poskytuje informace o rychlosti spojení, šifrování a dalších důležitých parametrech videa a audia.

Jedná se o informace, které po Vás obvykle mohou chtít zaměstnanci technické podpory v nepravděpodobném případě poruchy systému.

D1507604 Uživatelská příručka – čeština Cisco TelePresence MX200 G2, MX300 G2, MX700, MX800, SX80 Vydání: červenec 2014 pro TC7.2 © na celý obsah 2010–2014 Cisco Systems, Inc. Všechna práva vyhrazena.

f

332

[1]

31

 $\blacktriangle$ 

 $\blacksquare$ 

☆

### Nastavení Diagnostický režim a v veľkou v veľkou v veľkou v veľkou v veľkou v veľkou v veľkou v veľkou v veľkou v veľkou

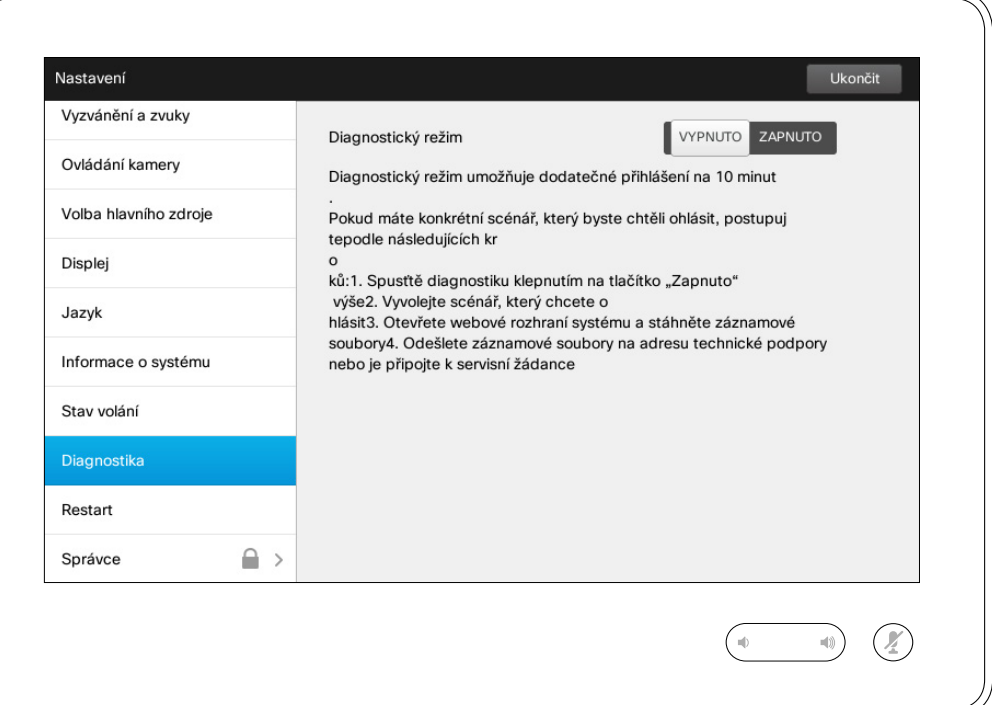

Za účelem odstraňování problémů můžete aktivovat dodatečný záznam parametrů systému. Postupujte podle pokynů na obrazovce.

Poznámka: Výkon systému může být probíhajícím záznamem parametrů ovlivněn.

Jedná se o informace, které po Vás obvykle mohou chtít zaměstnanci technické podpory v nepravděpodobném případě poruchy systému.

D1507604 Uživatelská příručka – čeština Cisco TelePresence MX200 G2, MX300 G2, MX700, MX800, SX80 Vydání: červenec 2014 pro TC7.2 © na celý obsah 2010–2014 Cisco Systems, Inc. Všechna práva vyhrazena.

 $\overline{\mathbf{i}}$ 

388

[1]

31

 $\blacktriangle$ 

 $\blacksquare$ 

**CISCO** 

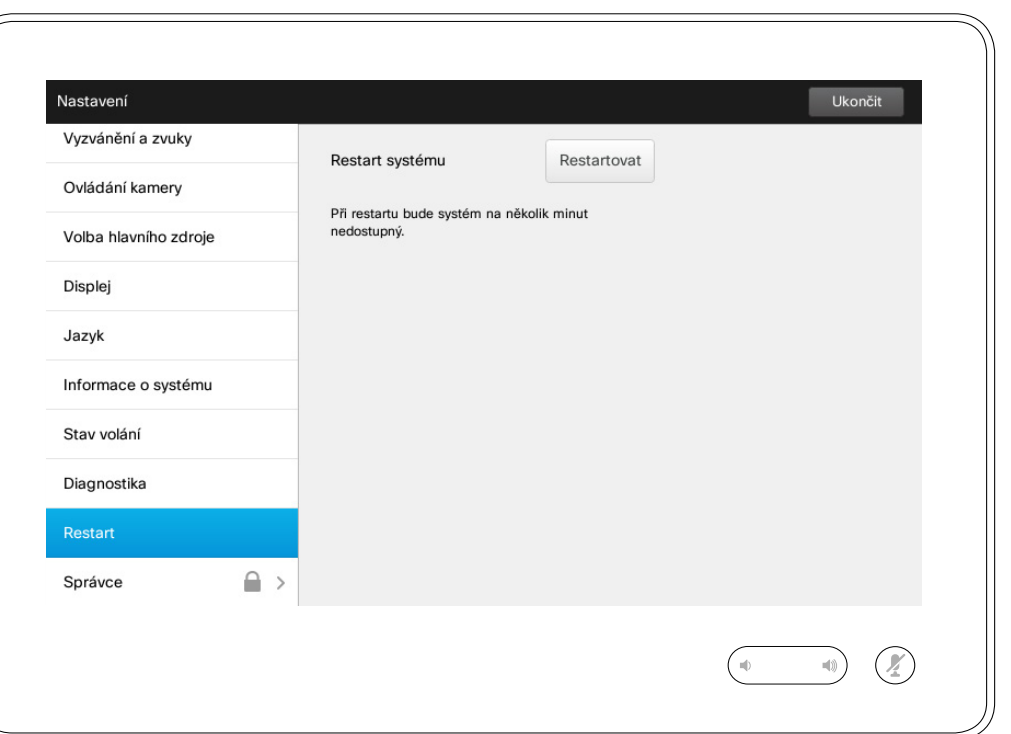

Tuto funkci můžete využít k pravidelnému a řízenému restartu systému. Nebudou ztracena žádná nastavení.

D1507604 Uživatelská příručka – čeština Cisco TelePresence MX200 G2, MX300 G2, MX700, MX800, SX80 Vydání: červenec 2014 pro TC7.2 © na celý obsah 2010–2014 Cisco Systems, Inc. Všechna práva vyhrazena.

f

332

[1]

31

 $\blacktriangle$ 

 $\blacksquare$ 

☆

Nastavení<br>Správce

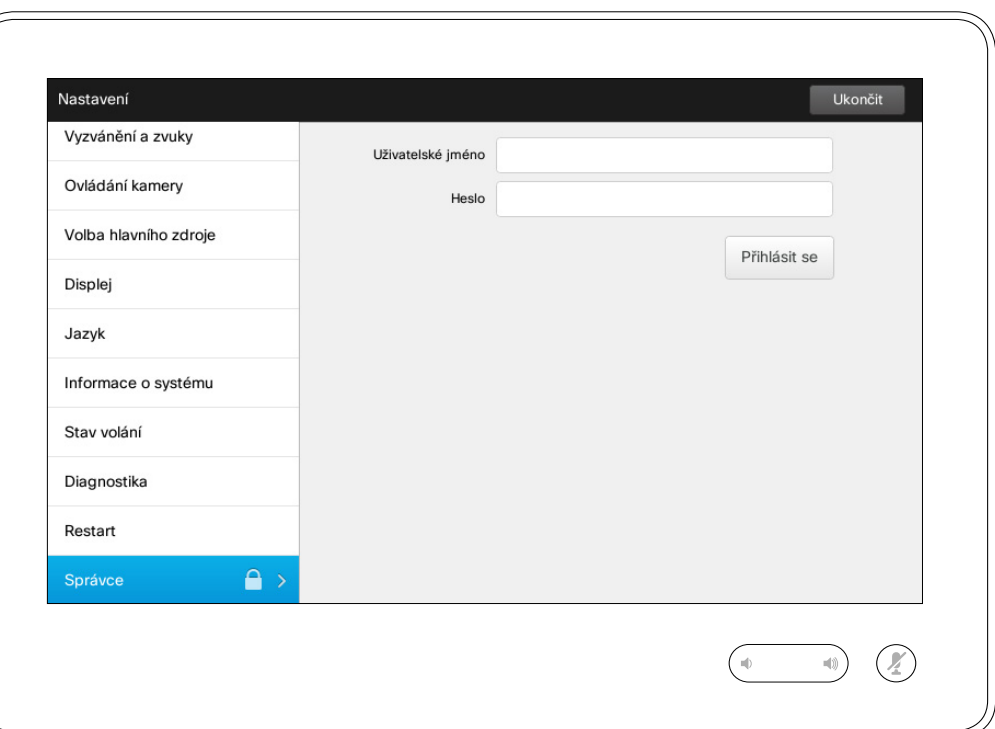

Náslaven<br>Správce – O administrátorském – O administrátorském – O administrátorském – O administrátorském – O administr nastavení

> Administrátorské nastavení je obvykle chráněno heslem Vaším týmem podpory pro video.

Zadejte uživatelské jméno a heslo a klepněte na tlačítko **Přihlásit se** .

D1507604 Uživatelská příručka – čeština Cisco TelePresence MX200 G2, MX300 G2, MX700, MX800, SX80 Vydání: červenec 2014 pro TC7.2 © na celý obsah 2010–2014 Cisco Systems, Inc. Všechna práva vyhrazena.

f

332

[1]

31

 $\blacktriangle$ 

 $\blacksquare$ 

☆

### Nastavení Administrátorské nastavení – Datum, čas a umístění **Valec Valec a Constavení času**

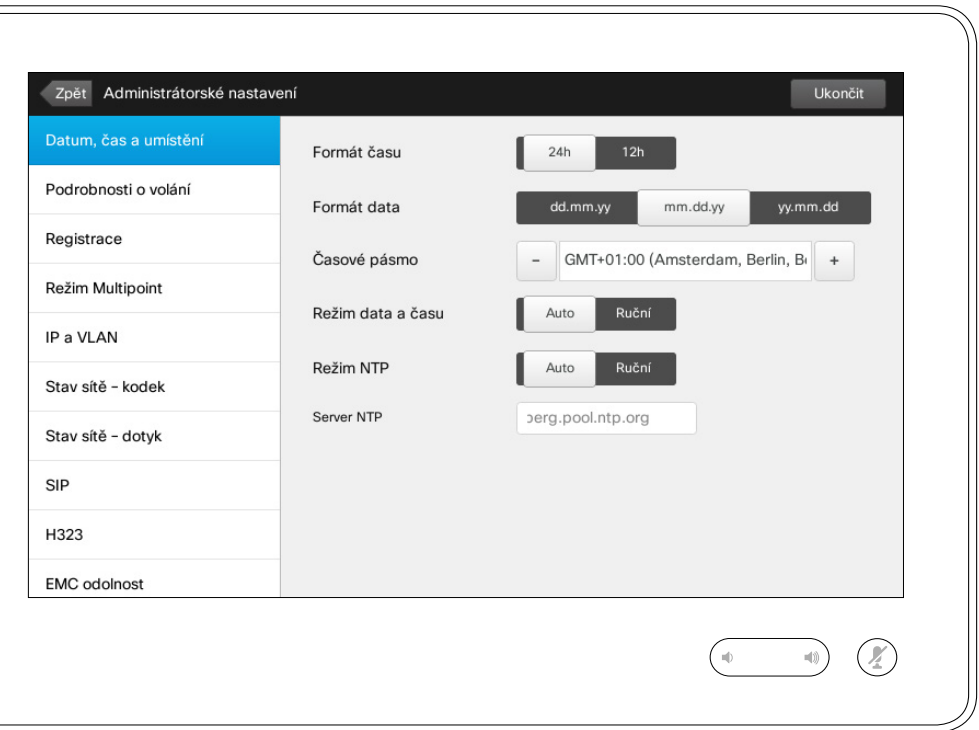

Toto okno umožňuje definovat požadované formáty data a času a nastavit časové pásmo.

Pokud nastavíte možnost *Režim data a času* na *Auto* (jak uvádí náš příklad), systém vyhledá server NTP a získá datum a čas odsud.

Pokud nastavíte možnost *Režim NTP* na *Ruční* (jak uvádí náš příklad), musíte zadat adresu serveru NTP, jinak funkce nebude pracovat.

D1507604 Uživatelská příručka – čeština Cisco TelePresence MX200 G2, MX300 G2, MX700, MX800, SX80 Vydání: červenec 2014 pro TC7.2 © na celý obsah 2010–2014 Cisco Systems, Inc. Všechna práva vyhrazena.

 $\mathbf{i}$ 

... ió é 100

[1]

 $\sqrt{31}$ 

 $\blacktriangle$ 

**K** 

**CISCO** 

## Nastavení

# Nastavení podrobnosti o volání podrobnosti o volání podrobnosti o volání o volání podrobnosti o volání podrobnosti o volání podrobnosti o volání podrobnosti o volání podrobnosti o volání podrobnosti o volání podrobnosti o

*nastavení* opust klepnutím tlačítko Zp *Nastave* ukončíte zce klepnutím tlačítko **Ukonč** Upozorně K dispoz není funkc *Zrušit*, která by umožňova opustit nabídku bez provede

 $|31|$ 

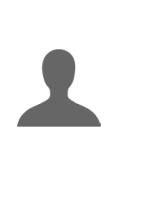

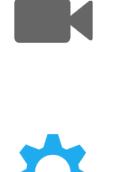

 $\mathbf{d}$ **CISCO** 

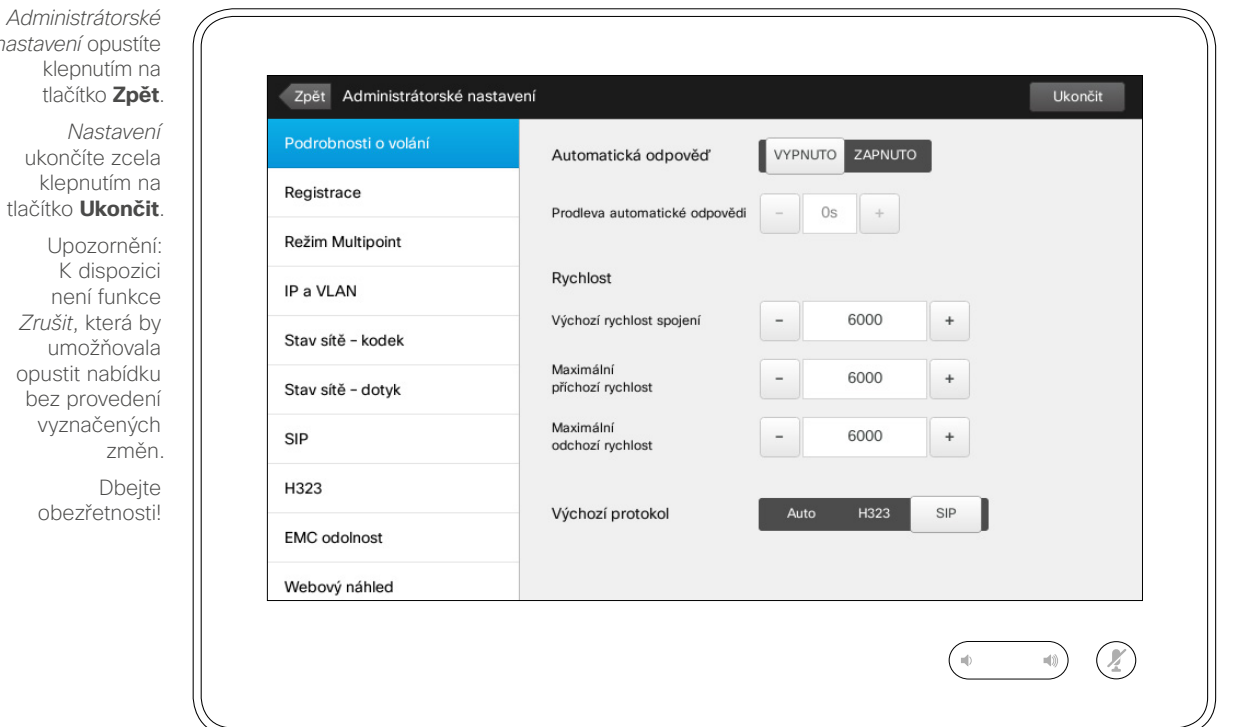

o volání

Pokud nastavíte možnost *Automatická odpověď* na ZAPNUTO, systém po Vámi nastavené prodlevě automaticky přijme hovor. Poznámka: Zapnutí funkce automatického přijímání hovorů nemusí zajišťovat žádoucí úroveň soukromí. V uvedeném příkladu je volba *Automatická odpověď* nastavena na *VYPNUTO*.

V jistých případech může být nezbytné změnit datovou propustnost (a tím kvalitu) spojení. Některé konfigurace mohou mít odlišnou datovou propustnost pro příchozí a odchozí data (typicky ADSL spojení). Zde můžete nastavit výchozí rychlost spojení za účelem zajištění stabilní kvality videa.

Rovněž lze nastavit výchozí protokol. V uvedeném příkladu je protokol nastaven na *SIP*.

**Upozornění!** K dispozici není funkce *Zrušit*, která by umožňovala opustit nabídku bez provedení vyznačených změn. Dbejte obezřetnosti!

D1507604 Uživatelská příručka – čeština Cisco TelePresence MX200 G2, MX300 G2, MX700, MX800, SX80 Vydání: červenec 2014 pro TC7.2 © na celý obsah 2010–2014 Cisco Systems, Inc. Všechna práva vyhrazena.

 $\mathbf{i}$ 

... . . **. . .** 

#### Nastavení Administrátorské nastavení – Průvodce registrací Produci průvodci

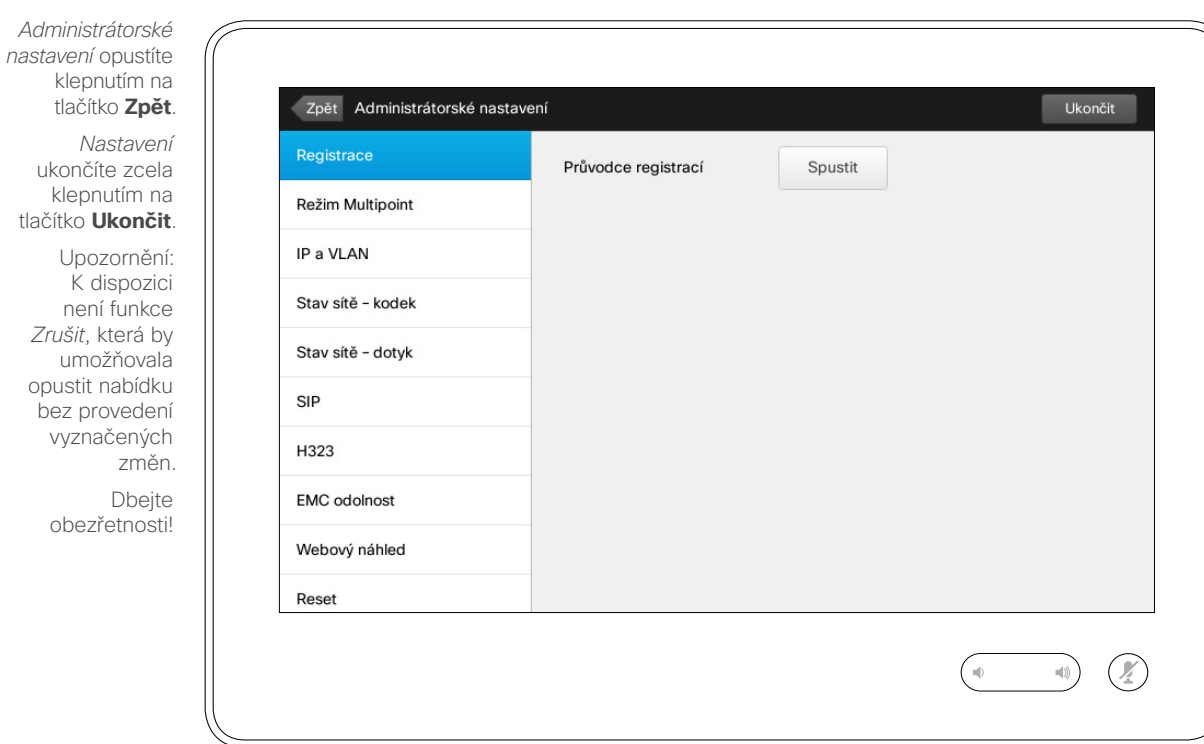

K usnadnění připojení Vašeho systému k síti slouží *Průvodce registrací*. Klepněte na tlačítko **Spustit** a pokračujte podle pokynů na obrazovce.

**Upozornění!** K dispozici není funkce *Zrušit*, která by umožňovala opustit nabídku bez provedení vyznačených změn. Dbejte obezřetnosti!

D1507604 Uživatelská příručka – čeština Cisco TelePresence MX200 G2, MX300 G2, MX700, MX800, SX80 Vydání: červenec 2014 pro TC7.2 © na celý obsah 2010–2014 Cisco Systems, Inc. Všechna práva vyhrazena.

 $\overline{\mathbf{i}}$ 888

000

[1]

 $31$ 

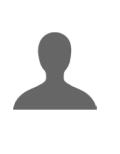

 $\blacksquare$ 

**CISCO** 

#### Nastavení Administrátorské nastavení – Režim Multipoint Multipoint Nultipoint

*Administrátorské nastavení* opustíte klepnutím na tlačítko **Zpět**. *Nastavení* ukončíte zcela klepnutím na tlačítko **Ukončit**. Upozornění: K dispozici není funkce *Zrušit*, která by umožňovala opustit nabídku bez provedení vyznačených změn. Dbejte

obezřetnosti!

 $66 \rightarrow$ 

 $\mathbf{i}$ 

... 100 **. . .** 

31

**K** 

 $\mathbf{d}$ **CISCO** 

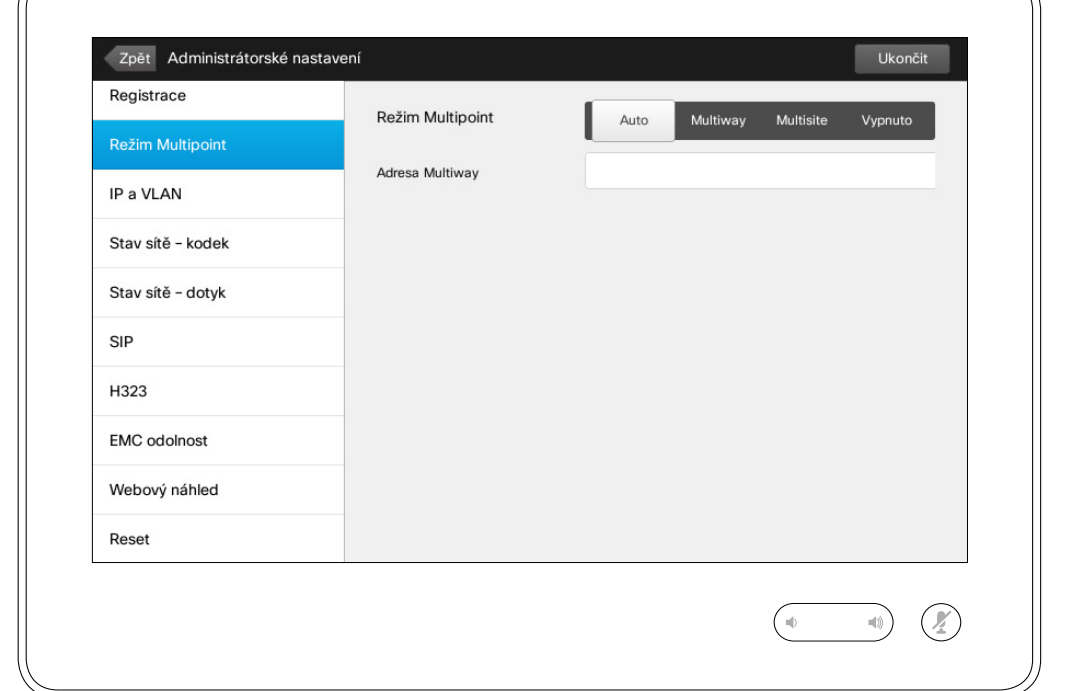

V zásadě existují dva videokonferenční režimy: MultiWay a MultiSite.

- **•** Za účelem aktivace režimu MultiWay musí být zadána adresa MultiWay.
- **•** Je-li zadána adresa MultiWay, a zároveň je zvolen režim MultiWay, pro videokonference bude vždy použit režim MultiWay.
- **•** Je-li zadána adresa MultiWay, ale je zvolen režim MultiSite, bude použit režim MultiSite.
- **•** Je-li nastaveno *Auto*, režim MultiWay bude použit v případě, že je zadána adresa MultiWay, v opačném případě bude použit režim MultiSite.
- **•** Je-li nastaveno *Vypnuto*, videokonference nebudou umožněny.
- **•** Použití režimu MultiSite vyžaduje existenci možnosti MultiSite.

**Upozornění!** K dispozici není funkce *Zrušit*, která by umožňovala opustit nabídku bez provedení vyznačených změn. Dbejte obezřetnosti!

### Nastavení Administrátorské nastavení – IP a VLAN Drastavení IP O nastavení IP

*nastavení* opustíte klepnutím na tlačítko **Zpět** . *Nastavení* ukončíte zcela klepnutím na tlačítko **Ukončit** . Upozornění: K dispozici není funkce *Zrušit*, která by umožňovala opustit nabídku bez provedení

*Administrátorské* 

77

 Dbejte obezřetnosti!

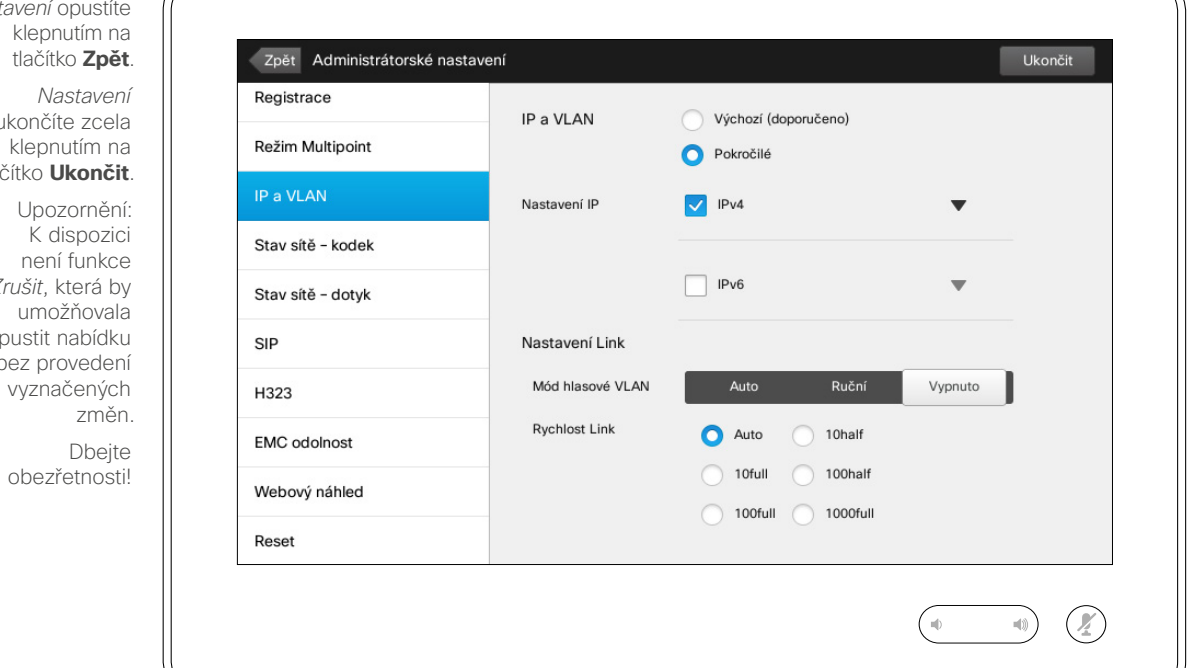

Můžete určit, zda má být použit protokol IPv4 nebo IPv6 a zda má být použita statická IP adresa nebo DHCP.

V případě nastavení na *Statická* musí být adekvátně nastaveny příslušné adresy.

Požadujete-li změnu výchozího nastavení, klepněte na **Pokročilé** (není zobrazeno).

**Upozornění!** K dispozici není funkce *Zrušit*, která by umožňovala opustit nabídku bez provedení vyznačených změn. Dbejte obezřetnosti!

D1507604 Uživatelská příručka – čeština Cisco TelePresence MX200 G2, MX300 G2, MX700, MX800, SX80 Vydání: červenec 2014 pro TC7.2 © na celý obsah 2010–2014 Cisco Systems, Inc. Všechna práva vyhrazena.

 $67$ 

 $\mathbf{i}$ 

... To o 100

ንግ

31

**M** 

**CISCO** 

## Administrátorské nastavení – Stav sítě – dotyk v vlastické o stavu sítě

Zpět Administrátorské nastavení

*nastavení* opustíte klepnutím na tlačítko **Zpět**. *Nastavení* ukončíte zcela klepnutím na tlačítko **Ukončit**. Upozornění: K dispozici není funkce *Zrušit*, která by umožňovala opustit nabídku bez provedení vyznačených změn.

*Administrátorské* 

Nastavení

 Dbejte obezřetnosti!

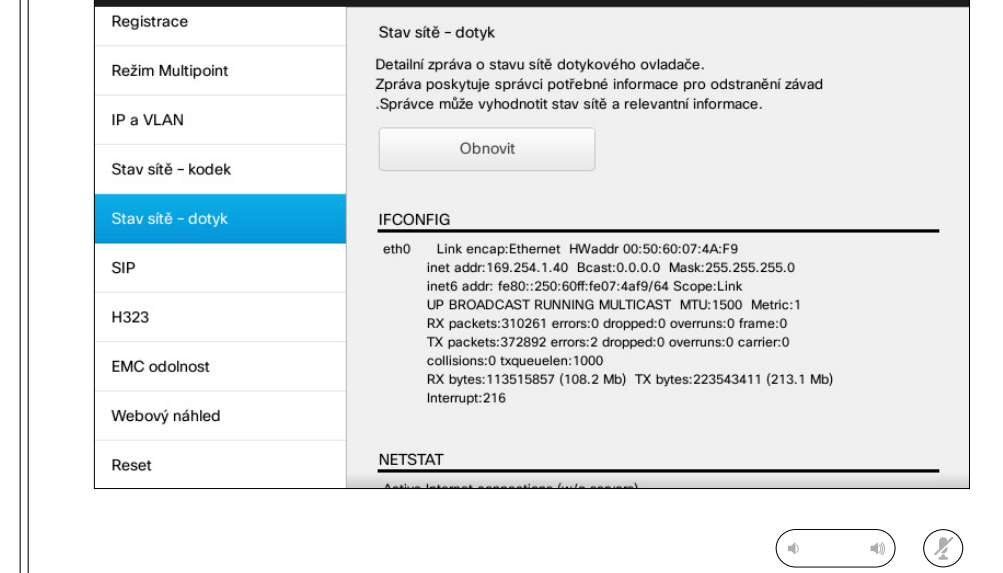

Ukončit

Toto nastavení poskytuje Vašemu týmu podpory pro video informace o aktuálním stavu sítě dotykového ovladače v nepravděpodobném případě poruchy systému.

D1507604 Uživatelská příručka – čeština Cisco TelePresence MX200 G2, MX300 G2, MX700, MX800, SX80 Vydání: červenec 2014 pro TC7.2 © na celý obsah 2010–2014 Cisco Systems, Inc. Všechna práva vyhrazena.

 $\mathbf{i}$ 

388

[1]

 $31$ 

 $\blacktriangle$ 

**IN** 

0

**CISCO** 

 $69$   $\rightarrow$ 

 $\overline{\mathbf{i}}$ 

332

[1]

#### Nastavení Administrátorské nastavení – SIP **Charles and Constantine Constantine Constantine Constantine Constantine Constantine Constantine Constantine Constantine Constantine Constantine Constantine Constantine Constantine Constant**

*Administrátorské nastavení* opustíte klepnutím na tlačítko **Zpět**. *Nastavení*

ukončíte zcela klepnutím na tlačítko **Ukončit**. Upozornění: K dispozici není funkce *Zrušit*, která by umožňovala opustit nabídku bez provedení vyznačených změn.

Dbejte

obezřetnosti!

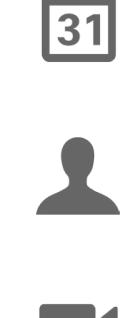

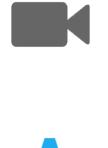

**CISCO** 

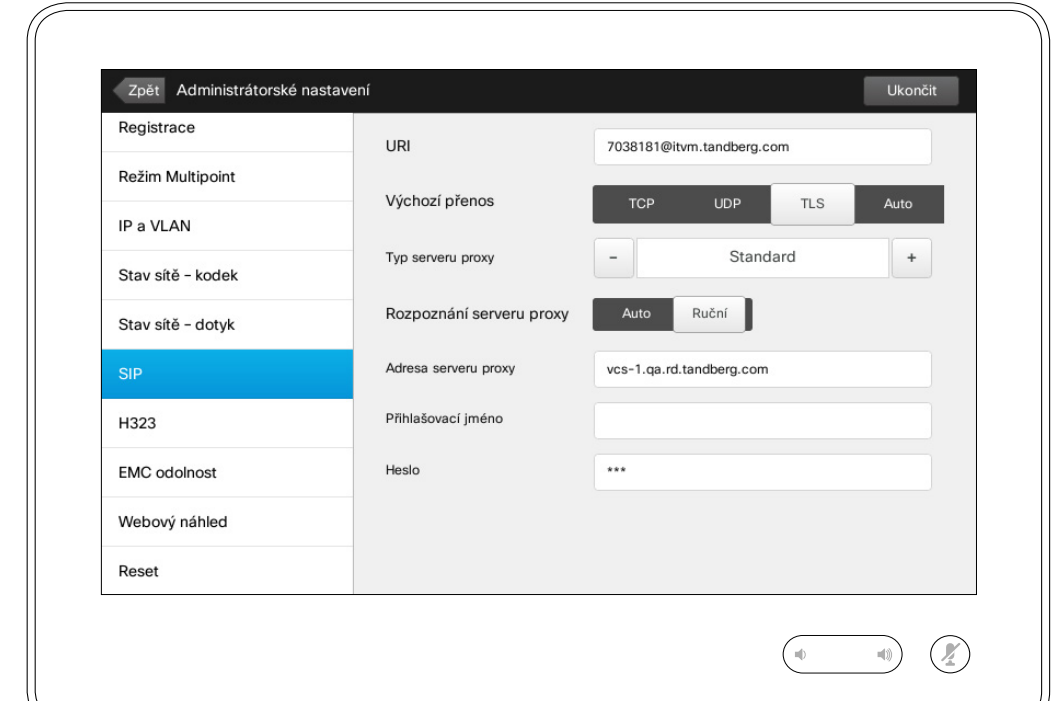

Tato strana slouží k nastavení SIP.

**Upozornění!** K dispozici není funkce *Zrušit*, která by umožňovala opustit nabídku bez provedení vyznačených změn. Dbejte obezřetnosti!

#### $\leftarrow$  70  $\rightarrow$

 $\overline{\mathbf{i}}$ 

33

#### Nastavení Administrátorské nastavení – H323 Valence III. Valence Valence II. Nastavení H323

*nastavení* opustíte klepnutím na tlačítko **Zpět**.

31

[1]

 $\blacktriangle$ 

**IN** 

 $\boldsymbol{\alpha}$ 

 $\mathbf{d}[\mathbf{b}(\mathbf{b})]$ **CISCO** 

*Nastavení* ukončíte zcela klepnutím na tlačítko **Ukončit**. Upozornění: K dispozici není funkce *Zrušit*, která by umožňovala opustit nabídku bez provedení vyznačených

*Administrátorské* 

změn. Dbejte obezřetnosti!

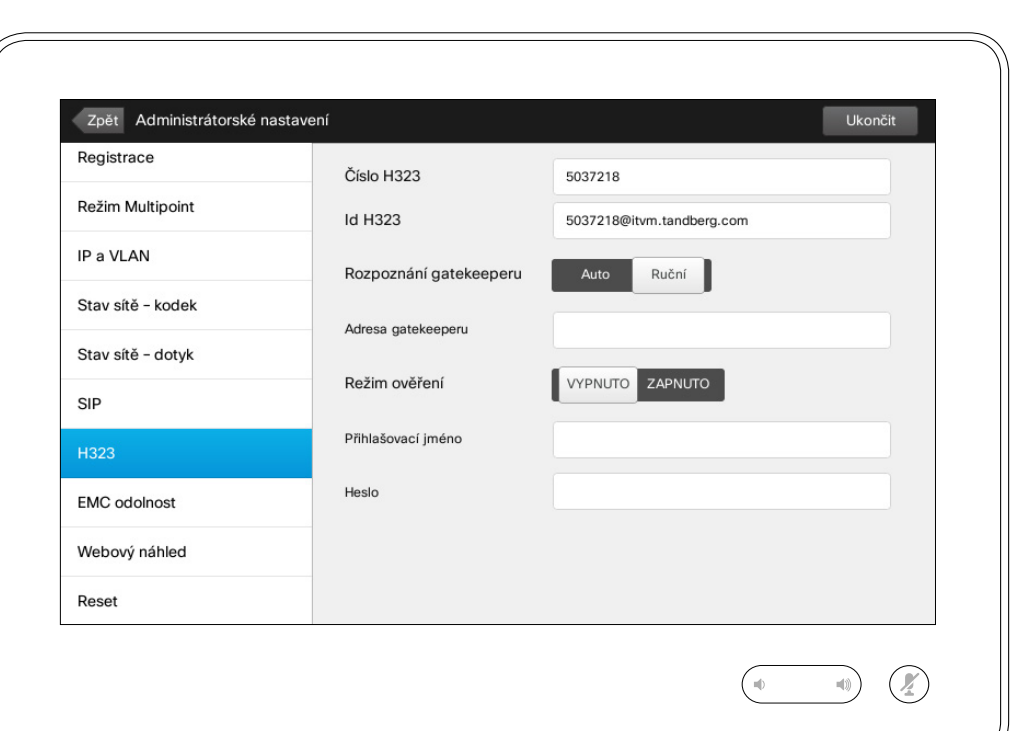

Tato strana slouží k nastavení H323.

**Upozornění!** K dispozici není funkce *Zrušit*, která by umožňovala opustit nabídku bez provedení vyznačených změn. Dbejte obezřetnosti!

## Nastavení

# Administrátorské nastavení – Režim EMC odolnosti Premier VIII o režimu EMC odolnosti

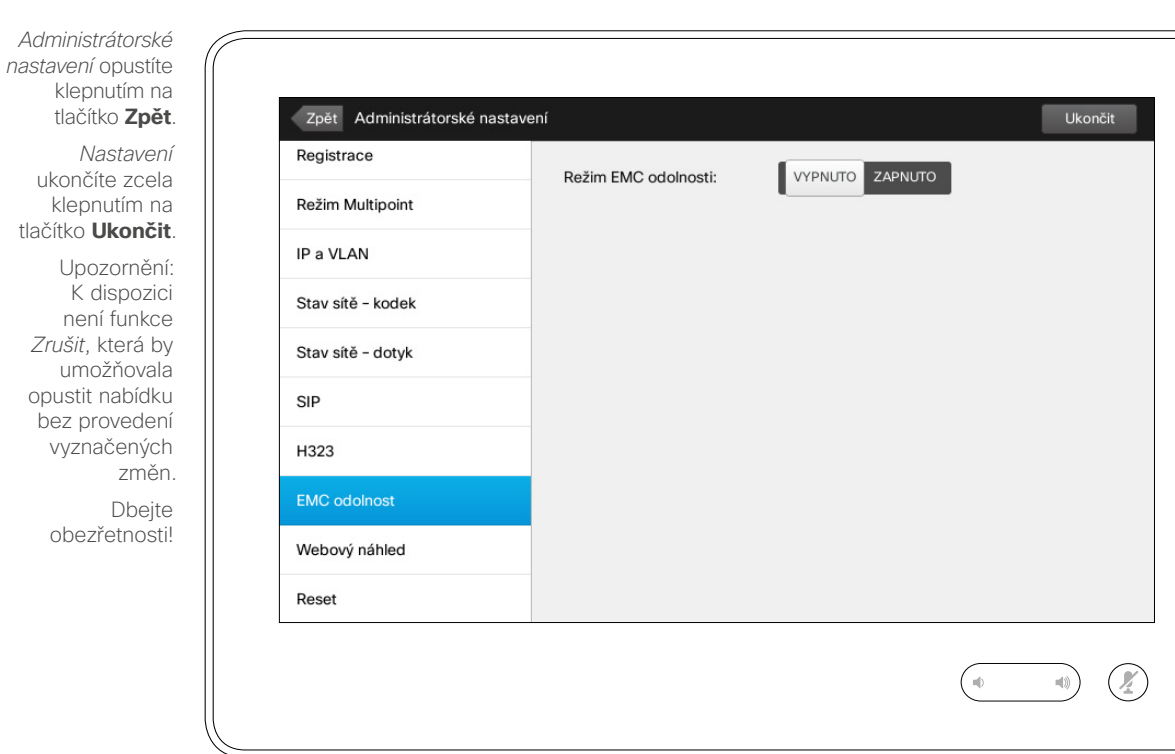

Je-li dotykový ovladač používán v prostředí s přítomností výrazného množství elektromagnetického šumu, můžete zaznamenat výskyt falešného signálu – jakoby někdo klepl na displej dotykového ovladače, ačkoliv k tomu evidentně nedošlo.

Tento problém lze řešit nastavením *režimu EMC odolnosti* na *ZAPNUTO*. Následně budete muset držet prst na displeji o trochu déle, namísto prostého klepnutí, aby systém Váš dotyk zaznamenal. Tím se odstraní výskyt falešných signálů.

**Upozornění!** K dispozici není funkce *Zrušit*, která by umožňovala opustit nabídku bez provedení vyznačených změn. Dbejte obezřetnosti!

D1507604 Uživatelská příručka – čeština Cisco TelePresence MX200 G2, MX300 G2, MX700, MX800, SX80 Vydání: červenec 2014 pro TC7.2 © na celý obsah 2010–2014 Cisco Systems, Inc. Všechna práva vyhrazena.

 $\mathbf{i}$ 

100 ió é

ንግ

 $\sqrt{31}$ 

 $\mathbf{R}$ 

**K** 

 $\mathbf{d}$  and  $\mathbf{d}$ **CISCO** 

#### Nastavení Administrátorské nastavení – Webový náhled Magnus VIII v vebovém náhledu

Zpět Administrátorské nastaver

klepnutím na tlačítko **Zpět**. *Nastavení* ukončíte zcela klepnutím na tlačítko **Ukončit**. Upozornění: K dispozici není funkce *Zrušit*, která by umožňovala opustit nabídku bez provedení vyznačených

> změn. Dbejte

*Administrátorské nastavení* opustíte

obezřetnosti!

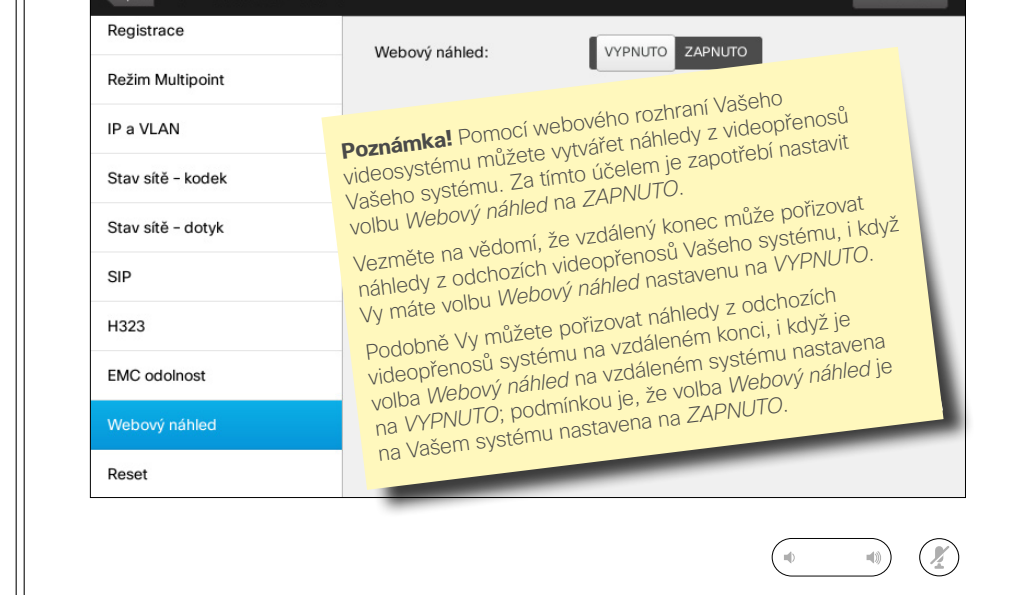

Ke svému systému můžete získat přístup prostřednictvím jeho webového rozhraní, více informací viz v Příručce pro správce.

Z webového rozhraní můžete vytvářet náhledy z videopřenosů Vašeho systému. Náhledy můžete vytvářet rovněž z odchozího videa systému na vzdáleném konci.

Náhledy nicméně nemůžete vytvářet, pokud volba *Webový náhled* není nastavena na *ZAPNUTO*, viz obrázek.

Náhledy nelze vytvářet, pokud je hovor šifrován. Šifrování znemožní funkci vytváření náhledů na obou kocích, bez ohledu na místní nastavení parametru *Webový náhled*.

Funkce vytváření náhledů je umožněna u Point-to-Point i MultiSite hovorů (avšak pouze u nešifrovaných hovorů).

**Upozornění!** K dispozici není funkce *Zrušit*, která by umožňovala opustit nabídku bez provedení vyznačených změn. Dbejte obezřetnosti!

D1507604 Uživatelská příručka – čeština Cisco TelePresence MX200 G2, MX300 G2, MX700, MX800, SX80 Vydání: červenec 2014 pro TC7.2 © na celý obsah 2010–2014 Cisco Systems, Inc. Všechna práva vyhrazena.

 $\bullet$  72

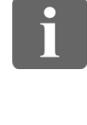

DOO 100

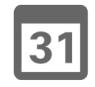

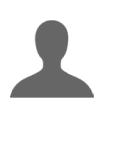

K

 $\mathbf{d}$  and  $\mathbf{d}$ **CISCO**
## Nastavení

## Nastavení politické nastavení – Resetování na výchozí hodnoty o resetování na výchozí Administrátorské nastavení – Resetování na výchozí hodnoty

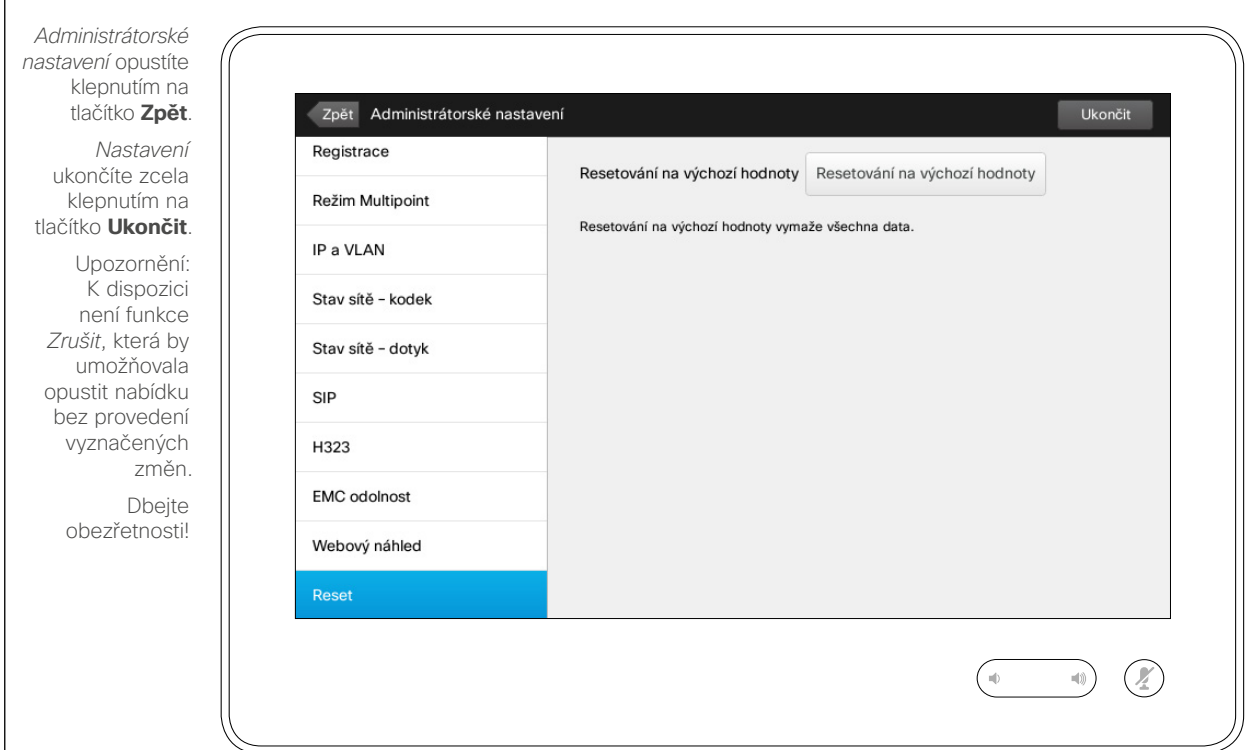

hodnoty

Můžete si přát provést *Resetování Vašeho videosystému na výchozí hodnoty*. Vezměte na vědomí, že ztratíte veškeré nastavení, historii volání a Váš místní seznam kontaktů (Oblíbené a Poslední hovory). Licenční klíče a instalované možnosti zůstanou zachovány.

**Upozornění!** K dispozici není funkce *Zrušit*, která by umožňovala opustit nabídku bez provedení vyznačených změn. Dbejte obezřetnosti!

D1507604 Uživatelská příručka – čeština Cisco TelePresence MX200 G2, MX300 G2, MX700, MX800, SX80 Vydání: červenec 2014 pro TC7.2 © na celý obsah 2010–2014 Cisco Systems, Inc. Všechna práva vyhrazena.

 $\mathbf i$ 

000 . . ,,,

 $|31|$ 

**IK** 

 $\mathbf{d}$  and  $\mathbf{d}$ **CISCO** 

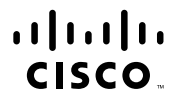

Ředitelství pro Ameriku Cisco Systems, Inc. San Jose, Kalifornie

Ředitelství pro oblast Asie a Tichomoří Cisco Systems (USA) Pte. Ltd. Singapur

Ředitelství pro Evropu Cisco Systems International BV Amsterdam, **Netherlands** 

Společnost Cisco má více než 200 kanceláří po celém světě. Adresy a telefonní a faxová čísla jsou uvedena na webových stránkách společnosti Cisco na adrese www.cisco.com/go/offices.

Název a logo Cisco jsou ochrannými známkami společnosti Cisco Systems, lnc. a/nebo jejich poboček v USA a jiných zemích. Seznam ochranných známek společnosti Cisco je uveden na adrese www.cisco.com/go/trademarks. Zmíněné o známky třetích stran jsou vlastnictvím jejich příslušných vlastníků. Použití slova partner neznamená partnerský vztah mezi společností Cisco a jinou společností. (1005R)